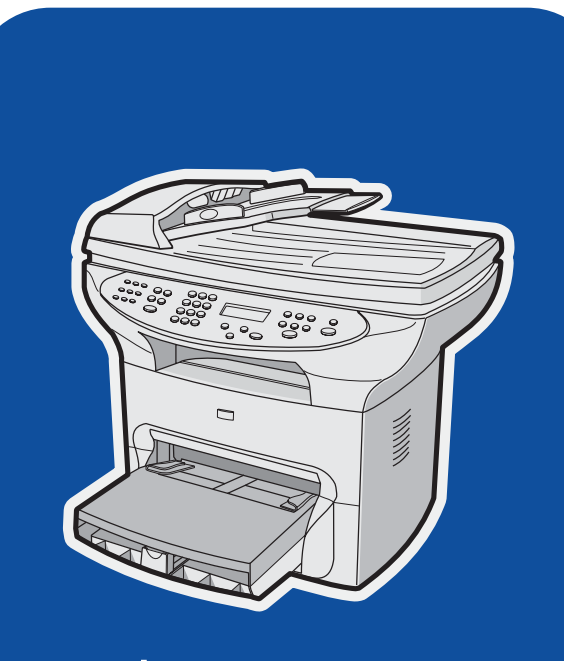

hp LaserJet 3380

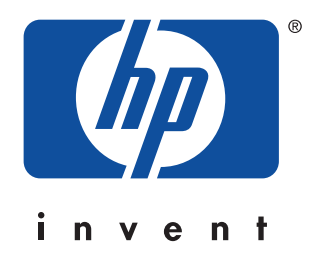

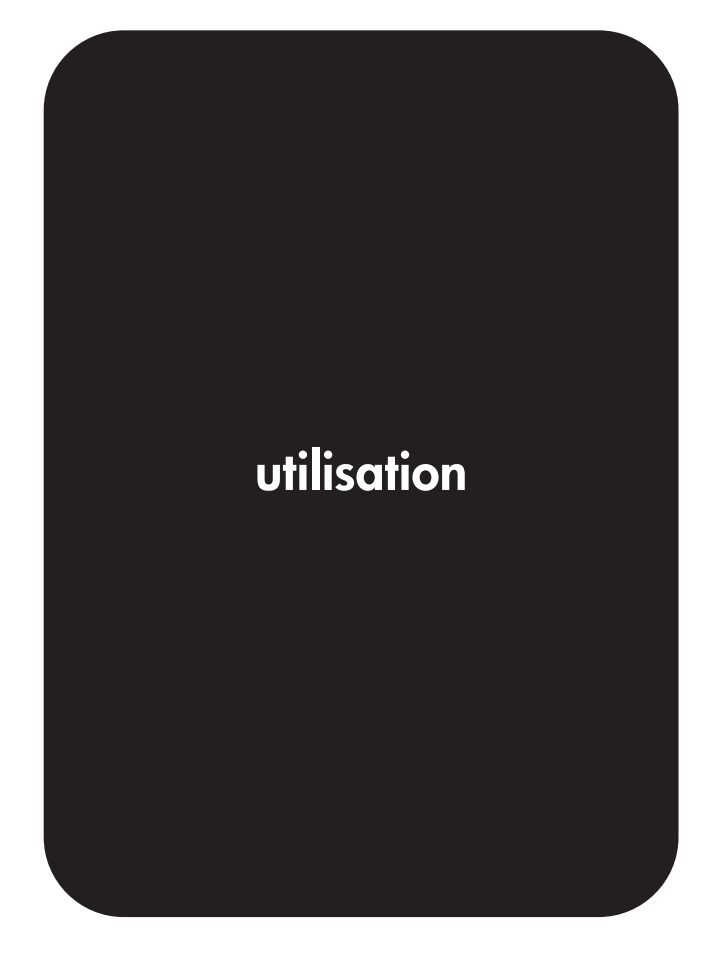

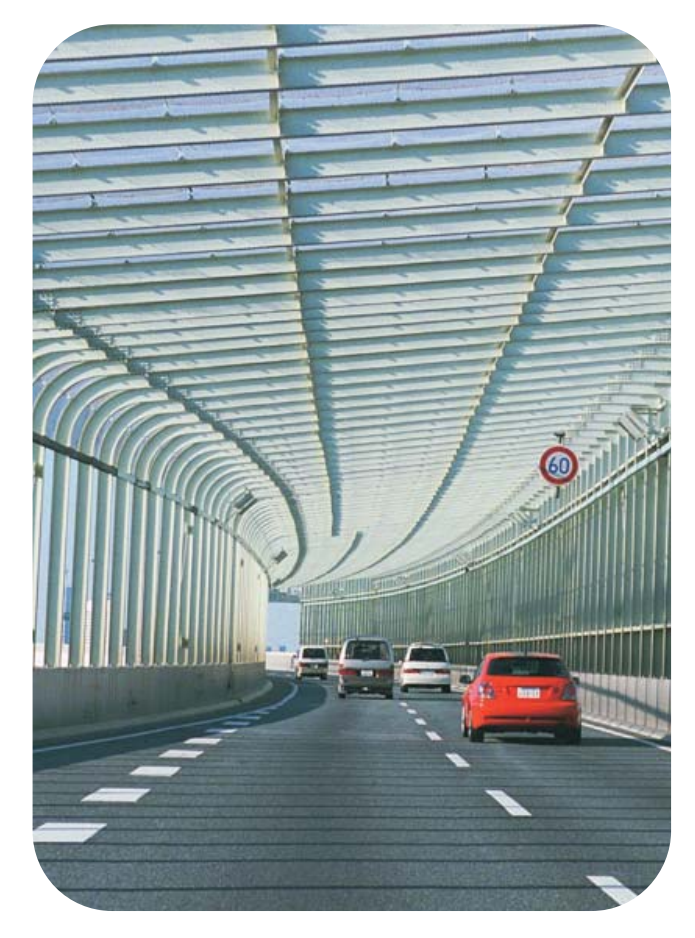

hp LaserJet 3380 all-in-one

**Guide d'utilisation**

#### **Informations de copyright**

Copyright 2003 Hewlett-Packard Development Company, LP

Il est interdit de reproduire, adapter ou traduire ce manuel sans autorisation expresse par écrit, sauf dans les cas permis par les lois régissant les droits d'auteur.

Les informations contenues dans ce document sont sujettes à modification sans préavis.

Les seules garanties concernant les produits et services HP sont énoncées dans la garantie qui accompagne ces produits et services. Rien en ceci ne devra être interprété comme constituant une garantie supplémentaire. HP ne pourra être tenue pour responsable des erreurs techniques et rédactionnelles ou des omissions présentes dans ce document.

L'utilisateur du produit Hewlett-Packard livré avec le présent guide d'utilisation dispose d'une licence pour : a) imprimer des copies papier du présent guide d'utilisation destinées à un usage PRIVE, INTERNE ou PROFESSIONNEL, moyennant l'interdiction de vente, de revente ou de distribution de ces copies ; et b) de sauvegarder une copie électronique du présent guide d'utilisation sur un serveur réseau, pour autant que l'accès à cette copie soit réservé aux utilisateurs PRIVES ou INTERNES du produit Hewlett-Packard décrit dans le présent guide d'utilisation.

Numéro de référence: Q2660-90903

Edition 1, 10/2003

#### **Marques commerciales et déposées**

Adobe® et PostScript® sont des marques commerciales de Adobe Systems Incorporated.

Microsoft®, Windows® et Windows NT® sont des marques déposées aux Etats-Unis de Microsoft Corporation.

UNIX® est une marque déposée de The Open Group.

Energy Star® et le logo Energy Star sont des marques déposées aux Etats-Unis de l'agence United States Environmental Protection Agency.

Tous les autres produits mentionnés dans ce document peuvent être des marques commerciales de leurs détenteurs respectifs.

## Sommaire

#### **[1 Présentation du périphérique](#page-12-0)**

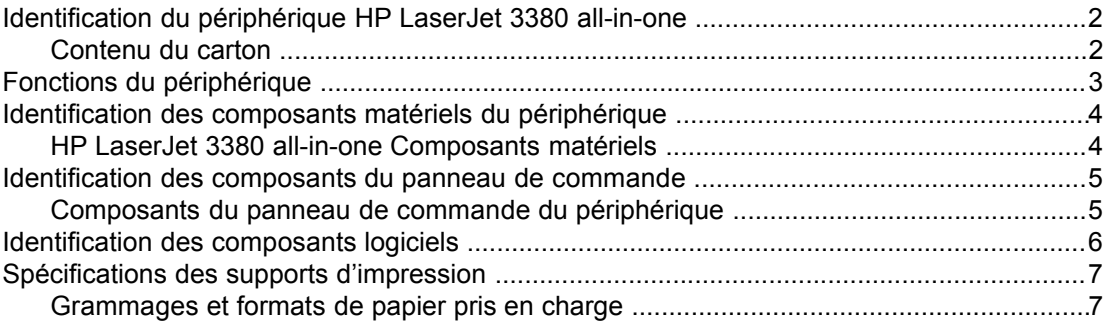

#### **[2 Modification des paramètres à l'aide de la Boîte à outils HP ou du](#page-20-0) [panneau de commande](#page-20-0)**

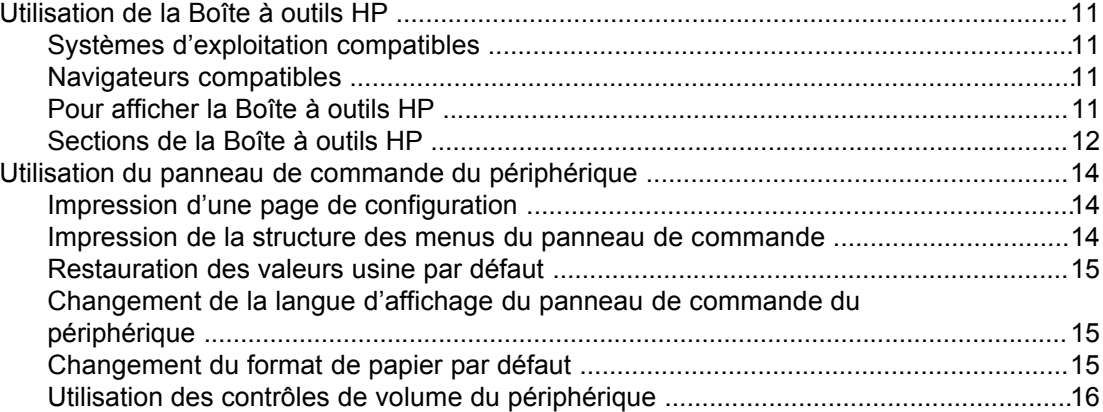

#### **[3 Impression](#page-30-0)**

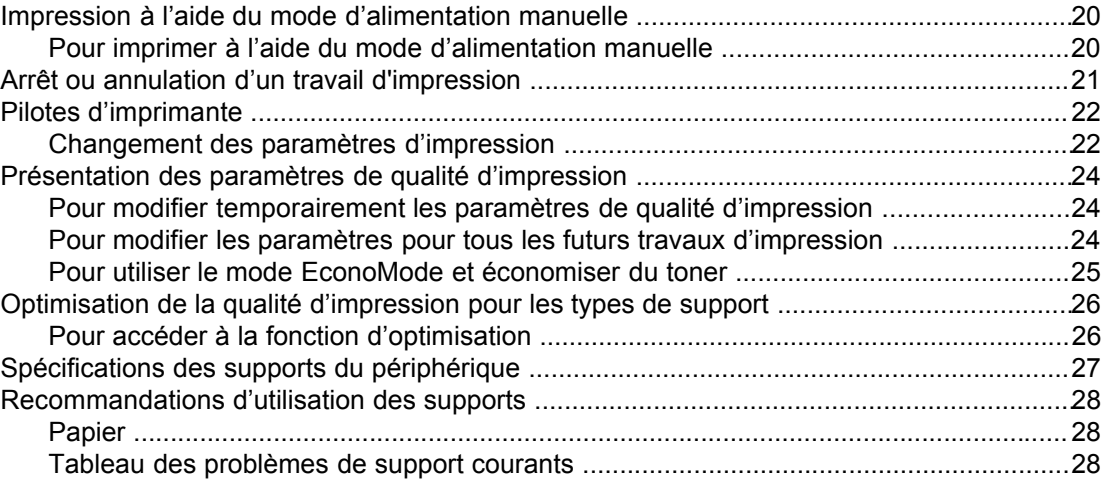

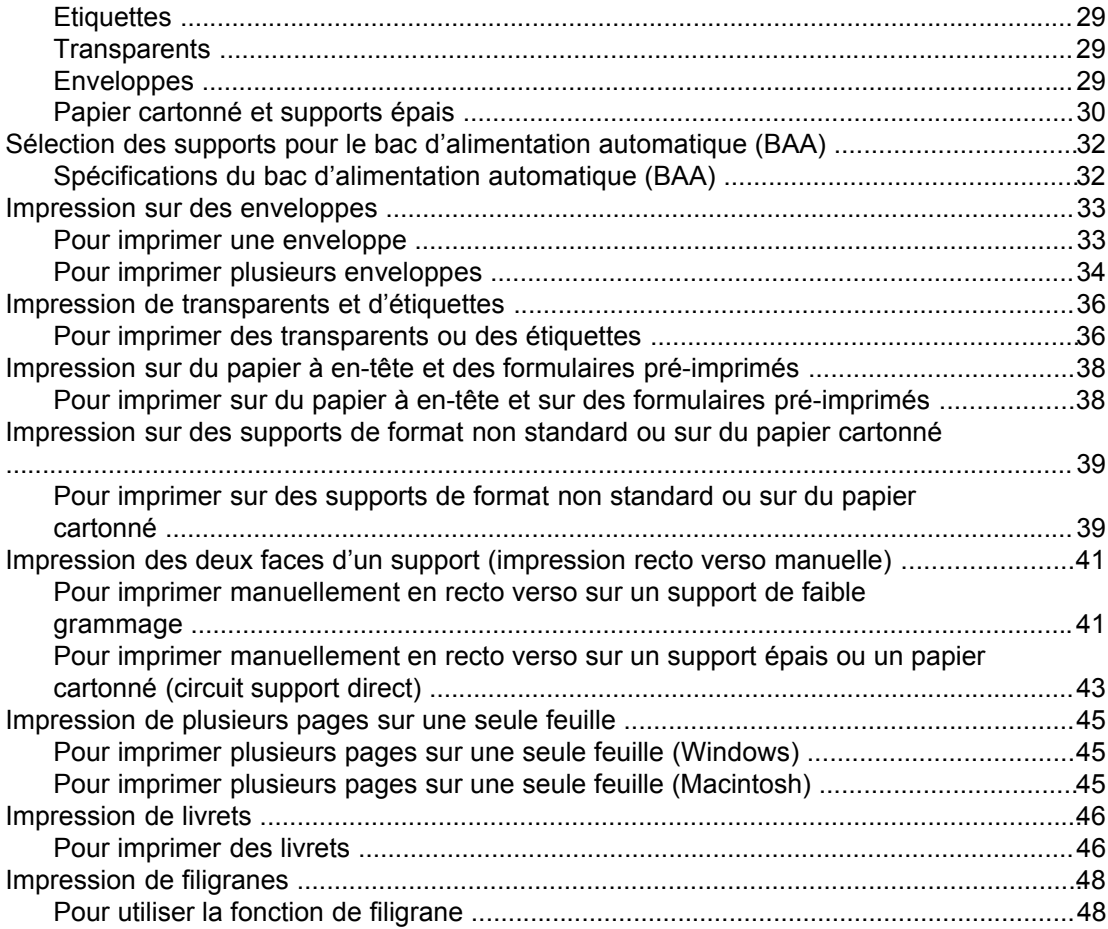

#### **[4 Copie](#page-60-0)**

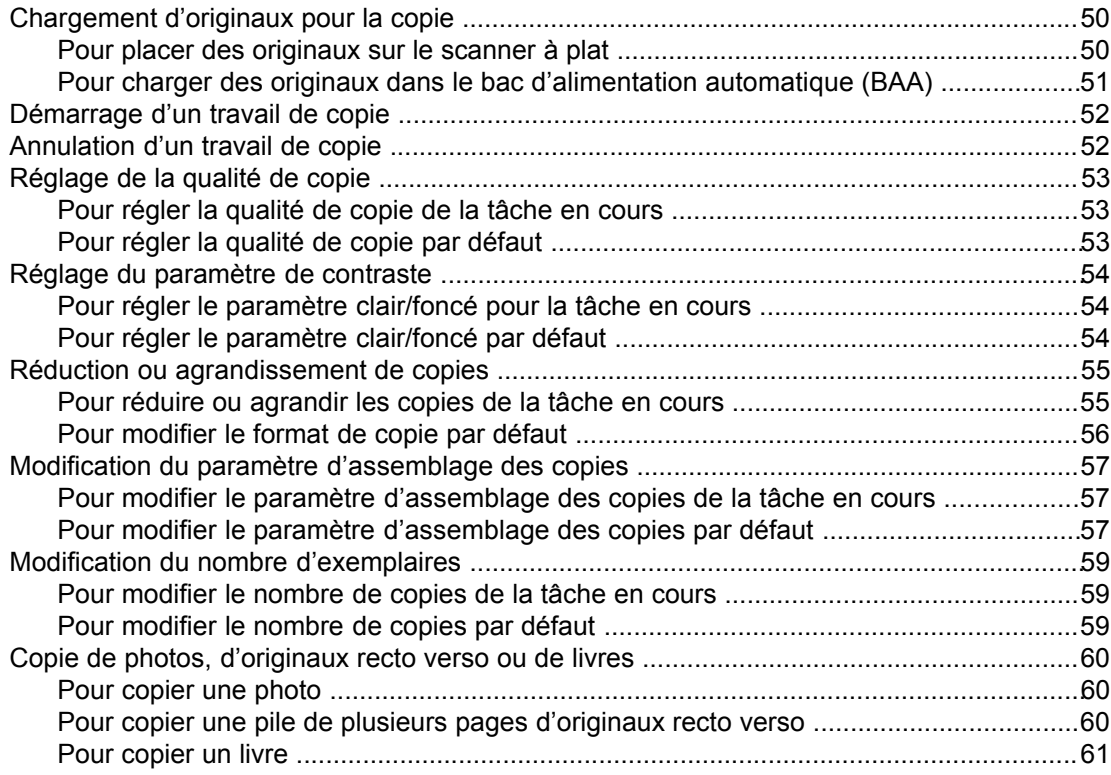

#### **[5 Numérisation](#page-74-0)**

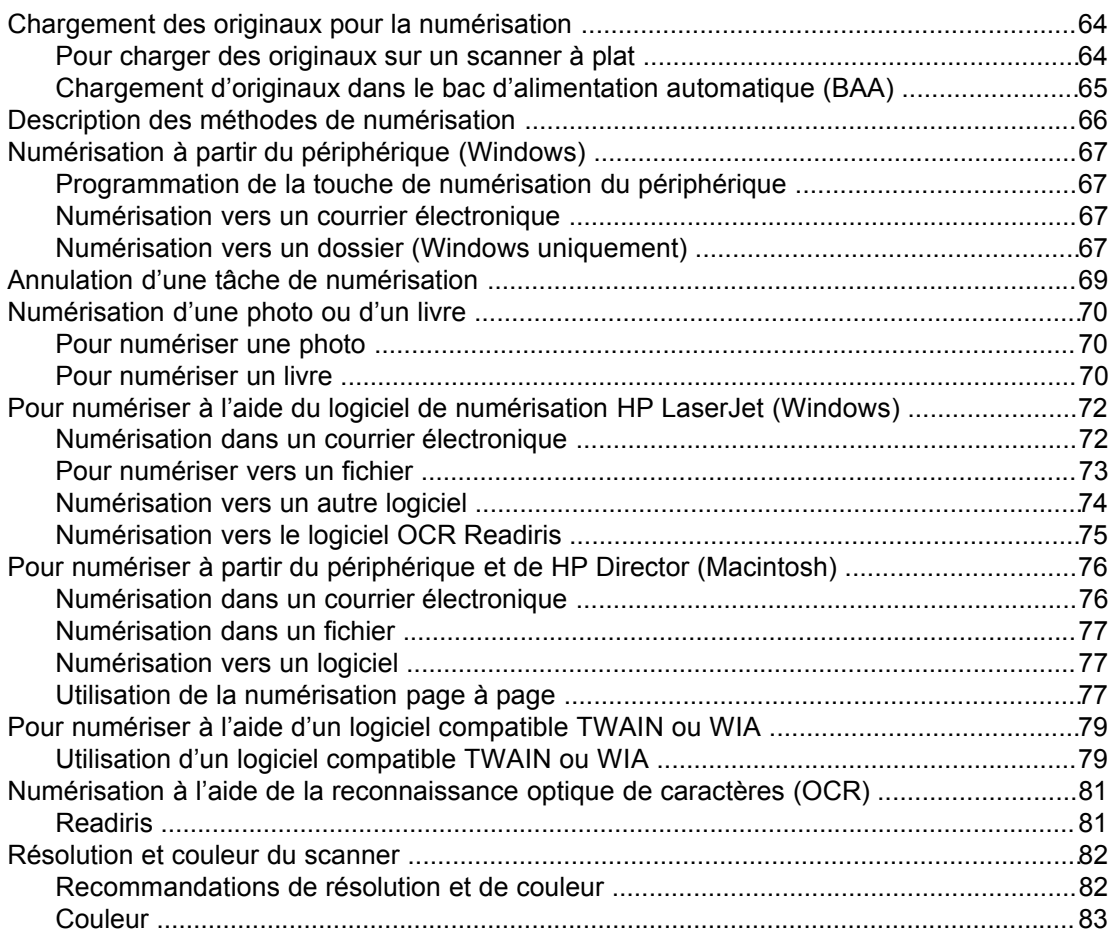

#### **[6 Télécopie](#page-96-0)**

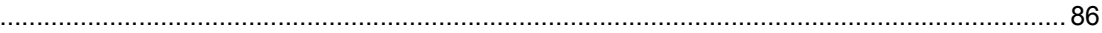

#### **[7 Nettoyage et maintenance](#page-98-0)**

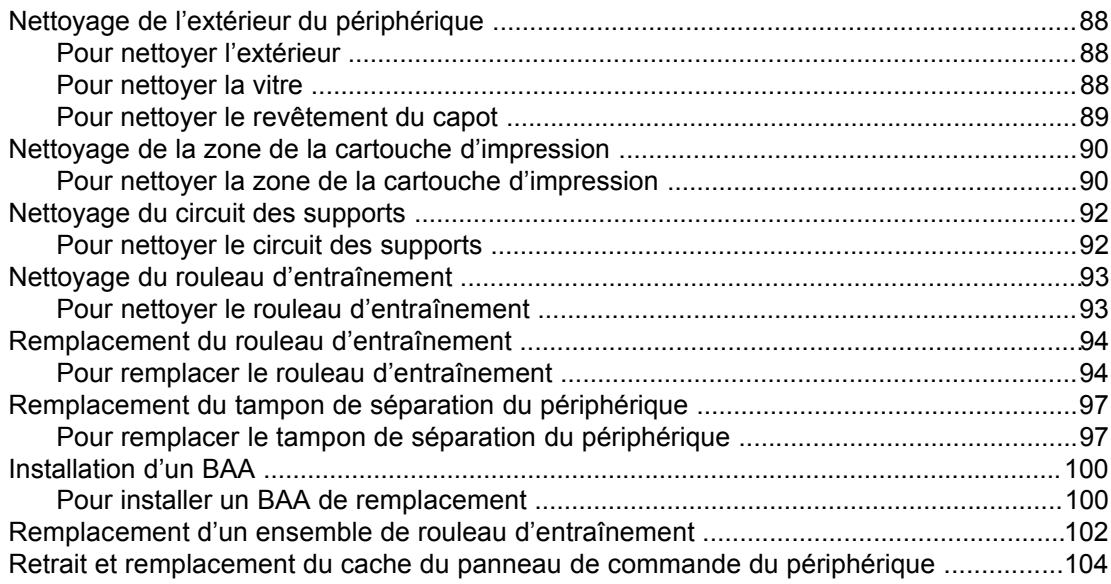

#### **[8 Dépannage](#page-116-0)**

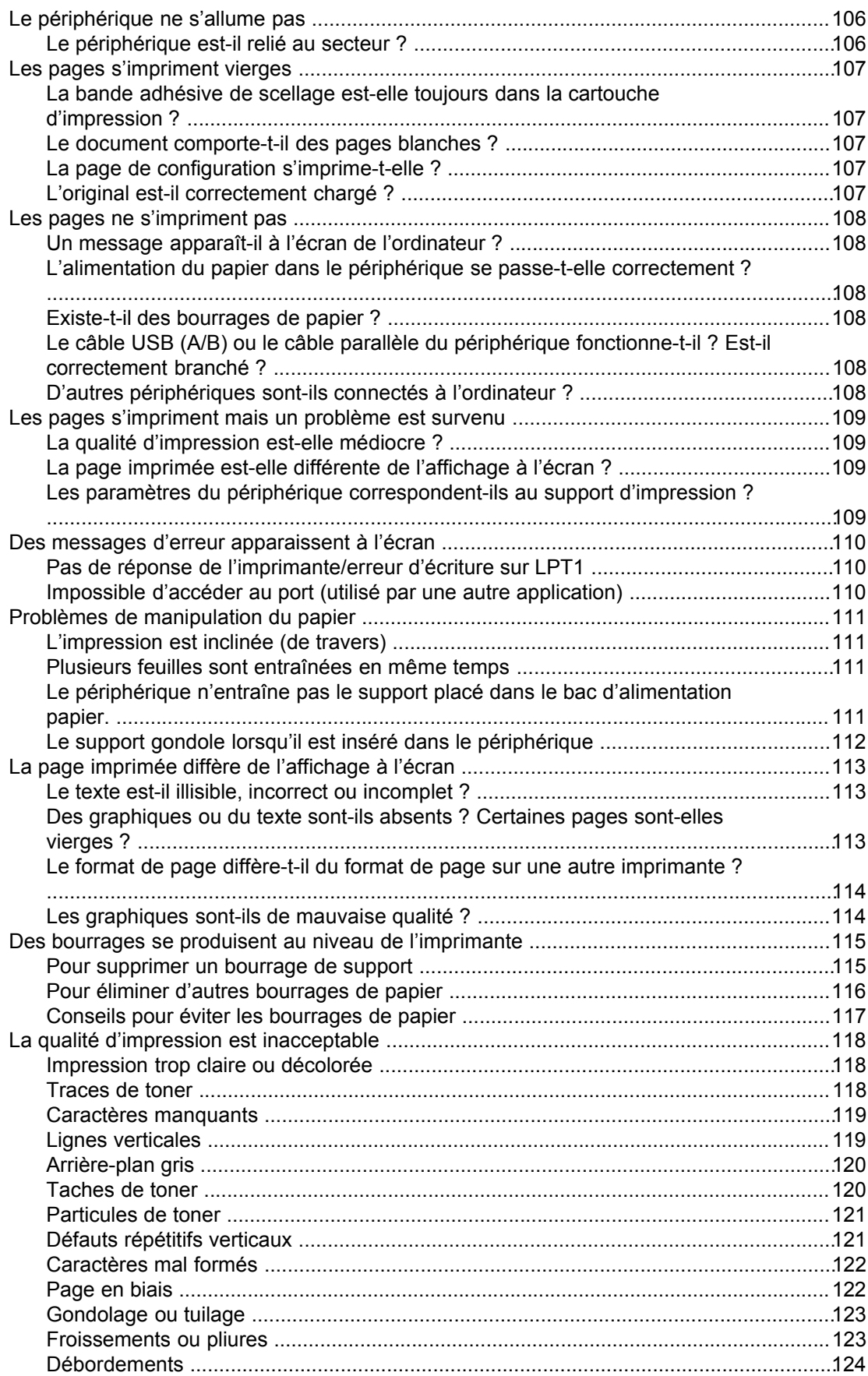

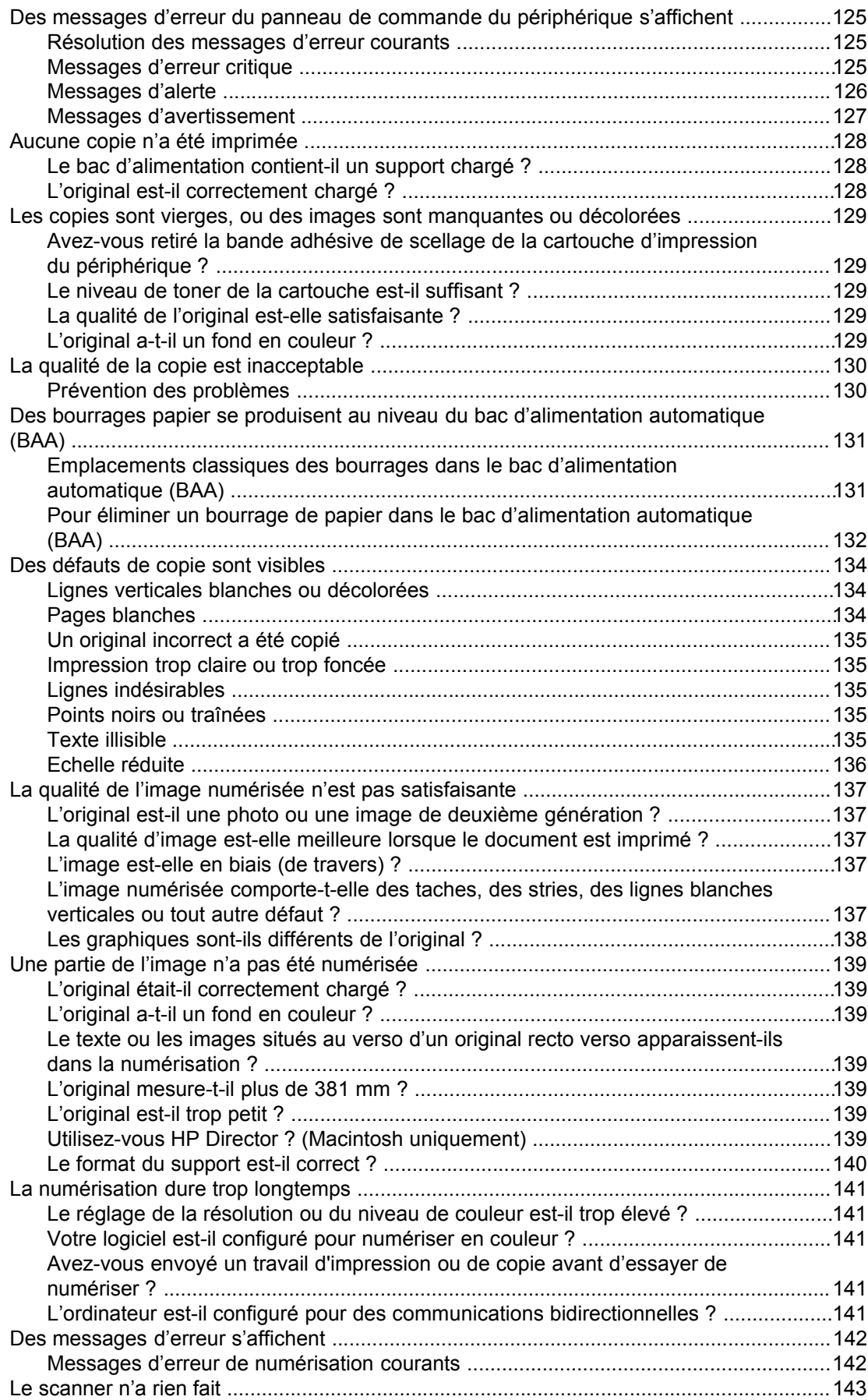

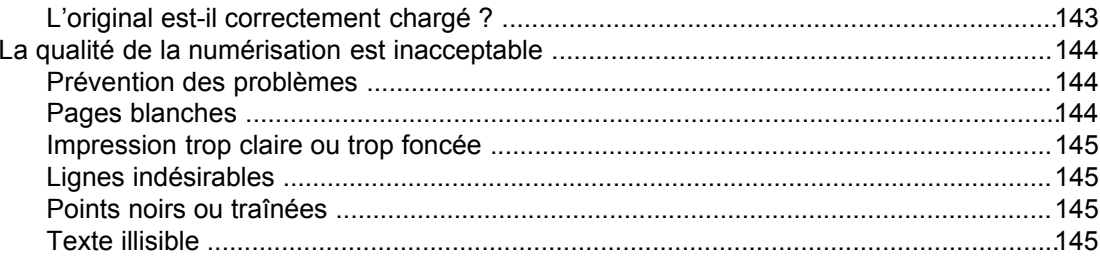

#### **Annexe A Spécifications**

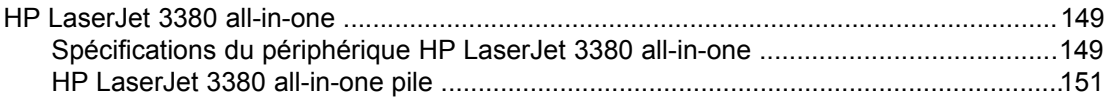

#### **Annexe B Informations réglementaires**

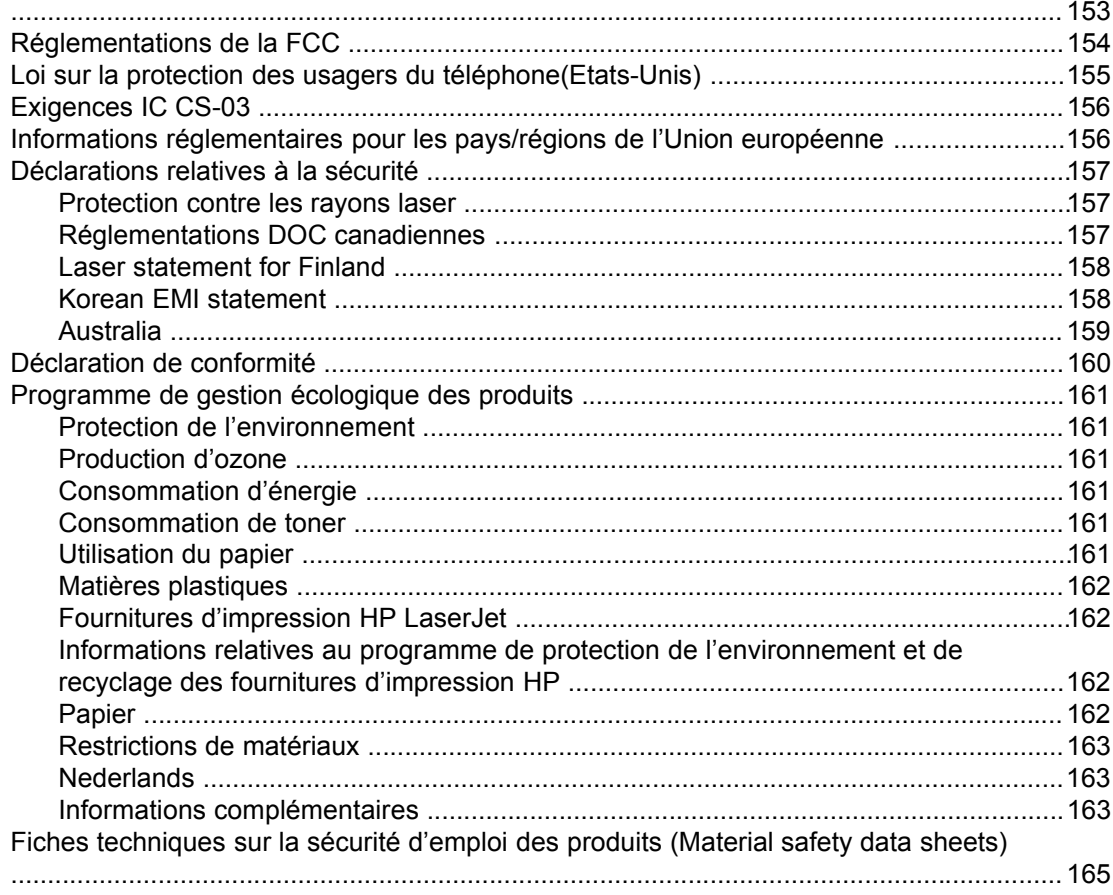

#### Annexe C Déclaration de garantie limitée de HP

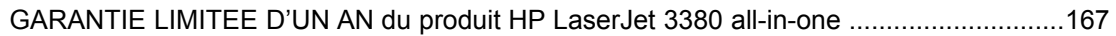

#### Annexe D Pièces et accessoires HP

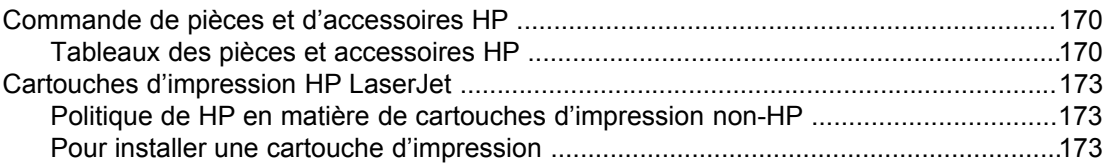

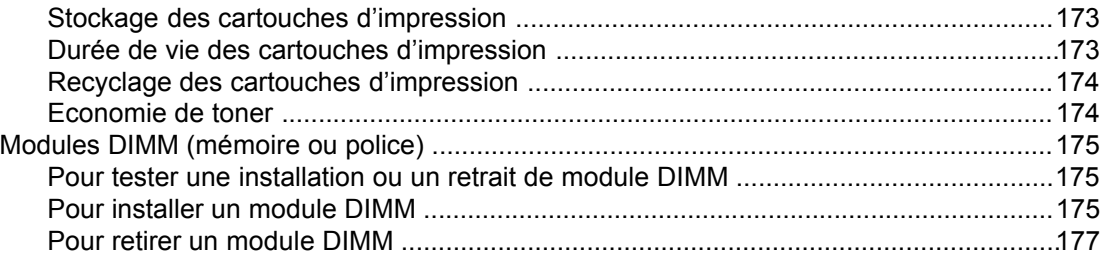

#### **[Annexe E Maintenance et assistance](#page-190-0)**

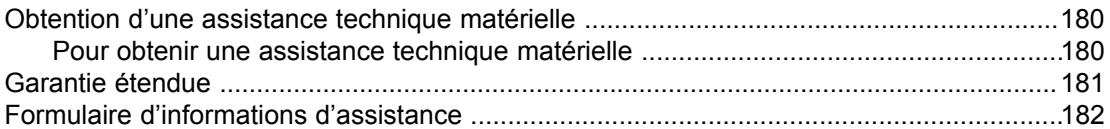

#### **[Glossaire](#page-194-0)**

**[Index](#page-198-0)**

<span id="page-12-0"></span>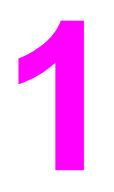

## **1** Présentation du périphérique

Ces sections vous permettront de vous familiariser avec le périphérique HP LaserJet 3380 all-in-one :

- [Identification](#page-13-0) du périphérique HP LaserJet 3380 all-in-one
- Fonctions du [périphérique](#page-14-0)
- [Identification](#page-15-0) des composants matériels du périphérique
- [Identification](#page-16-0) des composants du panneau de commande
- [Identification](#page-17-0) des composants logiciels
- [Spécifications](#page-18-0) des supports d'impression

### <span id="page-13-0"></span>**Identification du périphérique HP LaserJet 3380 all-in-one**

A l'aide de l'illustration suivante, vérifiez que le contenu du carton est complet.

## **Contenu du carton** 3 Ø 网

- 1 Cartouche d'impression
- 2 Cordon d'alimentation
- 3 Guide de mise en route et brochure d'assistance
- 4 CD-ROM contenant le logiciel du périphérique et le guide d'utilisation au format électronique
- 5 Bac d'alimentation de support de 250 feuilles et bac d'alimentation prioritaire
- 6 Bac d'alimentation automatique (BAA)
- 7 Guide du télécopieur
- 8 Cordon téléphonique
- 9 HP LaserJet 3380 all-in-one

**Remarque** Utilisez le cordon téléphonique et le cordon d'alimentation livrés avec le périphérique. L'utilisation de cordons tiers peut avoir une incidence sur les performances du périphérique.

Utilisez les sources d'information suivantes pour en savoir plus sur ce périphérique:

- **Boîte à outils HP.** Ce composant logiciel vous aide à effectuer de nombreuses tâches décrites dans le présent guide d'utilisation, ainsi qu'à définir les paramètres d'impression, de télécopie, de copie et de numérisation.
- **Guide de mise en route.** Suivez les instructions de ce guide pour installer le périphérique, le connecter à l'ordinateur et installer le logiciel.
- **Guide du télécopieur**. Ce guide vous aidera à configurer et à utiliser les fonctions de télécopie du périphérique.

## <span id="page-14-0"></span>**Fonctions du périphérique**

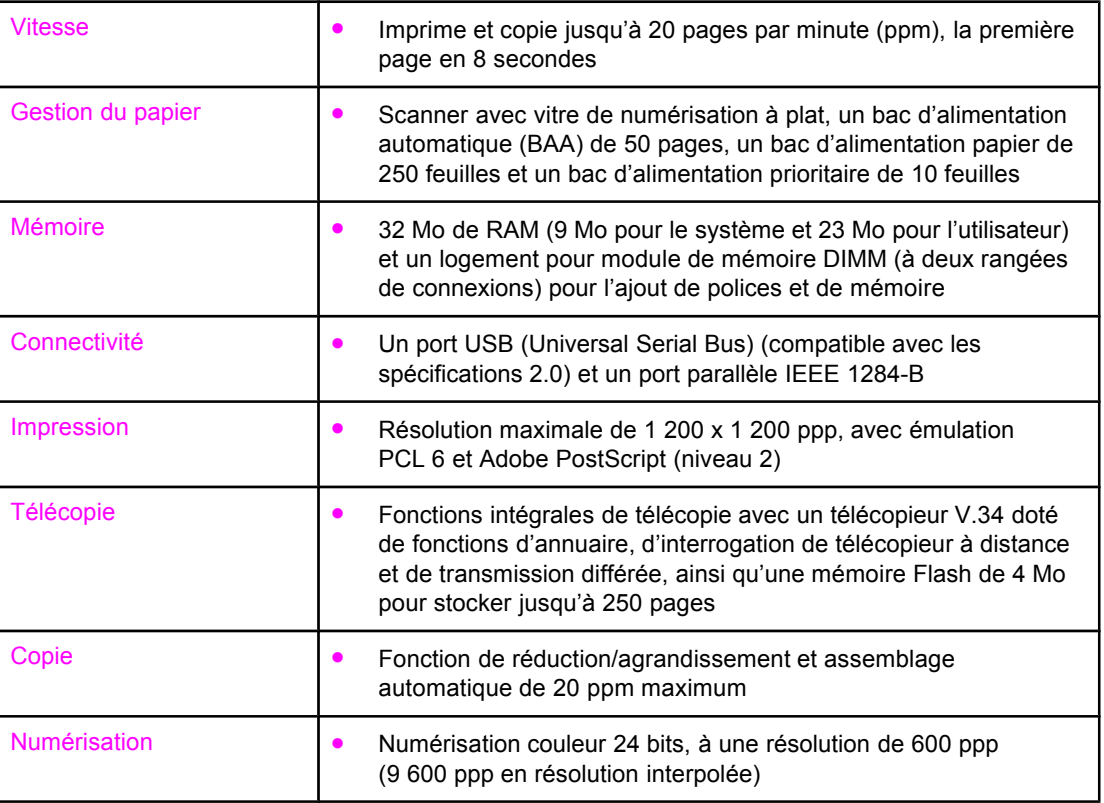

### <span id="page-15-0"></span>**Identification des composants matériels du périphérique**

Utilisez les illustrations suivantes pour identifier les composants matériels.

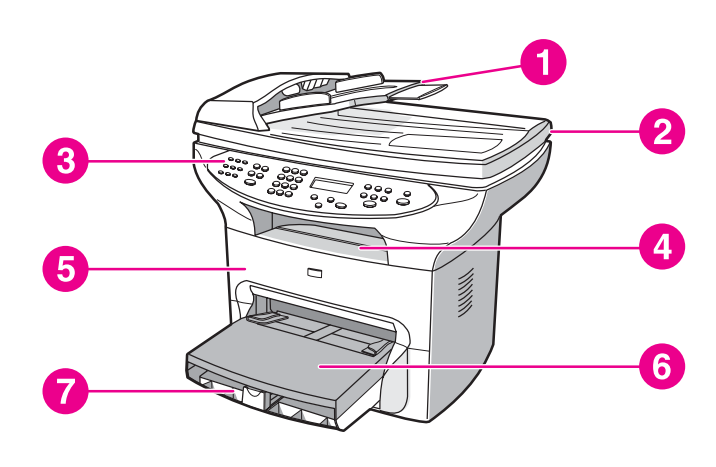

#### **HP LaserJet 3380 all-in-one Composants matériels**

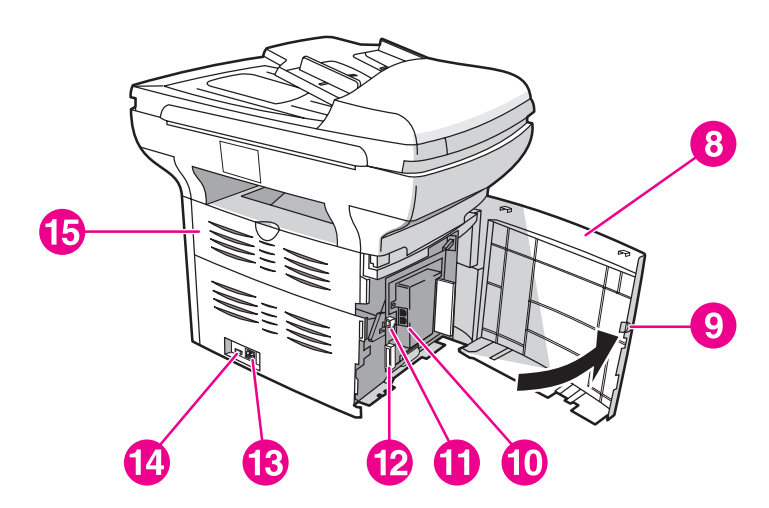

- 1 Bac d'alimentation automatique (BAA)
- 2 Capot du scanner
- 3 Panneau de commande du périphérique
- 4 Bac de sortie
- 5 Porte d'accès à la cartouche d'impression
- 6 Bac d'alimentation prioritaire
- 7 Bac d'alimentation de supports
- 8 Panneau latéral gauche
- 9 Loquet du panneau latéral gauche
- 10 Ports d'interface de télécopieur
- 11 Port USB
- 12 Port parallèle
- 13 Bloc d'alimentation
- 14 Bouton marche-arrêt
- 15 Porte de sortie directe

#### <span id="page-16-0"></span>**Identification des composants du panneau de commande**

Reportez-vous à l'illustration suivante pour identifier les composants du panneau de commande du périphérique.

#### **Composants du panneau de commande du périphérique**

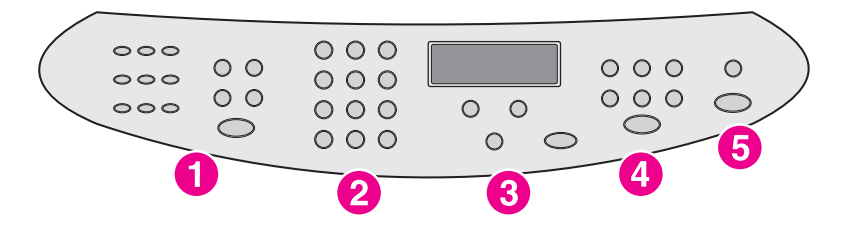

- 1 **Commandes de télécopie.** Utilisez les commandes de télécopie pour envoyer et recevoir des télécopies et pour modifier les paramètres de télécopie fréquemment utilisés. Reportez-vous au guide du télécopieur pour obtenir des informations sur l'utilisation des commandes de télécopie.
- 2 **Touches alphanumériques.** Utilisez les touches alphanumériques pour entrer des données sur l'écran du panneau de commande du périphérique et pour composer des numéros de téléphone pour la télécopie. Pour plus d'informations sur l'utilisation des caractères des touches alphanumériques, reportez-vous au guide du télécopieur.
- 3 **Commandes de menu et d'annulation.**Utilisez ces commandes pour sélectionner des options de menu, déterminer l'état du périphérique et annuler le travail en cours.
- 4 **Commandes de copie.** Utilisez ces commandes pour modifier les paramètres par défaut fréquemment utilisés ainsi que pour démarrer la copie. Pour obtenir des instructions sur la copie, reportez-vous à la section [Copie.](#page-60-0)
- 5 **Commandes de numérisation.** Utilisez ces commandes pour numériser vers le courrier électronique ou vers un dossier. Pour obtenir des instructions sur la numérisation, reportez-vous à la section [Numérisation.](#page-74-0)

## <span id="page-17-0"></span>**Identification des composants logiciels**

**Remarque** Les composants logiciels installés dépendent du système d'exploitation et du type d'installation. Pour plus d'informations, consultez le Guide de mise en route.

Les composants logiciels inclus avec le périphérique sont les suivants :

- Boîte à outils HP
- Scanner HP LaserJet
- Pilote de numérisation TWAIN ou WIA
- **•** Télécopieur HP LaserJet
- OCR Readiris (installation distincte requise, n'est pas installé avec un autre logiciel)
- Pilotes d'imprimante (émulation PCL 6, PCL 5e, PostScript niveau 2)
- Programme d'installation/de désinstallation

### <span id="page-18-0"></span>**Spécifications des supports d'impression**

Pour obtenir des résultats optimaux, utilisez du papier de photocopie normal dont le grammage est compris entre 75 g/m<sup>2</sup> et 90 g/m<sup>2</sup>. Vérifiez que le papier est de bonne qualité et exempt de coupures, entailles, déchirures, taches, poussière, plis et bords froissés ou pliés.

**Remarque** L'imprimante prend en charge un grand nombre de supports d'impression de formats standard et personnalisés. La capacité des bacs peut varier en fonction du grammage et de l'épaisseur des supports, ainsi que des conditions d'environnement. Lissé : de 100 à 250 (Sheffield).

Utilisez uniquement des transparents conçus pour les imprimantes HP LaserJet.

#### **Grammages et formats de papier pris en charge**

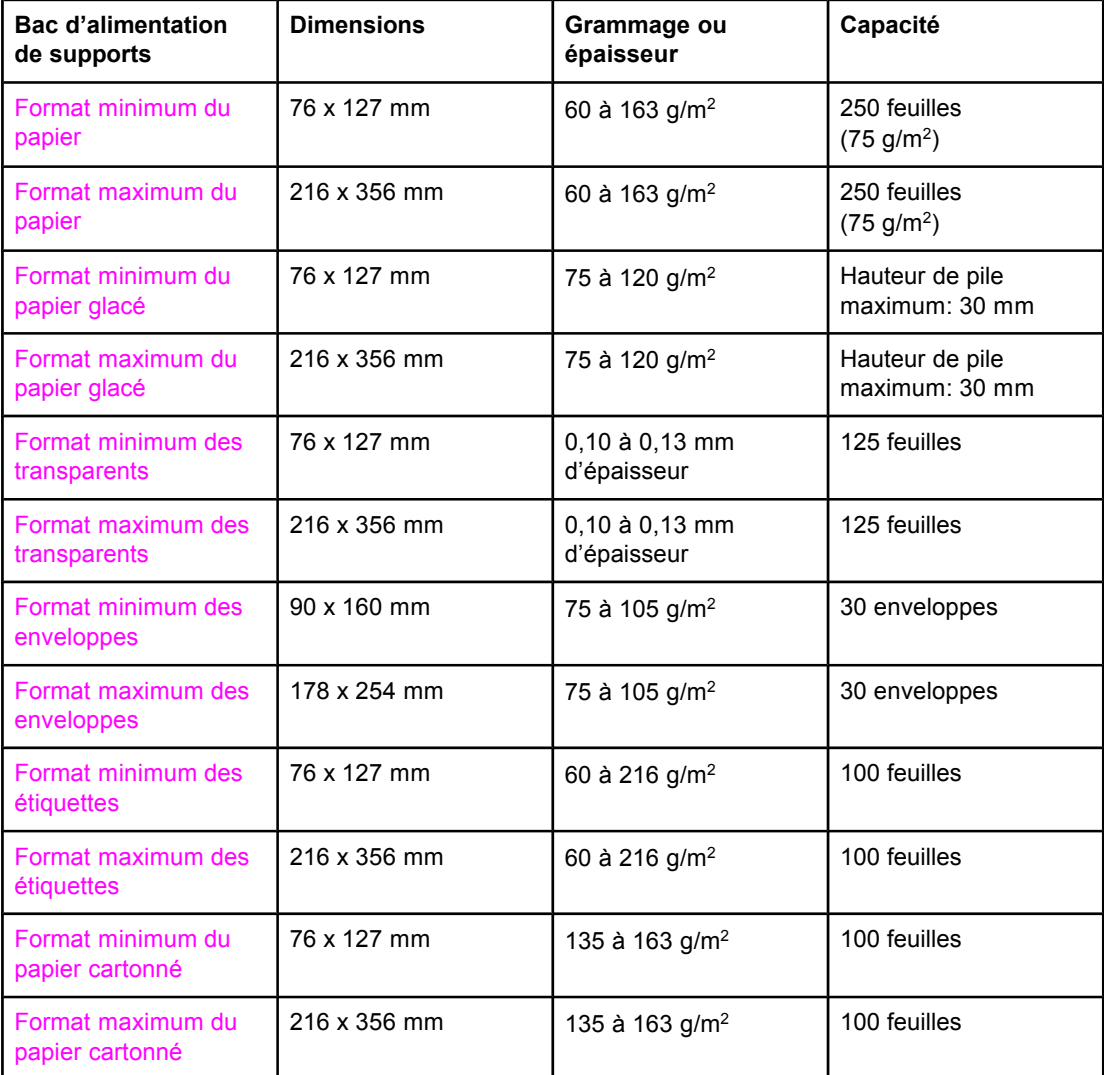

#### **Formats de papier du bac d'alimentation de supports**

**Remarque** Le tableau suivant répertorie les formats de papier standard pris en charge par le périphérique dans le bac d'alimentation prioritaire.

#### **Formats de papier du bac d'alimentation prioritaire**

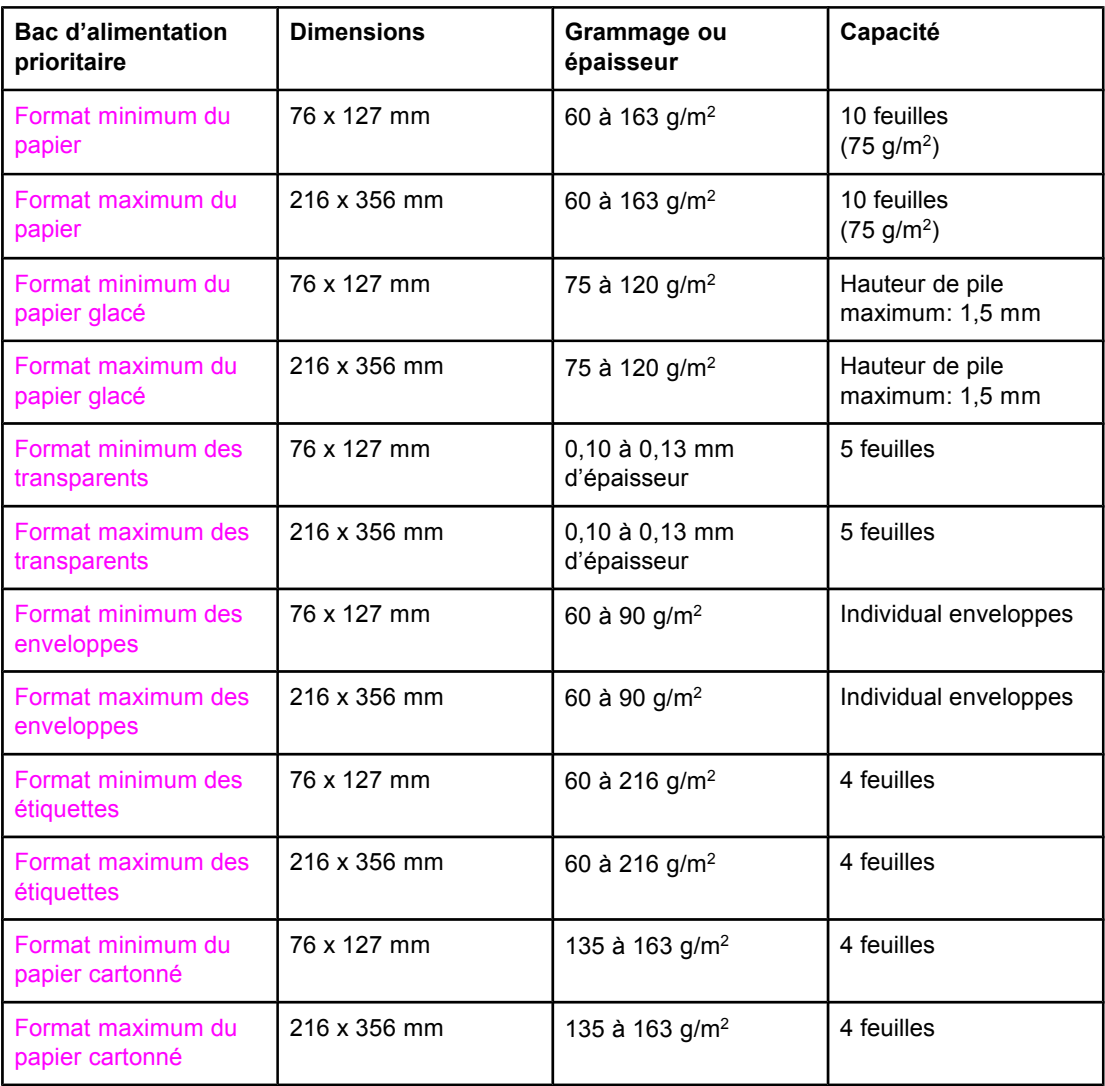

#### **Formats de papier du bac d'alimentation automatique (BAA)**

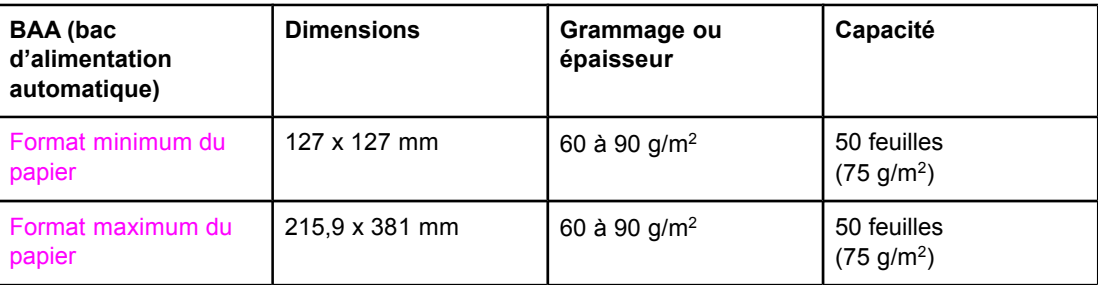

## <span id="page-20-0"></span>**2** Modification des paramètres à l'aide de la Boîte à outils HP ou du panneau de commande

Vous pouvez modifier les paramètres du périphérique à partir de la Boîte à outils HP ou du panneau de commande du périphérique. La méthode la plus simple consiste à passer par la Boîte à outils HP.

Le tableau suivant énumère certains paramètres modifiables à partir de la Boîte à outils HP et du panneau de commande du périphérique. Pour obtenir des informations sur l'utilisation de la Boîte à outils HP pour modifier des paramètres, consultez l'aide en ligne de la Boîte à d'outils HP. Vous pouvez ouvrir l'aide de la Boîte à outils HP en cliquant sur **Conseils pratiques** dans la partie gauche de la fenêtre Boîte à outils HP. (Reportez-vous à la section [Utilisation](#page-22-0) de la Boîte à outils HP pour obtenir des informations sur l'accès à la Boîte à outils HP.) Pour plus d'informations sur l'utilisation du panneau de commande pour modifier les paramètres du périphérique, reportez-vous aux informations de ce chapitre.

**Remarque** Les paramètres du logiciel d'impression prévalent sur les paramètres du pilote d'imprimante. Les paramètres du pilote d'imprimante supplantent les paramètres du panneau de commande et de la Boîte à outils HP.

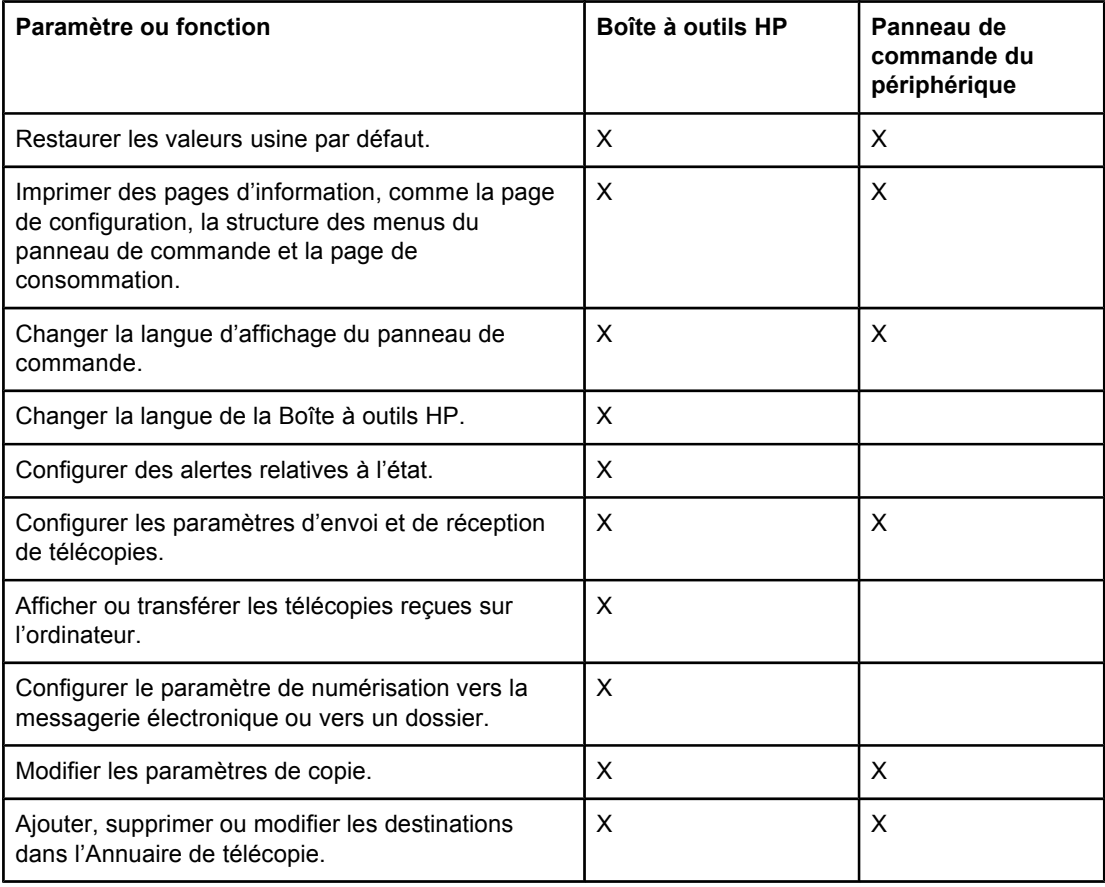

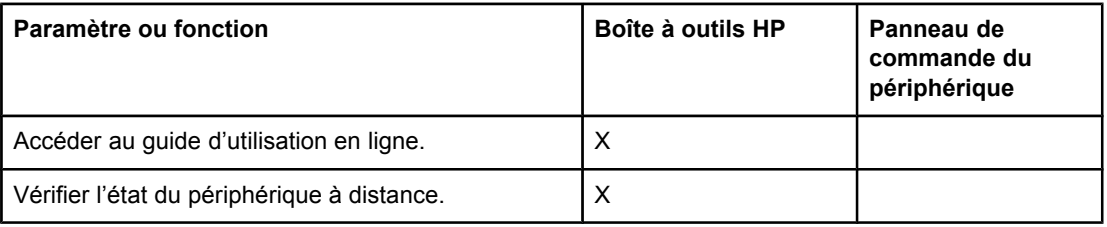

## <span id="page-22-0"></span>**Utilisation de la Boîte à outils HP**

Vous pouvez utiliser l'application Web Boîte à outils HP pour les tâches suivantes.

- Surveiller l'état du périphérique.
- Afficher et configurer les paramètres d'impression, de télécopie, de copie et de numérisation du périphérique.
- Afficher les informations de dépannage et les " Conseils pratiques ".
- Afficher la documentation en ligne.
- Afficher des alertes sur un événement précis ou un état du périphérique.

Pour afficher la Boîte à outils HP, le périphérique doit être connecté directement à un ordinateur ou à un réseau. Vous devez avoir effectué une installation logicielle complète avant de pouvoir utiliser la Boîte à outils HP.

**Remarque** Vous n'avez pas besoin d'un accès à Internet pour ouvrir et utiliser la Boîte à outils HP. Cependant, si vous cliquez sur un lien dans la section **Autres liens**, vous devrez vous connecter à Internet pour accéder au site associé. Pour plus d'informations, reportez-vous à la section [Autres](#page-23-0) liens.

#### **Systèmes d'exploitation compatibles**

La Boîte à outils HP est compatible avec les systèmes d'exploitation suivants :

- Windows 98, Windows Millennium Edition (Me), Windows 2000 et Windows XP,
- Mac OS X versions 10.1 et 10.2

**Remarque** Le protocole TCP/IP (Transmission Control Protocol/Internet Protocol) doit être intégré au système d'exploitation pour pouvoir utiliser la Boîte à outils HP.

#### **Navigateurs compatibles**

Pour pouvoir utiliser la Boîte à outils HP, vous devez disposer d'un des navigateurs suivants :

- Microsoft Internet Explorer version 5.5 ou ultérieure
- Netscape Navigator version 6.23 ou ultérieure

Toutes les pages peuvent être imprimées à partir du navigateur.

#### **Pour afficher la Boîte à outils HP**

Utilisez l'une des procédures suivantes pour ouvrir la Boîte à outils HP :

- Sur le bureau, double-cliquez sur l'icône Boîte à outils HP ...
- Double-cliquez sur l'icône Statut située dans la barre d'état système, à l'extrémité droite de la barre des tâches.
- Dans le menu **Démarrer**, pointez sur **HP LaserJet**, puis sélectionnez **Boîte à outils HP**.

La Boîte à outils HP s'ouvre dans un navigateur Web.

#### <span id="page-23-0"></span>**Sections de la Boîte à outils HP**

La Boîte à outils HP contient les sections suivantes :

- Onglet **Etat**
- Onglet **Télécopie**
- Onglet **Numérisation vers**
- Onglet **Dépannage**
- Onglet **Documentation**

#### **Autres liens**

Chaque page de la Boîte à outils HP propose plusieurs liens vers le site Web HP pour enregistrer le périphérique, obtenir de l'assistance technique et commander des consommables. Ces liens requièrent une connexion à Internet. Si vous utilisez une connexion par modem et que vous ne vous êtes pas connecté à Internet lors de la première utilisation de la Boîte à outils HP, vous devrez vous connecter avant de pouvoir afficher ces sites Web.

#### **Onglet Etat**

L'onglet **Etat** propose des liens vers les pages principales suivantes :

- Etat du périphérique. Pour connaître l'état du périphérique. Cette page indique par exemple que le périphérique a subi un bourrage de papier ou que son bac d'alimentation est vide. Après avoir résolu le problème, cliquez sur **Actualiser** pour actualiser l'état du périphérique.
- **Configurer les alertes relatives à l'état.** Configurez le périphérique pour qu'il vous informe automatiquement des problèmes qu'il rencontre. Cette page vous permet de configurer les alertes : activation/désactivation, moment de l'envoi par le périphérique, type d'alerte (message contextuel ou icône de barre des tâches). Pour activer les paramètres d'alerte d'état, cliquez sur **Appliquer**.
- **Afficher la configuration.** Pour afficher les paramètres du périphérique. Cette page affiche également tous les accessoires installés, comme les modules DIMM. La page **Afficher la configuration** affiche les mêmes informations que la page de configuration.
- Imprimer pages infos. Pour imprimer la page de configuration et d'autres pages d'informations se rapportant au périphérique.

#### **Onglet Télécopie**

L'onglet **Télécopie** propose des liens vers les pages principales suivantes :

- **Tâches de télécopie**
- **Annuaire de télécopie**
- **Journal des envois de télécopies**
- **Propriétés des données de télécopie**
- **Rapports de télécopie**
- **Paramètres de télécopie détaillés**

Remarque Pour plus d'informations sur les fonctions de télécopie, reportez-vous au guide du télécopieur.

#### **Onglet Numérisation vers**

L'onglet **Numérisation vers** propose des liens vers les pages suivantes :

- **Numériser vers un courrier électronique ou un dossier**
- **Préférences de numérisation**

**Remarque** Vous devez configurer les préférences de numérisation avant de pouvoir numériser un document à partir de l'ordinateur ou utiliser la touche NUMÉRISER VERS sur le panneau de commande du périphérique.

#### **Onglet Dépannage**

L'onglet **Dépannage** propose des liens vers différentes informations de dépannage du périphérique, notamment les procédures de résolution des bourrages de papier, les problèmes de qualité d'impression et de numérisation, de copie et de télécopie.

#### **Onglet Documentation**

L'onglet **Documentation** propose des liens vers les sources d'information suivantes :

- Guide d'utilisation. Le guide d'utilisation contient des informations sur l'utilisation du périphérique, la garantie, les spécifications et l'assistance. Le guide d'utilisation est disponible aux formats PDF et HTML.
- Late Breaking News. Ce document fournit des informations de dernière minute sur le périphérique. En anglais uniquement.

## <span id="page-25-0"></span>**Utilisation du panneau de commande du périphérique**

Vous pouvez également configurer les paramètres du périphérique à partir de son panneau de commande. Cette section explique comment effectuer les tâches suivantes :

- Impression d'une page de configuration
- Impression de la structure des menus du panneau de commande
- [Restauration](#page-26-0) des valeurs usine par défaut
- [Changement](#page-26-0) de la langue d'affichage du panneau de commande du périphérique
- [Changement](#page-26-0) du format de papier par défaut
- Utilisation des contrôles de volume du [périphérique](#page-27-0)
- [Changement](#page-33-0) des paramètres d'impression

#### **Impression d'une page de configuration**

Pour connaître les paramètres actifs du périphérique, il suffit d'imprimer une page de configuration.

#### **Pour imprimer une page de configuration**

- 1. Appuyez sur la touche MENU/ENTRÉE.
- 2. Utilisez la touche < ou > pour sélectionner **Rapports**, puis appuyez sur la touche MENU/ ENTRÉE.
- 3. Utilisez la touche < ou > pour sélectionner **Rapport config.**, puis appuyez sur la touche MENU/ENTRÉE.

Le périphérique ferme le menu de configuration et imprime le rapport.

#### **Impression de la structure des menus du panneau de commande**

L'impression de la structure des menus permet de visualiser toutes les options des menus du panneau de commande du périphérique.

#### **Pour imprimer la structure des menus du panneau de commande**

- 1. Sur le panneau de commande, appuyez sur la touche MENU/ENTRÉE.
- 2. Utilisez la touche < ou > pour sélectionner **Rapports**, puis appuyez sur la touche MENU/ ENTRÉE.
- 3. Utilisez la touche < ou > pour sélectionner **Structure menu**, puis appuyez sur la touche MENU/ENTRÉE.

La structure des menus imprimée présente toutes les options des menus du panneau de commande du périphérique.

**14**

#### <span id="page-26-0"></span>**Restauration des valeurs usine par défaut**

La restauration des valeurs usine par défaut consiste à rétablir les paramètres définis en usine et à effacer le nom et le numéro de téléphone figurant dans l'en-tête de télécopie. (Pour en savoir plus sur la modification de l'en-tête de télécopie, reportez-vous au guide du télécopieur.) Cette procédure efface les numéros et les noms de télécopie associés aux touches et aux codes de numérotation rapide ; elle efface en outre les pages stockées en mémoire. La procédure redémarre ensuite automatiquement le périphérique.

#### **Pour restaurer les valeurs usine par défaut**

- 1. Appuyez sur la touche MENU/ENTRÉE.
- 2. Utilisez la touche < ou > pour sélectionner **Service**, puis appuyez sur la touche MENU/ ENTRÉE.
- 3. Utilisez la touche < ou > pour sélectionner **Rest. régl usine**. Appuyez sur la touche MENU/ENTRÉE, puis de nouveau sur la touche MENU/ENTRÉE pour confirmer la sélection.

Le périphérique redémarre automatiquement.

#### **Changement de la langue d'affichage du panneau de commande du périphérique**

Utilisez cette procédure pour changer la langue d'impression des rapports et d'affichage des messages sur le panneau de commande du périphérique.

**Remarque** La page de démonstration s'imprime uniquement en anglais.

#### **Pour changer la langue d'affichage du panneau de commande du périphérique**

- 1. Appuyez sur la touche MENU/ENTRÉE.
- 2. Utilisez la touche < ou > pour sélectionner **Réglages communs**, puis appuyez sur la touche MENU/ENTRÉE.
- 3. Utilisez la touche < ou > pour sélectionner **Langue**, puis appuyez sur la touche MENU/ ENTRÉE.
- 4. Utilisez la touche < ou > pour sélectionner la langue de votre choix.
- 5. Appuyez sur la touche MENU/ENTRÉE pour enregistrer votre sélection.

Le périphérique redémarre automatiquement.

#### **Changement du format de papier par défaut**

Le format de papier doit correspondre au format du papier inséré dans le bac d'alimentation. Le périphérique utilise ce paramètre pour la copie et l'impression des rapports, pour l'impression des télécopies, ainsi que pour la sélection du facteur de réduction automatique des télécopies reçues.

#### <span id="page-27-0"></span>**Pour modifier le format de papier par défaut**

- 1. Appuyez sur la touche MENU/ENTRÉE.
- 2. Utilisez la touche < ou > pour sélectionner **Réglages communs**, puis appuyez sur la touche MENU/ENTRÉE.
- 3. Utilisez la touche < ou > pour sélectionner **Form. papier déf**, puis appuyez sur la touche MENU/ENTRÉE.
- 4. Utilisez la touche < ou > pour faire apparaître le format du papier chargé dans le bac d'alimentation. Vous avez le choix entre **Letter**, **Legal** et **A4**.
- 5. Appuyez sur la touche MENU/ENTRÉE pour enregistrer votre sélection.

#### **Utilisation des contrôles de volume du périphérique**

Vous pouvez contrôler le volume des éléments suivants :

- Alarme sonore émise par le périphérique lorsque l'intervention de l'utilisateur est nécessaire, notamment lorsque la porte du périphérique est ouverte.
- Signaux sonores émis lorsque l'utilisateur appuie sur les boutons du panneau de commande du périphérique.
- Signaux de ligne téléphonique pour les télécopies sortantes.
- Sonnerie de réception d'une télécopie.

#### **Pour changer le volume d'alarme**

Vous entendez une alarme lorsque le périphérique affiche un message d'erreur grave ou d'alerte. La durée de l'alarme est d'une ou de trois seconde(s), en fonction du type d'erreur.

- 1. Appuyez sur la touche MENU/ENTRÉE.
- 2. Utilisez la touche < ou > pour sélectionner **Réglages communs**, puis appuyez sur la touche MENU/ENTRÉE.
- 3. Utilisez la touche < ou > pour sélectionner **Réglages volume**, puis appuyez sur la touche MENU/ENTRÉE.
- 4. Appuyez sur la touche MENU/ENTRÉE pour sélectionner **Volume d'alarme**.
- 5. Utilisez la touche < ou > pour sélectionner **Désactivé**, **Faible**, **Moyen** ou **Fort**.
- 6. Appuyez sur la touche MENU/ENTRÉE pour enregistrer votre sélection.

**Remarque** La valeur usine par défaut du volume d'alarme est **Faible**.

#### **Pour changer le volume du télécopieur**

Ce paramètre détermine le volume des différents sons associés aux télécopies entrantes et sortantes.

- 1. Appuyez sur la touche VOLUME.
- 2. Appuyez sur la touche < ou > pour sélectionner **Désactivé**, **Faible**, **Moyen** ou **Fort**.
- 3. Appuyez sur la touche MENU/ENTRÉE pour enregistrer votre sélection.

**Remarque** La valeur usine par défaut est **Faible**.

#### **Pour changer le volume de la sonnerie du télécopieur**

La sonnerie du télécopieur retentit lorsque le périphérique commence à envoyer ou à recevoir un appel. La durée de la sonnerie dépend de la durée du mode de sonnerie de l'opérateur de télécommunication local.

- 1. Appuyez sur la touche MENU/ENTRÉE.
- 2. Utilisez la touche < ou > pour sélectionner **Réglages communs**, puis appuyez sur la touche MENU/ENTRÉE.
- 3. Utilisez la touche < ou > pour sélectionner **Réglages volume**, puis appuyez sur la touche MENU/ENTRÉE.
- 4. Appuyez une fois sur la touche < ou > pour sélectionner **Volume sonnerie**, puis appuyez sur MENU/ENTRÉE.
- 5. Utilisez la touche < ou > pour sélectionner **Désactivé**, **Faible**, **Moyen** ou **Fort**.
- 6. Appuyez sur la touche MENU/ENTRÉE pour enregistrer votre sélection.

#### **Remarque** La valeur usine par défaut est **Faible**.

#### **Pour changer le volume d'une touche pressée du panneau de commande**

Le volume d'une touche pressée contrôle le son émis lorsque vous appuyez sur une touche du panneau de commande du périphérique.

- 1. Appuyez sur la touche MENU/ENTRÉE.
- 2. Utilisez la touche < ou > pour sélectionner **Réglages communs**, puis appuyez sur la touche MENU/ENTRÉE.
- 3. Utilisez la touche < ou > pour sélectionner **Réglages volume**, puis appuyez sur la touche MENU/ENTRÉE.
- 4. Utilisez la touche < ou > pour sélectionner **Volume de touche**, puis appuyez sur la touche MENU/ENTRÉE.
- 5. Utilisez la touche < ou > pour sélectionner **Désactivé**, **Faible**, **Moyen** ou **Fort**.
- 6. Appuyez sur la touche MENU/ENTRÉE pour enregistrer votre sélection.
- 

**Remarque** La valeur usine par défaut du volume d'une touche pressée du panneau de commande du périphérique est **Faible**.

<span id="page-30-0"></span>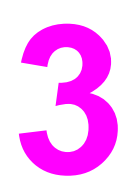

# **3** Impression

Les informations suivantes vous aideront à effectuer des travaux d'impression à partir du panneau de commande du périphérique.

- Impression à l'aide du mode [d'alimentation](#page-31-0) manuelle
- Arrêt ou annulation d'un travail [d'impression](#page-32-0)
- Pilotes [d'imprimante](#page-33-0)
- [Présentation](#page-35-0) des paramètres de qualité d'impression
- Optimisation de la qualité [d'impression](#page-37-0) pour les types de support
- [Spécifications](#page-38-0) des supports du périphérique
- [Recommandations](#page-39-0) d'utilisation des supports
- Sélection des supports pour le bac [d'alimentation](#page-43-0) automatique (BAA)
- Impression sur des [enveloppes](#page-44-0)
- Impression de [transparents](#page-47-0) et d'étiquettes
- Impression sur du papier à en-tête et des formulaires [pré-imprimés](#page-49-0)
- [Impression](#page-50-0) sur des supports de format non standard ou sur du papier cartonné
- Impression des deux faces d'un support [\(impression](#page-52-0) recto verso manuelle)
- [Impression](#page-56-0) de plusieurs pages sur une seule feuille
- [Impression](#page-57-0) de livrets
- [Impression](#page-59-0) de filigranes

### <span id="page-31-0"></span>**Impression à l'aide du mode d'alimentation manuelle**

Utilisez le mode d'alimentation manuelle lorsque vous imprimez sur des supports différents (par exemple sur une enveloppe, puis une lettre, puis à nouveau une enveloppe, etc.). Pour ce faire, placez une enveloppe dans le bac d'alimentation prioritaire, puis le papier à en-tête dans le bac d'alimentation.

#### **Pour imprimer à l'aide du mode d'alimentation manuelle**

- 1. Dans le logiciel, affichez les propriétés du périphérique ou la configuration de l'imprimante (pilote d'imprimante).
- 2. Sous l'onglet **Papier** ou **Papier/Qualité** (l'onglet **Type papier/Qualité** pour certains pilotes Macintosh), sélectionnez **Alimentation manuelle** dans la liste déroulante **Source** ou **Source du papier**. (Pour obtenir des instructions sur l'ouverture du pilote d'imprimante à partir de l'ordinateur, reportez-vous à la section [Changement](#page-33-0) des paramètres [d'impression.](#page-33-0))
- 3. Lancez le travail d'impression.
- 4. Une fois que vous avez modifié le paramètre, patientez jusqu'à ce que **Alimentat. manuelle** apparaisse sur le panneau de commande, puis appuyez sur MENU/ENTRÉE pour imprimer chaque travail.

## <span id="page-32-0"></span>**Arrêt ou annulation d'un travail d'impression**

Si l'impression est en cours, vous pouvez l'annuler en appuyant sur ANNULER sur le panneau de commande du périphérique.

**ATTENTION** Si vous appuyez sur ANNULER, le travail d'impression en cours est supprimé. Si plusieurs processus sont en cours d'exécution (par exemple, si le périphérique imprime un document et reçoit une télécopie en même temps) et que vous appuyez sur ANNULER, le processus apparaissant sur le panneau de commande est effacé.

> Vous pouvez également annuler un travail d'impression à partir d'un logiciel ou d'une file d'attente d'impression.

> Pour arrêter le travail d'impression immédiatement, retirez le papier du périphérique. Une fois l'impression arrêtée, utilisez l'une des options suivantes :

- **Panneau de commande du périphérique :** Pour annuler le travail d'impression, appuyez brièvement sur la touche ANNULER du panneau de commande du périphérique.
- **Logiciel :** Généralement, une boîte de dialogue apparaît brièvement sur l'écran de l'ordinateur. Elle permet d'annuler le travail d'impression.
- **File d'impression Windows :** Si un travail d'impression est en attente dans une file d'attente (en mémoire) ou un spouleur d'impression, supprimez-le ici. Accédez à l'écran **Imprimantes** sous Windows 98, Windows Me, Windows 2000 et Windows XP. Cliquez sur **Démarrer**, **Paramètres** et **Imprimantes**. Double-cliquez sur l'icône du périphérique pour ouvrir la fenêtre, sélectionnez le travail d'impression et cliquez sur **Supprimer**.
- **File d'impression du bureau (Macintosh) :** Ouvrez la file d'impression en doublecliquant sur l'icône de l'imprimante dans le **Finder**. Mettez le travail d'impression en valeur et cliquez sur **Corbeille**.

#### <span id="page-33-0"></span>**Pilotes d'imprimante**

Lorsque vous avez installé le logiciel du périphérique, vous avez sélectionné un des pilotes d'imprimante suivants :

**Pilote PCL 6 (pilote par défaut) :** Utilisez le pilote PCL 6 pour profiter pleinement des fonctions du périphérique. L'utilisation du pilote PCL 6 est recommandée, sauf si vous avez besoin d'une compatibilité en amont complète avec des pilotes PCL (Printer Control Language) plus anciens ou avec d'anciennes imprimantes.

**Pilote PCL 5e :** Utilisez le pilote PCL 5e pour obtenir des résultats d'impression similaires à ceux fournis par les anciennes imprimantes HP LaserJet. Certaines fonctions (FastRes 1200, ProRes 1200 et 300 ppp) ne sont pas disponibles avec ce pilote. (Le pilote PCL 5e fourni avec ce périphérique ne doit pas être utilisé avec des imprimantes anciennes.)

**Pilote PS :** Utilisez le pilote PostScript (PS) si vous avez besoin d'une compatibilité PS. Certaines fonctions (impression recto verso manuelle, impression de livrets, filigranes et impression de plus de quatre pages par feuille) ne sont pas disponibles avec ce pilote.

**Remarque** Selon le pilote sélectionné, le périphérique passe automatiquement de l'émulation PS aux langages d'imprimante PCL. L'émulation PS émule l'impression Adobe® PostScript niveau 2. Pour plus d'informations sur l'accès au pilote d'imprimante, reportez-vous à la section Changement des paramètres d'impression.

#### **Changement des paramètres d'impression**

Une fois l'installation terminée, vous pouvez accéder aux paramètres de l'imprimante via le pilote d'impression du périphérique ou à partir d'un logiciel. Ces paramètres n'affectent pas les autres utilisateurs présents sur un réseau.

Pour modifier les paramètres d'impression, utilisez l'une des méthodes suivantes :

Vous pouvez également modifier certains paramètres de l'imprimante via la Boîte à outils HP. Pour plus d'informations sur la Boîte à outils HP, reportez-vous à la section [Utilisation](#page-22-0) de la [Boîte](#page-22-0) à outils HP.

#### **Pour modifier les paramètres par défaut dans l'ensemble des logiciels (Windows)**

**Windows 98, Windows Me et Windows XP Edition Familiale :** Dans le menu **Démarrer**, pointez sur **Paramètres**, puis cliquez sur **Imprimantes**. Cliquez avec le bouton droit de la souris sur l'icône du périphérique, puis cliquez sur **Propriétés**. Modifiez les paramètres suivant vos besoins, puis cliquez sur **OK**.

**Windows NT 4.0, Windows 2000 et Windows XP Professionnel :** Dans le menu **Démarrer**, pointez sur **Paramètres**, puis cliquez sur **Imprimantes**. Sous Windows 2000, cliquez avec le bouton droit de la souris sur l'icône du périphérique, puis cliquez sur **Options d'impression**. Sous Windows NT 4.0, cliquez avec le bouton droit de la souris sur l'icône du périphérique, puis cliquez sur **Valeurs par défaut du document**. Modifiez les paramètres suivant vos besoins, puis cliquez sur **OK**.

**Remarque** La procédure peut varier, mais ces méthodes sont les plus courantes.

#### **Pour changer les paramètres par défaut dans l'ensemble des applications (Macintosh)**

Macintosh OS 9.1 :

- 1. Sur le bureau Macintosh, sélectionnez **Fichier**, puis **Imprimer le bureau**.
- 2. Dans la zone de groupe des imprimantes, sélectionnez **HP all-in-one**.
- 3. Modifiez les paramètres suivant vos besoins.
- 4. Cliquez sur l'option **Enregistrer les paramètres**.
- 5. Cliquez sur **Annuler**.

Macintosh OS X :

- 1. Ouvrez un document dans un logiciel d'édition de texte.
- 2. Sélectionnez **Fichier**, puis **Imprimer**.
- 3. Modifiez les paramètres suivant vos besoins.
- 4. Dans les options de paramètres, cliquez sur l'option **Enregistrer les paramètres personnalisés**.
- 5. Pour utiliser les paramètres lors de l'impression d'un document, sélectionnez l'option **Personnalisé** dans la section des **Paramètres enregistrés**.

#### **Pour changer les paramètres d'un travail d'impression (Windows)**

Dans le menu **Fichier**, cliquez sur **Imprimer**. Dans la boîte de dialogue **Imprimer**, cliquez sur **Propriétés**. Modifiez les paramètres à appliquer au travail d'impression en cours, puis cliquez sur **OK**.

#### **Pour changer les paramètres d'un travail d'impression (Macintosh)**

Dans le menu **Fichier**, sélectionnez **Imprimer**. Utilisez la boîte de dialogue **Imprimer** pour définir les options d'impression.

**Remarque** La procédure peut varier, mais ces méthodes sont les plus courantes.

#### <span id="page-35-0"></span>**Présentation des paramètres de qualité d'impression**

Les paramètres de qualité d'impression ont une incidence sur le contraste d'impression (plus clair ou plus foncé) et sur la manière d'imprimer les graphiques. Ces paramètres permettent également d'optimiser la qualité de l'impression pour un type de support donné. Reportez-vous à la section Optimisation de la qualité [d'impression](#page-37-0) pour les types de [support](#page-37-0) pour plus d'informations.

Vous pouvez modifier ces paramètres dans les propriétés du périphérique afin de les adapter aux types de travail d'impression. La disponibilité des paramètres suivants varie en fonction du pilote d'imprimante utilisé.

- **Qualité optimale (ProRes 1200) :** Ce paramètre permet une résolution de 1 200 points par pouce (ppp) et fournit la meilleure qualité d'impression.
- **Impression plus rapide (FastRes 1200) :** La résolution est légèrement réduite de manière à imprimer plus rapidement. Paramètre par défaut.
- **600 ppp**
- **300 ppp**
- Personnalisé : Ce paramètre spécifie la même résolution que le paramètre Impression plus rapide, mais vous pouvez en outre modifier les motifs d'échelle.
- **EconoMode (économie d'encre) :** Le texte est imprimé en utilisant moins de toner. Paramètre à retenir pour l'impression de brouillons. Vous pouvez utiliser ce paramètre indépendamment des autres paramètres de qualité d'impression.

**Remarque** Notez qu'en changeant la résolution, vous risquez de modifier le formatage de votre texte.

#### **Pour modifier temporairement les paramètres de qualité d'impression**

Pour modifier les paramètres de qualité d'impression uniquement pour le logiciel en cours, accédez aux propriétés via le menu **Configuration de l'imprimante** dans le logiciel que vous utilisez pour imprimer. Reportez-vous à la section [Changement](#page-33-0) des paramètres [d'impression](#page-33-0) pour plus d'informations.

#### **Pour modifier les paramètres pour tous les futurs travaux d'impression**

**Remarque** Pour obtenir des instructions et plus d'informations propres à Macintosh, reportez-vous à la section [Changement](#page-33-0) des paramètres d'impression.

Pour Windows 98, Windows 2000 et Windows Me :

- 1. Dans la barre des tâches de Windows, cliquez sur **Démarrer**, sélectionnez **Paramètres**, puis cliquez sur **Imprimantes**.
- 2. Cliquez avec le bouton droit de la souris sur l'icône du périphérique.
- 3. Cliquez sur **Propriétés** (sous Windows 2000, vous pouvez également cliquer sur **Options d'impression**).
- 4. Modifiez les paramètres et cliquez sur **OK**.
Pour Windows XP :

- 1. Dans la barre des tâches de Windows, cliquez sur **Démarrer**, sélectionnez **Paramètres**, puis cliquez sur **Imprimantes et télécopieurs**.
- 2. Cliquez avec le bouton droit de la souris sur l'icône du périphérique.
- 3. Cliquez sur **Propriétés** ou sur **Options d'impression**.
- 4. Modifiez les paramètres et cliquez sur **OK**.

## **Pour utiliser le mode EconoMode et économiser du toner**

EconoMode est une fonction permettant à l'imprimante d'utiliser moins de toner par page. La sélection de cette option permet de prolonger la durée de vie du toner et de réduire le coût par page. Toutefois, elle diminue également la qualité d'impression. L'image imprimée est certes plus claire, mais de qualité tout à fait acceptable pour un brouillon ou une épreuve.

Hewlett-Packard déconseille l'utilisation permanente du mode EconoMode. Lorsque le mode EconoMode est utilisé en permanence, avec une couverture de toner moyenne sensiblement inférieure à 5 %, il est possible que les pièces mécaniques de la cartouche d'impression s'usent plus vite que l'encre. Si, dans ces circonstances, la qualité d'impression commence à se dégrader, vous devez installer une nouvelle cartouche d'impression, même s'il reste du toner dans la cartouche.

- **Remarque** Les fonctions du périphérique ne sont pas toutes utilisables par tous les pilotes d'imprimante ou systèmes d'exploitation. Pour plus d'informations sur les fonctions disponibles pour le pilote, consultez l'aide en ligne des propriétés du périphérique (pilote).
	- 1. Pour activer la fonction EconoMode, ouvrez la fenêtre des propriétés de l'imprimante (ou des options d'impression sous Windows 2000 et Windows XP). Reportez-vous à la section [Changement](#page-33-0) des paramètres d'impression pour plus d'informations.
	- 2. Sous l'onglet **Papier/Qualité** ou **Finition** (l'onglet **Type papier/Qualité** pour certains pilotes Macintosh), cochez la case **EconoMode**.
- **Remarque** Pour obtenir des instructions sur l'utilisation du paramètre EconoMode pour tous les travaux d'impression ultérieurs, reportez-vous à la section Pour modifier les [paramètres](#page-35-0) pour tous les futurs travaux [d'impression](#page-35-0).

# **Optimisation de la qualité d'impression pour les types de support**

Les paramètres de types de support contrôlent la température de fusion du périphérique. Pour optimiser la qualité de l'impression, vous pouvez modifier la configuration en fonction du support utilisé. Vous pouvez optimiser les types de support suivants :

- papier ordinaire,
- papier préimprimé,
- papier préperforé,
- papier à en-tête,
- transparents,
- **•** étiquettes,
- papier luxueux,
- papier recyclé,
- papier de couleur,
- $\bullet$  papier léger (grammage inférieur à 75 g/m<sup>2</sup>),
- papier lourd (grammage de 90 à 105 g/m<sup>2</sup>),
- papier cartonné (grammage de 105 à 176 g/m<sup>2</sup>),
- enveloppes,
- papier rugueux.

### **Pour accéder à la fonction d'optimisation**

Vous pouvez accéder à la fonction d'optimisation sous l'onglet **Papier** ou **Papier/Qualité** dans les propriétés du périphérique (pilote d'imprimante). Pour plus d'informations, reportezvous à la section [Changement](#page-33-0) des paramètres d'impression.

**Remarque** Les vitesses d'impression peuvent varier en fonction du type et du format du support utilisé.

Vous devrez peut-être rétablir le paramètre pour optimiser l'impression en fonction du type de support habituellement utilisé.

# <span id="page-38-0"></span>**Spécifications des supports du périphérique**

Les périphériques HP LaserJet produisent des impressions d'excellente qualité. Ils acceptent une grande variété de supports comme le papier feuille à feuille (notamment le papier recyclé), les enveloppes, les étiquettes, les transparents et les papiers de format personnalisé. Les propriétés telles que le grammage, le sens des fibres et la teneur en eau jouent un rôle important dans les performances de l'imprimante et la qualité de l'impression.

Le périphérique peut utiliser toute une gamme de papiers et supports d'impression qui répondent aux recommandations de ce guide d'utilisation. Les supports ne satisfaisant pas à ces recommandations risquent de provoquer les problèmes suivants :

- mauvaise qualité d'impression,
- bourrages de papier fréquents,
- usure prématurée du périphérique, nécessitant des réparations.

Pour obtenir des performances optimales, utilisez uniquement le papier et les supports d'impression de marque HP. La société Hewlett-Packard Company ne peut pas recommander l'utilisation d'autres marques. Dans la mesure où il ne s'agit pas de produits HP, HP ne peut pas influer sur leur qualité ni la contrôler.

Il est possible que certains supports répondant à toutes les recommandations décrites dans ce guide d'utilisation ne donnent pas de résultats satisfaisants. Cela peut être dû à une mauvaise manipulation, des niveaux de température et d'humidité trop élevés ou d'autres facteurs que Hewlett-Packard ne peut maîtriser.

Avant d'acheter des supports en grande quantité, assurez-vous qu'ils répondent aux caractéristiques spécifiées dans ce guide et dans le *Guide des supports d'impression de la famille d'imprimantes HP LaserJet*. (Pour plus d'informations sur la procédure de commande, reportez-vous à la section Commande de pièces et [d'accessoires](#page-181-0) HP.) Essayez toujours le support avant d'en acheter en grande quantité.

**ATTENTION** L'utilisation de supports ne répondant pas aux spécifications définies par Hewlett-Packard peut entraîner des problèmes au niveau du périphérique, nécessitant des réparations. Ce type de réparation n'est couvert ni par la garantie Hewlett-Packard, ni par les contrats de maintenance.

**Remarque** Pour plus d'informations sur les formats de support pris en charge, les grammages ou d'autres spécifications, reportez-vous à la section [Spécifications](#page-18-0) des supports d'impression.

# **Recommandations d'utilisation des supports**

Avant de sélectionner et d'utiliser des supports d'impression, lisez les recommandations de cette section.

## **Papier**

Pour obtenir des résultats optimaux, utilisez du papier normal. Assurez-vous qu'il est de bonne qualité et qu'il ne présente ni coupures, entailles, déchirures, taches, poussière, plis, vides, ni bords froissés ou pliés.

Si vous n'êtes pas sûr du type de papier que vous mettez dans l'imprimante (papier normal ou papier recyclé), vérifiez l'étiquette sur l'emballage.

Certains papiers entraînent une mauvaise qualité d'impression, des bourrages ou abîment le périphérique.

**Remarque** N'utilisez pas du papier à en-tête imprimé avec des encres à basse température, comme cela arrive parfois dans certains types de thermographie.

N'utilisez pas de papier à en-tête en relief.

Le périphérique fait appel à la chaleur et à la pression pour fixer le toner sur le papier. Assurez-vous que les supports couleur et les formulaires pré-imprimés utilisent des encres compatibles avec la température du périphérique (200 °C pendant 0,1 seconde).

## **Tableau des problèmes de support courants**

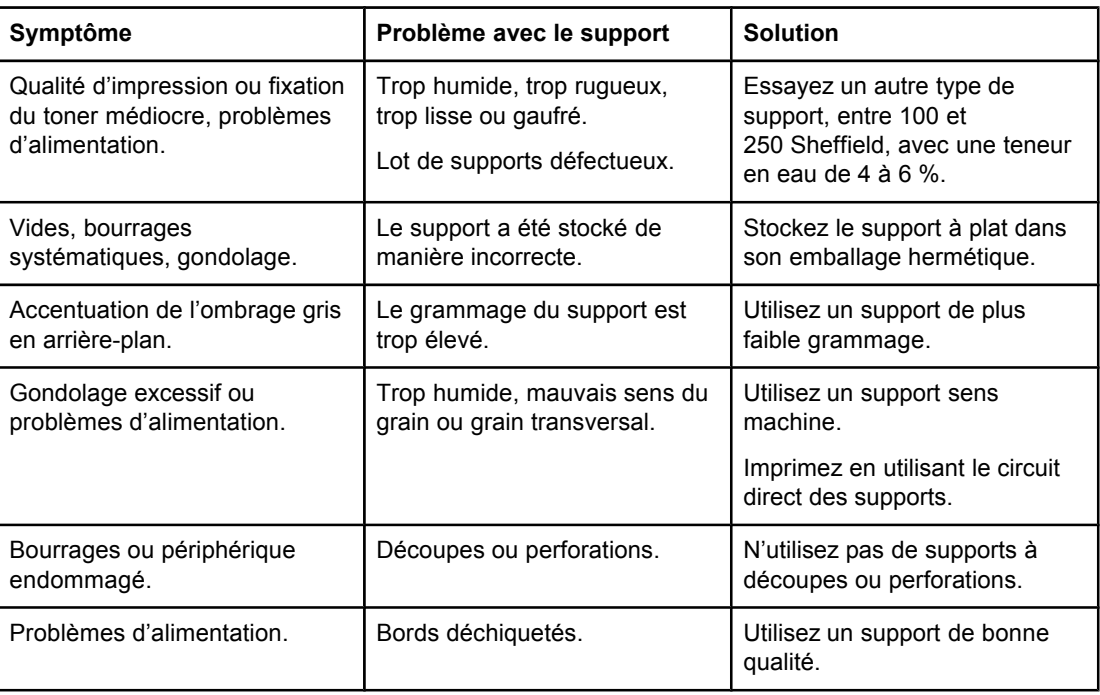

## **Etiquettes**

**Remarque** Pour obtenir des résultats optimaux, utilisez uniquement des étiquettes de marque HP. Pour commander des consommables HP, visitez le site <http://www.hp.com>.

Lorsque vous choisissez des étiquettes, tenez compte de la qualité de chaque composant :

- Bande autocollante : La bande de fermeture autocollante doit rester stable à 200 °C, température maximale du périphérique.
- **Disposition :** Utilisez uniquement des planches sur lesquelles les étiquettes ne sont pas espacées. Sinon, les étiquettes risquent de se décoller et provoquer de sérieux bourrages.
- Gondolage : Avant l'impression, les étiquettes doivent être posées à plat avec moins de 13 mm de gondolage des deux côtés.
- Etat : N'utilisez pas d'étiquettes qui présentent des froissements, des bulles ou tout autre signe de séparation. N'imprimez jamais plus d'une fois sur la même planche d'étiquettes.

### **Transparents**

Les transparents doivent pouvoir résister à une température de 200 °C, température maximale du périphérique.

### **Enveloppes**

Lorsque vous choisissez des enveloppes, tenez compte de la qualité des composants suivants :

### **Conception des enveloppes**

La conception des enveloppes est très importante. Les lignes de pliure des enveloppes peuvent varier considérablement, non seulement d'un fabricant à un autre, mais aussi d'une enveloppe à une autre pour un même fabricant. La réussite de l'impression sur les enveloppes dépend de leur qualité et notamment des facteurs suivants :

- Poids : Pour éviter les bourrages, le grammage du papier des enveloppes ne doit pas dépasser 105 g/m2.
- **Conception :** Avant l'impression, les enveloppes doivent être posées à plat avec moins de 6 mm de gondolage et ne doivent pas contenir d'air. Les enveloppes qui contiennent de l'air peuvent provoquer de nombreux problèmes.
- **Etat :** Assurez-vous que les enveloppes ne sont pas froissées, entaillées ou endommagées.
- **Formats :** Les formats d'enveloppe pris en charge sont compris entre 90 x 160 mm et 178 x 254 mm.

### **Enveloppes à collures latérales**

Les enveloppes à collures latérales ont des collures verticales aux deux extrémités au lieu de collures diagonales. Ce type d'enveloppe a plus de risque de se froisser lors de l'impression. Assurez-vous que les collures vont jusqu'au coin de l'enveloppe comme illustré ci-dessous :

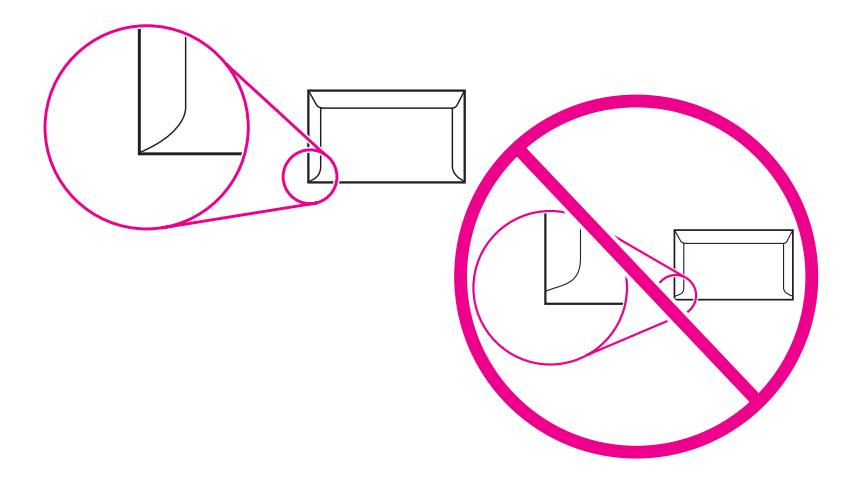

### **Enveloppes à bande ou volets autocollants**

Les enveloppes à bande adhésive détachable ou à plusieurs volets autocollants doivent utiliser des adhésifs capables de résister à la chaleur et à la pression du périphérique (200 ° C). Les volets et bandes supplémentaires peuvent causer des froissures, des plis ou des bourrages.

### **Stockage des enveloppes**

De bonnes conditions de stockage favorisent une bonne qualité d'impression. Les enveloppes doivent être stockées à plat. Si de l'air, sous forme de bulle, est contenu dans l'enveloppe, elle risque de se froisser pendant l'impression.

## **Papier cartonné et supports épais**

De nombreux types de papier cartonné peuvent être imprimés à partir des bacs d'alimentation, notamment les fiches et les cartes postales. Certains papiers cartonnés donnent de meilleurs résultats que d'autres car leur conception se prête mieux au passage dans un périphérique laser.

Pour obtenir des performances optimales, n'utilisez pas de support de grammage supérieur  $\dot{\alpha}$  157 g/m<sup>2</sup>. Les supports à grammage trop élevé risquent d'entraîner des problèmes d'empilage ou d'alimentation, des bourrages, une fixation médiocre du toner, une mauvaise qualité d'impression ou une usure mécanique excessive.

**Remarque** Vous pouvez éventuellement imprimer sur des supports plus épais si vous ne remplissez pas complètement le bac d'alimentation et si vous utilisez du papier lissé de 100 à 180 Sheffield.

### **Conception du papier cartonné**

- **Plage de lisse : Le papier cartonné de grammage** 135 à 157 g/m<sup>2</sup> doit avoir un lissé de 100 à 180 Sheffield. Le papier cartonné de 60 à 135 g/m2 doit avoir un lissé de 100 à 250 Sheffield.
- **Présentation** : Le papier cartonné doit être posé à plat avec moins de 5 mm de gondolage.
- **Etat :** Assurez-vous que le papier cartonné n'est pas froissé, entaillé ou endommagé.
- **Formats :** Utilisez du papier cartonné de format compris uniquement entre :
	- **Minimum :** 76 x 127 mm
	- **Maximum :** 216 x 356 mm

### **Recommandations pour le papier cartonné**

- Si le papier cartonné gondole ou provoque des bourrages, imprimez-le en utilisant le circuit direct des supports.
- Définissez des marges de 2 mm au moins à partir des bords du papier.

# <span id="page-43-0"></span>**Sélection des supports pour le bac d'alimentation automatique (BAA)**

Appliquez les recommandations suivantes lorsque vous sélectionnez un support pour le BAA.

## **Spécifications du bac d'alimentation automatique (BAA)**

- **Capacité d'alimentation :** Le BAA peut contenir jusqu'à 50 feuilles de papier lisse pour copieur, d'un grammage compris entre 60 et 90 g/m2.
- **Format des supports** : Utilisez du papier pour copieur de format compris uniquement entre :
	- **Minimum** : 127 x 127 mm
	- **Maximum** : 215,9 x 381 mm

**Remarque** Utilisez le scanner à plat pour la télécopie, la copie et la numérisation si le support est fragile, fin ou épais. Le scanner à plat fournit la meilleure qualité de télécopie, de copie et de numérisation. Il est recommandé d'utiliser le BAA pour télécopier, copier et numériser des documents papier.

# **Impression sur des enveloppes**

Utilisez une des méthodes suivantes pour imprimer sur des enveloppes.

- Pour imprimer une enveloppe
- Pour imprimer plusieurs [enveloppes](#page-45-0)

### **Pour imprimer une enveloppe**

Utilisez uniquement des enveloppes dont l'utilisation est recommandée avec des imprimantes laser. Reportez-vous à la section [Spécifications](#page-38-0) des supports du périphérique pour plus d'informations.

**Remarque** Pour imprimer une seule enveloppe, utilisez le bac d'alimentation prioritaire. Si vous devez imprimer plusieurs enveloppes, utilisez le bac d'alimentation papier.

> 1. Pour éviter que l'enveloppe ne s'enroule sur elle-même à l'impression, ouvrez la porte du circuit papier direct.

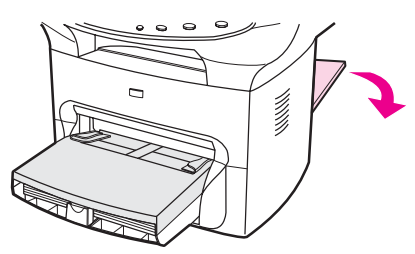

2. Avant de charger l'enveloppe, tirez les guides papier vers l'extérieur de manière à dépasser légèrement la largeur de l'enveloppe.

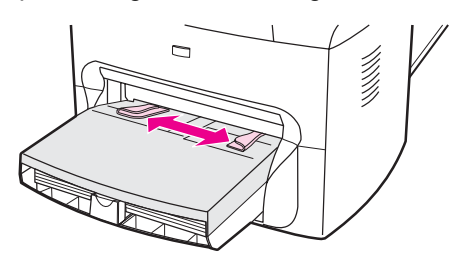

3. Si l'enveloppe a un rabat sur le côté long, placez le bord du rabat à gauche, avec la face à imprimer visible. Si le rabat de l'enveloppe se trouve sur le côté le plus court, introduisez l'enveloppe par ce côté dans l'imprimante, avec la face à imprimer visible.

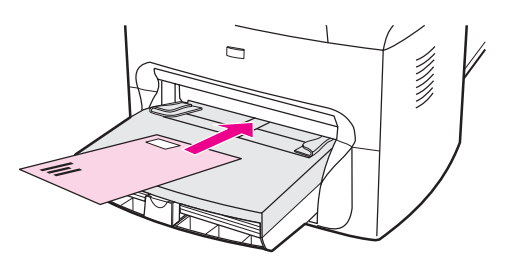

<span id="page-45-0"></span>4. Réglez les guides papier sur la largeur de l'enveloppe.

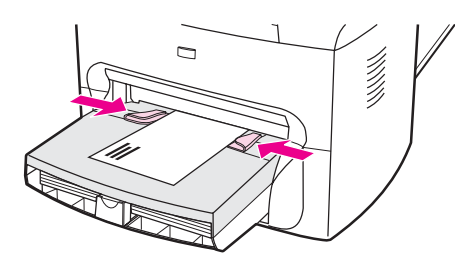

5. Si vous utilisez un pilote d'imprimante Windows, sous l'onglet **Papier** ou **Papier/ Qualité**, sélectionnez **Enveloppe** dans la liste déroulante **Type.**

Si vous utilisez un pilote d'imprimante Macintosh, sous l'onglet **Papier/Qualité** ou Papier (l'onglet Type de papier/Qualité pour certains pilotes Macintosh), sélectionnez **Enveloppe** comme type de support.

- **Remarque** Les fonctions du périphérique ne sont pas toutes utilisables par tous les pilotes d'imprimante ou systèmes d'exploitation. Pour plus d'informations sur les fonctions disponibles pour le pilote, consultez l'aide en ligne des propriétés du périphérique (pilote).
	- 6. Imprimez l'enveloppe.

### **Pour imprimer plusieurs enveloppes**

Utilisez uniquement des enveloppes dont l'utilisation est recommandée avec des imprimantes laser. Reportez-vous à la section [Spécifications](#page-38-0) des supports du périphérique pour plus d'informations.

**Remarque** Pour imprimer une seule enveloppe, utilisez le bac d'alimentation prioritaire. Si vous devez imprimer plusieurs enveloppes, utilisez le bac d'alimentation papier.

> 1. Pour éviter que les enveloppes ne s'enroulent sur elles-mêmes à l'impression, ouvrez la porte du circuit papier direct et retirez le bac d'alimentation prioritaire.

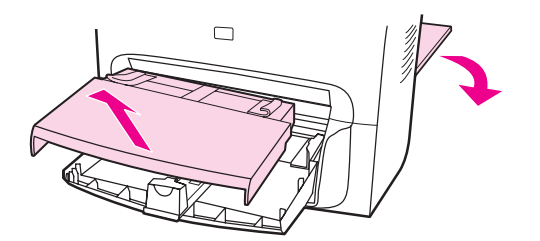

2. Avant de charger les enveloppes, tirez les guides papier vers l'extérieur de manière à dépasser légèrement la largeur des enveloppes.

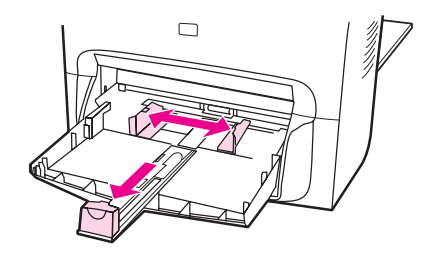

3. Si les enveloppes ont un rabat sur le côté long, placez le bord du rabat à gauche, avec la face à imprimer visible. Si le rabat des enveloppes se trouve sur le côté le plus court, introduisez les enveloppes par ce côté dans l'imprimante, avec la face à imprimer visible.

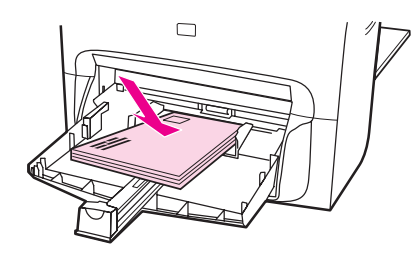

4. Ajustez les guides papier sur la longueur et la largeur des enveloppes.

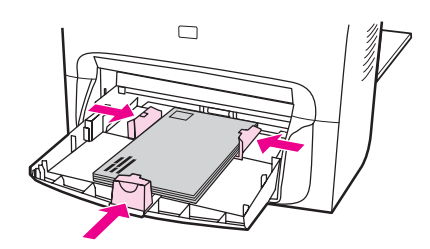

5. Si vous utilisez un pilote d'imprimante Windows, sous l'onglet **Papier** ou **Papier/ Qualité**, sélectionnez **Enveloppe** dans la liste déroulante **Type.**

Si vous utilisez un pilote d'imprimante Macintosh, sous l'onglet **Papier/Qualité** ou Papier (l'onglet Type de papier/Qualité pour certains pilotes Macintosh), sélectionnez **Enveloppe** comme type de support.

**Remarque** Les fonctions du périphérique ne sont pas toutes utilisables par tous les pilotes d'imprimante ou systèmes d'exploitation. Pour plus d'informations sur les fonctions disponibles pour le pilote, consultez l'aide en ligne des propriétés du périphérique (pilote).

- 6. Imprimez les enveloppes.
- 7. Replacez le bac d'alimentation prioritaire.

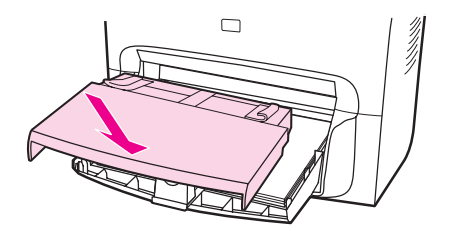

# **Impression de transparents et d'étiquettes**

Utilisez uniquement les transparents et les étiquettes recommandés pour les imprimantes laser, comme les films transparents HP et les étiquettes HP de qualité laser. Reportez-vous à la section [Spécifications](#page-38-0) des supports du périphérique pour plus d'informations.

**ATTENTION** Examinez attentivement le support et veillez à ce qu'il ne soit pas froissé ou plié, que les bords ne rebiquent pas ou qu'il ne manque pas d'étiquettes. N'introduisez pas plusieurs fois les mêmes étiquettes dans le périphérique. L'adhésif peut endommager le périphérique.

### **Pour imprimer des transparents ou des étiquettes**

**ATTENTION** Suivez la procédure décrite ci-dessous pour vérifier que le type de support défini dans les paramètres du périphérique (pilote d'imprimante) est correct. Le périphérique ajuste la température de fusion en fonction du type de support. Lorsque vous imprimez sur un support spécial tel qu'un transparent ou une étiquette, ce réglage de la température de fusion empêche toute dégradation du support lorsqu'il est introduit dans le périphérique.

1. Ouvrez la porte de sortie du circuit papier direct à l'arrière du périphérique.

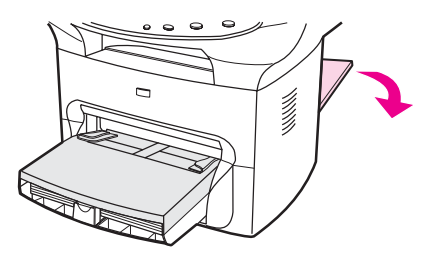

2. Chargez une seule page dans le bac d'alimentation prioritaire ou plusieurs pages dans le bac d'alimentation papier. Vérifiez que le bord supérieur du support est orienté vers l'avant, face à imprimer visible (côté rugueux dans le cas de transparents).

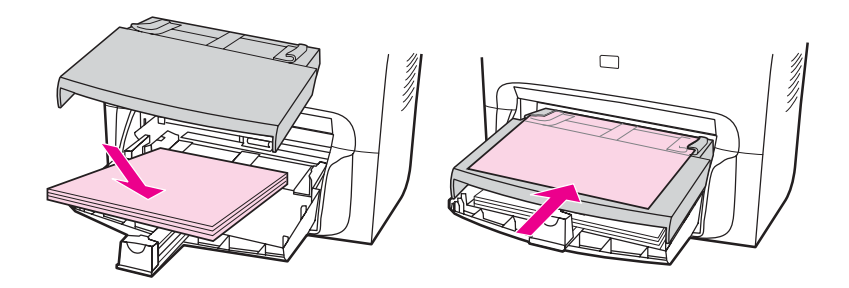

3. Réglez les guides papier.

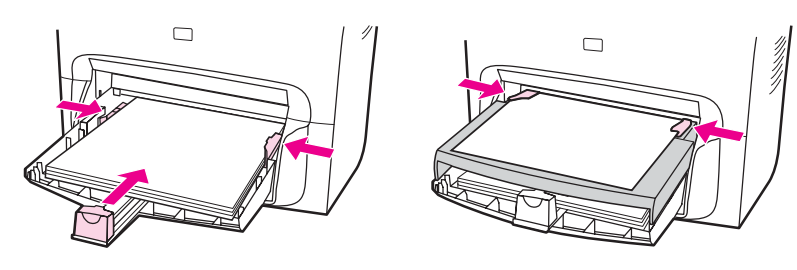

4. Si vous utilisez un pilote d'imprimante Windows, sous l'onglet **Papier** ou **Papier/ Qualité**, sélectionnez le type de support adéquat dans la liste déroulante **Type.**

Si vous utilisez un pilote d'imprimante Macintosh, sous l'onglet **Papier/Qualité** ou Papier (l'onglet Type de papier/Qualité pour certains pilotes Macintosh), sélectionnez le type de support adéquat.

**Remarque** Les fonctions du périphérique ne sont pas toutes utilisables par tous les pilotes d'imprimante ou systèmes d'exploitation. Pour plus d'informations sur les fonctions disponibles pour le pilote, consultez l'aide en ligne des propriétés du périphérique (pilote).

> 5. Imprimez le document. Retirez les supports imprimés au fur et à mesure qu'ils sont éjectés à l'arrière du périphérique pour éviter qu'ils ne collent entre eux et placez les impressions sur une surface plane.

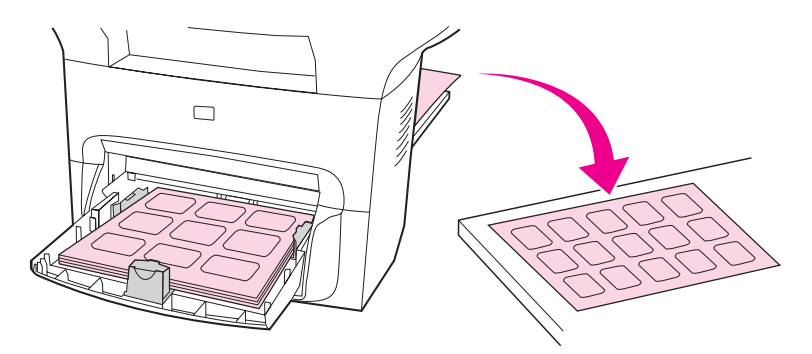

# **Impression sur du papier à en-tête et des formulaires préimprimés**

Utilisez uniquement du papier à en-tête ou des formulaires pré-imprimés recommandés pour les imprimantes laser, tels que du papier à en-tête et des formulaires pré-imprimés HP de qualité laser. Reportez-vous à la section [Spécifications](#page-38-0) des supports du périphérique pour plus d'informations.

Pour imprimer des documents sur du papier à en-tête ou des formulaires pré-imprimés, procédez comme suit.

## **Pour imprimer sur du papier à en-tête et sur des formulaires pré-imprimés**

- 1. Chargez le support, le haut en premier et la face à imprimer vers le haut.
- 2. Réglez les guides papier sur la largeur du support.
- 3. Imprimez le document.

**Remarque** Pour imprimer une page de garde sur du papier à en-tête, puis les autres pages sur du papier normal, placez du papier normal dans le bac d'alimentation papier, puis chargez la feuille de papier à en-tête dans le bac d'alimentation prioritaire. Le périphérique commence systématiquement par puiser dans le bac d'alimentation prioritaire.

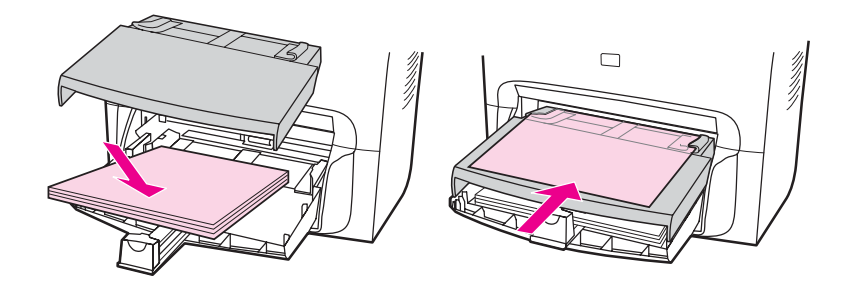

# **Impression sur des supports de format non standard ou sur du papier cartonné**

Le périphérique peut imprimer sur des supports au format non standard et du papier cartonné dont le format se situe entre 76 x 127 mm et 216 x 356 mm . Selon le support utilisé, vous pouvez imprimer jusqu'à 10 feuilles à partir du bac d'alimentation prioritaire. Pour imprimer plus de 10 feuilles, utilisez le bac d'alimentation papier.

**Remarque** Pensez à aérer la pile de feuilles avant de la charger.

## **Pour imprimer sur des supports de format non standard ou sur du papier cartonné**

1. Ouvrez la porte de sortie du circuit papier direct.

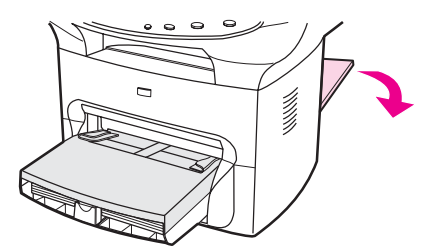

2. Chargez les supports le côté le plus court orienté vers l'avant et la face à imprimer vers le haut. Réglez les guides papier aux dimensions du support.

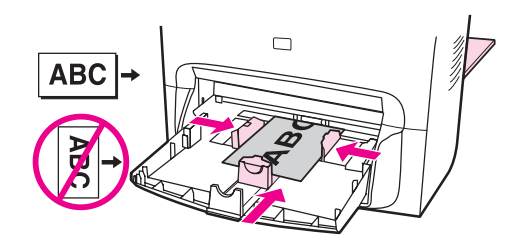

3. Si vous utilisez un pilote d'imprimante Windows, sous l'onglet **Papier** ou **Papier/ Qualité**, cliquez sur **Personnalisé**. Spécifiez les dimensions du support de format non standard.

Si vous utilisez un pilote d'imprimante Macintosh, sous l'onglet **Papier/Qualité** ou Papier (l'onglet Type de papier/Qualité pour certains pilotes Macintosh), sélectionnez l'option de personnalisation du format. Spécifiez les dimensions du support de format non standard.

**Remarque** Les fonctions du périphérique ne sont pas toutes utilisables par tous les pilotes d'imprimante ou systèmes d'exploitation. Pour plus d'informations sur les fonctions disponibles pour le pilote, consultez l'aide en ligne des propriétés du périphérique (pilote). 4. Pour imprimer sur du papier cartonné, procédez de l'une des manières suivantes :

Si vous utilisez un pilote d'imprimante Windows, sous l'onglet **Papier** ou **Papier/ Qualité**, sélectionnez **Papier cartonné** dans la liste déroulante **Type.**

Si vous utilisez un pilote d'imprimante Macintosh, sous l'onglet **Papier/Qualité** ou **Papier** (l'onglet **Type de papier/Qualité** pour certains pilotes Macintosh), sélectionnez **Papier cartonné**.

5. Imprimez le document.

# **Impression des deux faces d'un support (impression recto verso manuelle)**

Pour imprimer sur les deux faces du support (impression recto verso manuelle), vous devez insérer le support dans le périphérique à deux reprises. Vous pouvez indifféremment utiliser le circuit du bac de sortie ou le circuit support direct. Hewlett-Packard recommande d'utiliser le bac de sortie des supports pour les papiers de faible grammage et le circuit support direct pour les supports de plus fort grammage ou susceptibles de gondoler à l'impression.

Pour plus d'informations, reportez-vous aux sections suivantes :

Pour imprimer manuellement en recto verso sur un support de faible grammage

Pour imprimer [manuellement](#page-54-0) en recto verso sur un support épais ou un papier cartonné (circuit [support](#page-54-0) direct)

**Remarque** Le pilote d'imprimante contient également des instructions et des graphiques pour l'impression recto verso manuelle.

> En mode d'impression recto verso manuelle, le périphérique s'encrasse plus vite et la qualité d'impression diminue. Si le périphérique est encrassé, reportez-vous à la section Nettoyage et [maintenance.](#page-98-0)

## **Pour imprimer manuellement en recto verso sur un support de faible grammage**

1. Vérifiez que la porte du circuit papier direct est bien fermée.

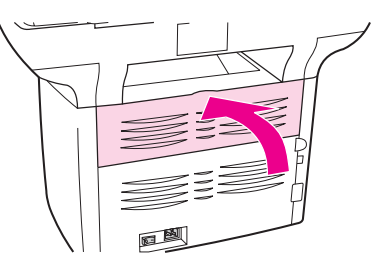

- 2. Dans le logiciel, ouvrez les propriétés du périphérique (pilote d'imprimante). Pour obtenir des instructions, reportez-vous à la section Pour changer les [paramètres](#page-34-0) d'un travail [d'impression](#page-34-0) (Windows) ou Pour changer les [paramètres](#page-34-0) d'un travail [d'impression](#page-34-0) (Macintosh).
- 3. Sous l'onglet **Finition** (l'onglet **Type de papier/Qualité** pour certains pilotes Macintosh), sélectionnez **Impression recto verso**. Vérifiez que l'option **Impression recto verso** n'est *pas* sélectionnée.

**Remarque** Si l'option **Impression recto verso** est grisée ou n'est pas disponible, ouvrez les propriétés du périphérique (pilote d'imprimante). Pour obtenir des instructions, reportez-vous à la section Pour modifier les [paramètres](#page-33-0) par défaut dans l'ensemble des logiciels (Windows) ou Pour changer les paramètres par défaut dans l'ensemble des [applications](#page-34-0) (Macintosh). Sous l'onglet **Paramètres du périphérique** ou **Configurer**, sélectionnez **Recto verso manuel**, puis cliquez sur **OK**. Répétez les étapes 2 et 3.

> Les fonctions du périphérique ne sont pas toutes utilisables par tous les pilotes d'imprimante ou systèmes d'exploitation. Pour plus d'informations sur les fonctions disponibles pour le pilote, consultez l'aide en ligne des propriétés du périphérique (pilote).

- 4. Imprimez le document.
- 5. Une fois le recto imprimé, retirez le support situé dans le bac d'alimentation et mettez-le de côté jusqu'à ce que le travail d'impression recto verso manuel soit terminé.

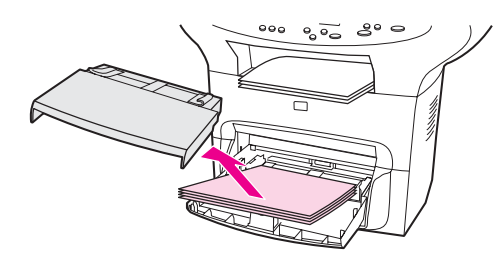

6. Réunissez les impressions en veillant à orienter le côté imprimé vers le bas, puis déramez la pile.

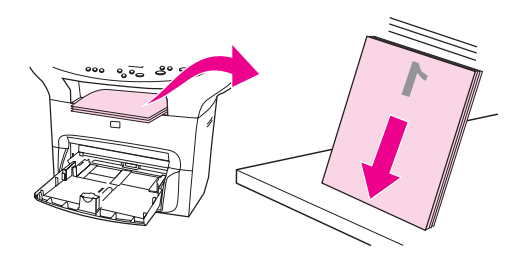

7. Placez de nouveau la pile dans le bac d'alimentation. Le recto doit être placé face vers le bas, avec le bord inférieur orienté vers le périphérique. Replacez le bac d'alimentation prioritaire.

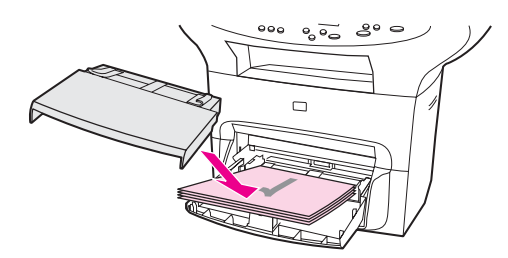

8. Cliquez sur **OK** (à l'écran), puis attendez que le verso s'imprime.

## <span id="page-54-0"></span>**Pour imprimer manuellement en recto verso sur un support épais ou un papier cartonné (circuit support direct)**

Dans le cas de supports à fort grammage, comme du papier cartonné, utilisez le circuit support direct.

1. Chargez le support, puis ouvrez la porte de sortie du circuit direct à l'arrière du périphérique.

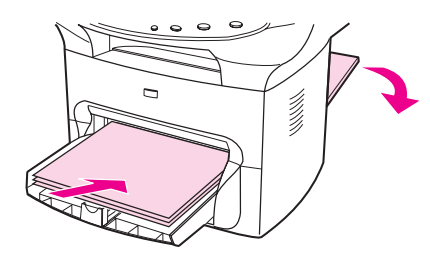

- 2. Dans le logiciel, ouvrez les propriétés du périphérique (pilote d'imprimante). Pour obtenir des instructions, reportez-vous à la section Pour changer les [paramètres](#page-34-0) d'un travail [d'impression](#page-34-0) (Windows) ou Pour changer les [paramètres](#page-34-0) d'un travail [d'impression](#page-34-0) (Macintosh).
- 3. Sous l'onglet **Finition** (l'onglet **Type de papier/Qualité** pour certains pilotes Macintosh), sélectionnez l'option **Impression recto verso**. Vérifiez que l'option **Circuit papier direct** est bien sélectionnée.
- **Remarque** Si l'option **Impression recto verso** est grisée ou n'est pas disponible, ouvrez les propriétés du périphérique (pilote d'imprimante). Pour obtenir des instructions, reportez-vous à la section Pour modifier les [paramètres](#page-33-0) par défaut dans l'ensemble des logiciels (Windows) ou Pour changer les paramètres par défaut dans l'ensemble des [applications](#page-34-0) (Macintosh). Sous l'onglet **Paramètres du périphérique** ou **Configurer**, sélectionnez **Recto verso manuel**, puis cliquez sur **OK**. Répétez les étapes 2 et 3.

Les fonctions du périphérique ne sont pas toutes utilisables par tous les pilotes d'imprimante ou systèmes d'exploitation. Pour plus d'informations sur les fonctions disponibles pour le pilote, consultez l'aide en ligne des propriétés du périphérique (pilote).

4. Imprimez le document.

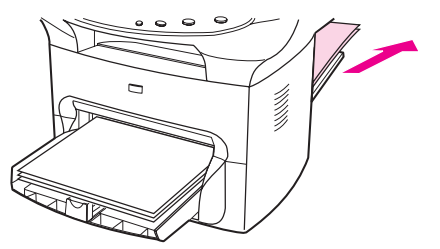

5. Une fois le recto imprimé, retirez le support situé dans le bac d'alimentation et mettez-le de côté jusqu'à ce que le travail d'impression recto verso manuel soit terminé.

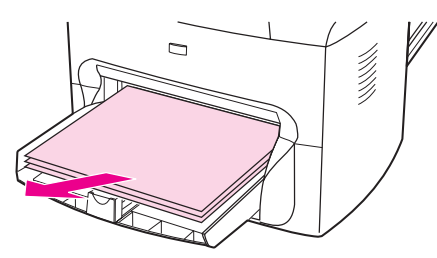

6. Empilez les impressions, côté imprimé vers le bas, puis déramez la pile avant de la charger dans le bac d'alimentation. Le recto doit être placé face vers le bas, avec le bord inférieur vers le périphérique.

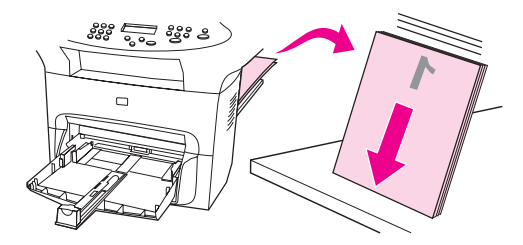

7. Replacez le bac d'alimentation prioritaire.

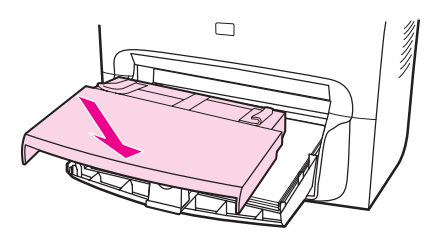

8. Cliquez sur **OK** (à l'écran), puis attendez que le verso s'imprime.

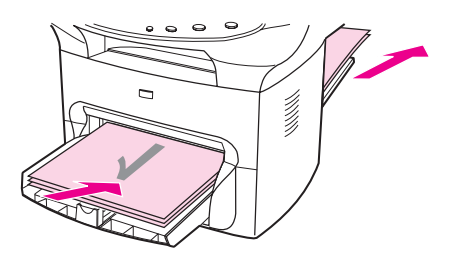

# **Impression de plusieurs pages sur une seule feuille**

Vous pouvez choisir le nombre de pages à imprimer sur une feuille. En mode multi-page, les pages sont réduites et classées suivant l'ordre d'impression habituel. Vous pouvez imprimer 9 pages par feuille sur un Macintosh et 16 pages sous Windows.

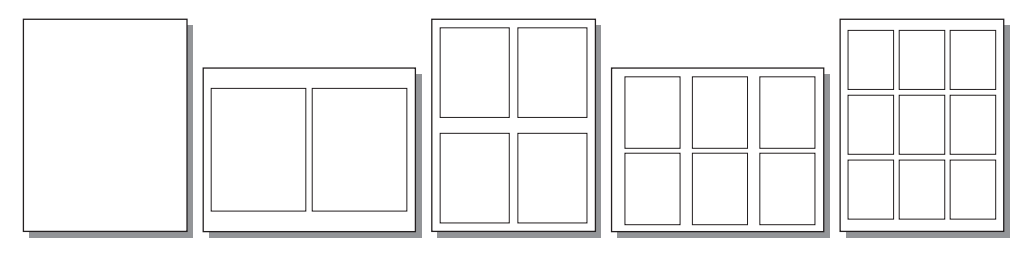

## **Pour imprimer plusieurs pages sur une seule feuille (Windows)**

- 1. Dans le logiciel, ouvrez les propriétés du périphérique (pilote d'imprimante). Pour obtenir des instructions, reportez-vous à la section [Changement](#page-33-0) des paramètres [d'impression.](#page-33-0)
- 2. Dans l'onglet **Finition**, sous l'option **Pages par feuille**, sélectionnez le nombre de pages à imprimer par feuille. Vous pouvez imprimer jusqu'à 16 pages par feuille.
- 3. Activez la case à cocher des bordures de pages si vous voulez que les pages soient imprimées avec une bordure. Dans la liste déroulante, sélectionnez l'ordre d'impression des pages sur la feuille.

## **Pour imprimer plusieurs pages sur une seule feuille (Macintosh)**

- 1. Dans la liste déroulante **Général**, sélectionnez **Disposition**.
- 2. Dans la liste déroulante **Pages par feuille**, sélectionnez le nombre de pages à imprimer par feuille. Vous pouvez imprimer jusqu'à 9 pages par feuille.

# **Impression de livrets**

**Remarque** L'impression de livrets n'est pas prise en charge par Macintosh OS X.

Vous pouvez imprimer des livrets sur du papier au format Letter, Legal ou A4.

## **Pour imprimer des livrets**

1. Chargez le support d'impression, puis vérifiez que la porte du circuit papier direct est fermée.

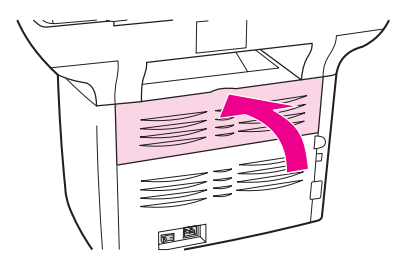

- 2. Dans le logiciel, ouvrez les propriétés du périphérique (pilote d'imprimante). Pour obtenir des instructions, reportez-vous à la section Pour changer les [paramètres](#page-34-0) d'un travail [d'impression](#page-34-0) (Windows) ou Pour changer les [paramètres](#page-34-0) d'un travail [d'impression](#page-34-0) (Macintosh).
- 3. Sous l'onglet **Finition** (l'onglet **Type de papier/Qualité** pour certains pilotes Macintosh), sélectionnez **Impression recto verso**. Vérifiez que l'option **Impression recto verso** n'est *pas* sélectionnée.

**Remarque** Si l'option **Impression recto verso** est grisée ou n'est pas disponible, ouvrez les propriétés du périphérique (pilote d'imprimante). Pour obtenir des instructions, reportez-vous à la section Pour modifier les [paramètres](#page-33-0) par défaut dans l'ensemble des logiciels (Windows) ou Pour changer les paramètres par défaut dans l'ensemble des [applications](#page-34-0) (Macintosh). Sous l'onglet **Paramètres du périphérique** ou **Configurer**, sélectionnez **Recto verso manuel**, puis cliquez sur **OK**. Répétez les étapes 2 et 3.

> Les fonctions du périphérique ne sont pas toutes utilisables par tous les pilotes d'imprimante ou systèmes d'exploitation. Pour plus d'informations sur les fonctions disponibles pour le pilote, consultez l'aide en ligne des propriétés du périphérique (pilote).

- 4. Choisissez 2 comme nombre de pages par feuille. Sélectionnez l'option de reliure appropriée, puis cliquez sur **OK**.
- 5. Imprimez le livret.
- 6. Une fois le recto imprimé, retirez le support du bac d'alimentation, puis mettez-le de côté jusqu'à ce que l'impression du livret soit terminée.

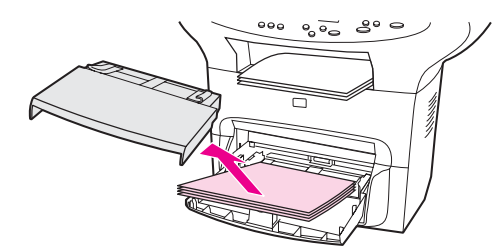

7. Empilez les impressions en veillant à orienter le côté imprimé vers le bas, puis déramez la pile.

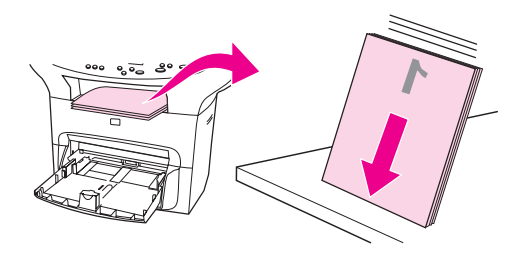

8. Placez de nouveau les pages recto dans le bac d'alimentation. Le recto doit être placé face vers le bas, avec le bord inférieur vers le périphérique.

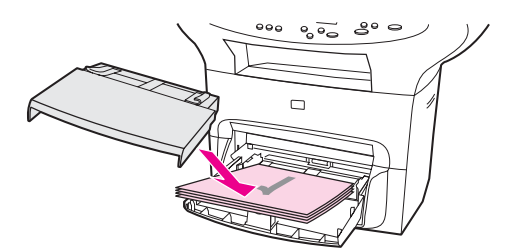

- 9. Cliquez sur **OK** (à l'écran), puis attendez que le verso s'imprime.
- 10. Pliez les pages, puis agrafez-les.

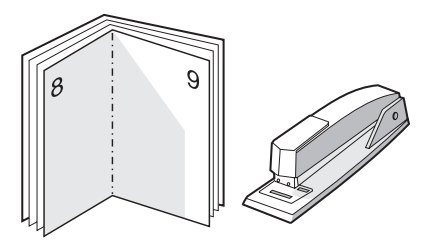

# **Impression de filigranes**

**Remarque** L'impression de filigranes n'est pas prise en charge par Macintosh OS X.

L'option Filigrane permet d'imprimer un texte " sous " un document existant (en arrièreplan). Vous pouvez ainsi imprimer en gros caractères " Brouillon " ou " Confidentiel " en travers de la première page d'un document ou de toutes les pages du document.

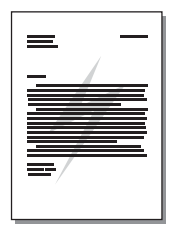

## **Pour utiliser la fonction de filigrane**

- 1. Dans le logiciel, ouvrez les propriétés du périphérique (pilote d'imprimante). Pour obtenir des instructions, reportez-vous à la section [Changement](#page-33-0) des paramètres [d'impression.](#page-33-0)
- 2. Sous l'onglet **Effets** (Windows) ou **Filigrane/Surimpression** (Macintosh), sélectionnez le type de filigrane à imprimer sur le document. Pour imprimer le filigrane uniquement sur la première page du document, activez la case à cocher **Première page uniquement**.

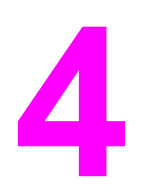

**4** Copie

Utilisez ces instructions pour exécuter des tâches de copie avec le périphérique :

- [Chargement](#page-61-0) d'originaux pour la copie
- [Démarrage](#page-63-0) d'un travail de copie
- [Annulation](#page-63-0) d'un travail de copie
- [Réglage](#page-64-0) de la qualité de copie
- Réglage du [paramètre](#page-65-0) de contraste
- Réduction ou [agrandissement](#page-66-0) de copies
- Modification du paramètre [d'assemblage](#page-68-0) des copies
- Modification du nombre [d'exemplaires](#page-70-0)
- Copie de photos, [d'originaux](#page-71-0) recto verso ou de livres

**Remarque** Plusieurs fonctions décrites dans ce chapitre peuvent également être effectuées à partir de la Boîte à outils HP. Pour plus d'informations sur la Boîte à outils HP, reportez-vous à la section [Utilisation](#page-22-0) de la Boîte à outils HP

# <span id="page-61-0"></span>**Chargement d'originaux pour la copie**

Suivez ces instructions pour charger des originaux dans le périphérique en vue d'effectuer des copies. Pour obtenir des copies de qualité optimale, utilisez le scanner à plat. Pour obtenir des informations sur le choix de documents originaux pour la copie, reportez-vous à la section Sélection des supports pour le bac [d'alimentation](#page-43-0) automatique (BAA).

## **Pour placer des originaux sur le scanner à plat**

- 1. Vérifiez que le bac d'alimentation automatique (BAA) est vide.
- 2. Soulevez le capot du scanner.
- 3. Placez le document original sur la vitre du scanner, face vers le bas, le bord supérieur gauche du document placé sur le coin inférieur droit de la vitre.
- 4. Fermez doucement le capot.
- 5. Le document est prêt à être copié.

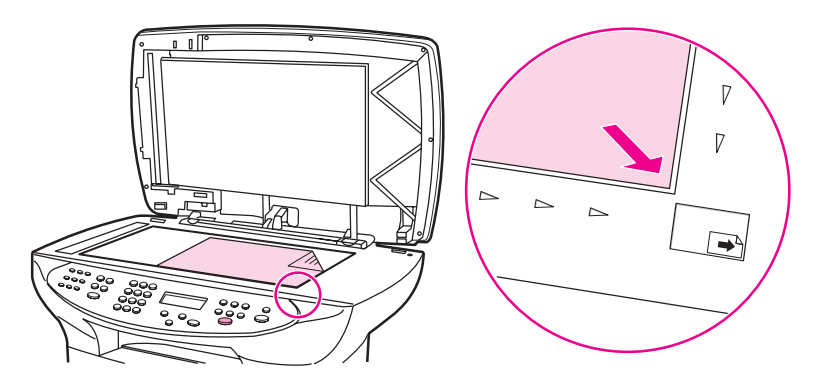

**ATTENTION** Pour éviter d'endommager le périphérique, ne laissez pas le capot du scanner tomber sur la surface de la vitre. Le capot du scanner doit toujours être fermé lorsque vous n'utilisez pas le périphérique.

## **Pour charger des originaux dans le bac d'alimentation automatique (BAA)**

Remarque La capacité maximale du BAA est de 50 feuilles de support d'un grammage de 75 g/m<sup>2</sup> (en fonction de l'épaisseur du support) ou du nombre de feuilles nécessaire pour remplir le bac du BAA.

> Le format de support minimal pour le BAA est 127 x 127 mm. Pour les formats plus petits, utilisez le scanner à plat. Le format de support maximal dans le BAA est 215,9 x 381 mm.

- 1. Assurez-vous que le scanner est vide.
- 2. Rabattez le capot du scanner et placez le bord supérieur de la pile de supports originaux dans le BAA, face vers le haut et la première page à copier en haut de la pile.

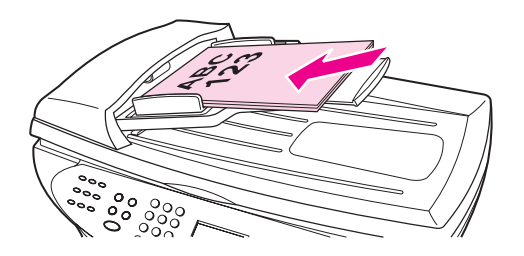

- 3. Faites glisser la pile de supports dans le BAA jusqu'à la bloquer.
- 4. Réglez les guides de manière à ce qu'ils soient positionnés contre la pile.

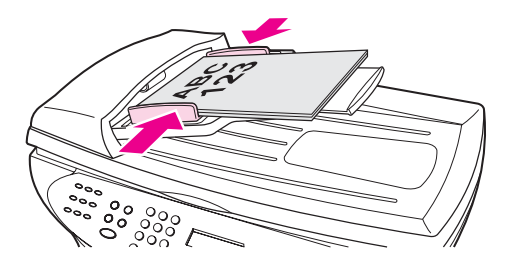

5. Le document est maintenant prêt à être copié.

**ATTENTION** Pour éviter d'endommager le périphérique, n'utilisez pas d'originaux comportant du ruban de correction, du correcteur liquide ou des agrafes.

# <span id="page-63-0"></span>**Démarrage d'un travail de copie**

Pour réaliser des copies à l'aide du périphérique, procédez comme suit :

1. Chargez le document original face vers le bas sur la vitre du scanner (une page à la fois), le bord supérieur gauche du document placé sur le coin inférieur droit de la vitre.

**OU**

Chargez le document original face vers le haut dans le bac d'alimentation automatique (BAA).

- 2. Appuyez sur la touche FORMAT DE PAPIER pour paramétrer le format de sortie de la copie sur Letter, Legal ou A4.
- 3. Pour démarrer la copie, appuyez sur la touche DÉMARRER/COPIE du panneau de commande.
- 4. Répétez le processus pour chaque copie.

Pour obtenir des instructions détaillées sur le chargement de documents originaux sur le scanner à plat ou dans le bac d'alimentation automatique (BAA), reportez-vous à la section [Chargement](#page-61-0) d'originaux pour la copie.

**Remarque** Si des originaux sont chargés dans le bac d'alimentation automatique (BAA), ainsi que sur le scanner, le périphérique numérise automatiquement à partir du BAA, qu'un original soit placé ou non sur le scanner.

# **Annulation d'un travail de copie**

Pour annuler un travail de copie, appuyez sur la touche ANNULER du panneau de commande. Si plusieurs processus sont en cours d'exécution et que vous appuyez sur ANNULER, le processus affiché sur l'écran du panneau de commande est effacé.

Remarque Si vous annulez un travail de copie, retirez le document original du scanner ou du bac d'alimentation automatique (BAA).

# <span id="page-64-0"></span>**Réglage de la qualité de copie**

La valeur usine par défaut pour la qualité de copie est **Texte**. Ce paramètre permet d'obtenir les meilleurs résultats pour les documents contenant principalement du texte.

Lors de la réalisation d'une copie d'une photo ou d'un graphique, vous pouvez sélectionner le paramètre **Photo** pour augmenter la qualité de la copie ou le paramètre **Photo sup.** pour obtenir une qualité de photo optimale.

Si vous voulez économiser du toner et que la qualité de la copie n'est pas de première importance, sélectionnez **Brouillon**.

### **Pour régler la qualité de copie de la tâche en cours**

- 1. Sur le panneau de commande, appuyez sur la touche QUALITÉ pour afficher le paramètre de qualité actif pour la copie.
- 2. Utilisez la touche < ou > pour faire défiler les options du paramètre de qualité.
- 3. Sélectionnez un paramètre de résolution et appuyez sur DÉMARRER/COPIE pour enregistrer la sélection et démarrer immédiatement le travail de copie, ou appuyez sur MENU/ENTRÉE pour enregistrer la sélection sans démarrer la copie.

### **Remarque** La modification apportée au paramètre reste active pendant environ deux minutes après la fin du travail de copie. Durant ce laps de temps, le message **Réglages=Perso.** apparaît sur l'écran du panneau de commande du périphérique.

### **Pour régler la qualité de copie par défaut**

- 1. Sur le panneau de commande, appuyez sur la touche MENU/ENTRÉE.
- 2. Utilisez la touche < ou > pour sélectionner **Configur. copie**, puis appuyez sur la touche MENU/ENTRÉE.
- 3. Appuyez sur MENU/ENTRÉE pour sélectionner **Qualité défaut**.
- 4. Utilisez la touche < ou > pour faire défiler les options.
- 5. Appuyez sur MENU/ENTRÉE pour enregistrer la sélection.

# <span id="page-65-0"></span>**Réglage du paramètre de contraste**

Le contraste a un effet sur les teintes claires ou foncées de la copie obtenue. La procédure suivante permet de modifier le contraste uniquement du travail de copie en cours.

### **Pour régler le paramètre clair/foncé pour la tâche en cours**

- 1. Sur le panneau de commande du périphérique, appuyez sur contreaste pour afficher le paramètre de contraste actif.
- 2. Utilisez la touche < ou > pour régler le paramètre. Déplacez le curseur vers la gauche pour rendre la copie plus claire que l'original ou vers la droite pour rendre la copie plus foncée que l'original.
- 3. Appuyez sur DÉMARRER/COPIE pour enregistrer la sélection et démarrer immédiatement le travail de copie, ou appuyez sur MENU/ENTRÉE pour enregistrer la sélection sans démarrer la copie.

**Remarque** La modification apportée au paramètre reste active pendant environ deux minutes après la fin du travail de copie. Durant ce laps de temps, le message **Réglages=Perso.** apparaît sur l'écran du panneau de commande du périphérique.

### **Pour régler le paramètre clair/foncé par défaut**

- 1. Sur le panneau de commande, appuyez sur la touche MENU/ENTRÉE.
- 2. Utilisez la touche < ou > pour sélectionner **Configur. copie**, puis appuyez sur la touche MENU/ENTRÉE.
- 3. Utilisez la touche < ou > pour sélectionner **Clair/Foncé déf**, puis appuyez sur la touche MENU/ENTRÉE.
- 4. Utilisez la touche < ou > pour régler le paramètre. Déplacez le curseur vers la gauche pour rendre toutes les copies plus claires que l'original, ou vers la droite pour les rendre plus foncées.
- 5. Appuyez sur MENU/ENTRÉE pour enregistrer la sélection.

# <span id="page-66-0"></span>**Réduction ou agrandissement de copies**

Le périphérique peut réduire les copies jusqu'à 25 % de leur taille d'origine ou les agrandir de 400 % au maximum. Il peut également effectuer automatiquement les réductions ou les agrandissements suivants :

- **Original=100 %**
- **Lgl > Ltr=78 %**
- **Lgl > A4=83 %**
- **A4 > Ltr=94 %**
- **Ltr > A4=97 %**
- **Pleine pge=91 %**
- **Adapter à page**
- **2 p./feuille**
- **4 p./feuille**
- **Perso : 25-400 %**

**Remarque** Lorsque vous utilisez le paramètre **Adapter à page**, copiez les documents uniquement à partir du scanner.

> Lorsque vous utilisez le paramètre **2 p./feuille** ou **4 p./feuille**, copiez les documents uniquement à partir du bac d'alimentation automatique (BAA). De même, après avoir sélectionné l'option **2 p./feuille** ou **4 p./feuille**, vous devez sélectionner l'orientation de la page (portrait ou paysage).

### **Pour réduire ou agrandir les copies de la tâche en cours**

Pour réduire ou agrandir les copies uniquement pour la tâche en cours, procédez comme suit :

**Remarque** La modification apportée au paramètre reste active pendant environ deux minutes après la fin du travail de copie. Durant ce laps de temps, le message **Réglages=Perso.** apparaît sur l'écran du panneau de commande du périphérique.

- 1. Sur le panneau de commande, appuyez sur la touche RÉDUCTION/AGRANDISSEMENT.
- 2. Sélectionnez le format dans lequel vous souhaitez réduire ou agrandir les copies de cette tâche. Vous pouvez sélectionner **Original=100 %**, **Ltr > A4=97 %**, **A4 > Ltr=94 %**, **Lgl > Ltr=78 %**, **Lgl > A4=83 %**, **Pleine pge=91 %**, **Adapter à page**, **2 p./feuille**, **4 p./ feuille** ou **Perso : 25-400 %**.

Si vous sélectionnez **Perso : 25-400 %**, entrez un pourcentage à l'aide des touches alphanumériques.

Si vous sélectionnez **2 p./feuille** ou **4 p./feuille**, sélectionnez l'orientation (portrait ou paysage).

3. Appuyez sur DÉMARRER/COPIE pour enregistrer la sélection et démarrer immédiatement le travail de copie, ou appuyez sur MENU/ENTRÉE pour enregistrer la sélection sans démarrer la copie.

**Remarque** Vous pouvez modifier le format de support par défaut dans le bac d'alimentation papier afin qu'il corresponde au format de sortie, faute de quoi une partie de la copie risque d'être tronquée. Pour obtenir des instructions, reportez-vous à la section [Changement](#page-26-0) du format de [papier](#page-26-0) par défaut.

### **Pour modifier le format de copie par défaut**

**Remarque** Le format de copie par défaut correspond au format le plus souvent appliqué (après réduction ou agrandissement) aux copies. Si vous conservez le paramètre usine de format par défaut **Original=100 %**, toutes les copies ont le même format que le document original.

- 1. Appuyez sur la touche MENU/ENTRÉE.
- 2. Utilisez la touche < ou > pour sélectionner **Configur. copie**, puis appuyez sur la touche MENU/ENTRÉE.
- 3. Utilisez la touche < ou > pour sélectionner **Réd./Agr. défaut**, puis appuyez sur la touche MENU/ENTRÉE.
- 4. Utilisez la touche < ou > pour sélectionner l'option correspondant au facteur de réduction ou d'agrandissement à appliquer en règle générale aux copies. Vous pouvez sélectionner **Original=100 %**, **Ltr > A4=97 %**, **A4 > Ltr=94 %**, **Lgl > Ltr=78 %**, **Lgl > A4=83 %**, **Pleine pge=91 %**, **Adapter à page**, **2 p./feuille**, **4 p./feuille** ou **Perso : 25- 400 %**.

Si vous sélectionnez **Perso : 25-400 %**, entrez le pourcentage du format original à appliquer en règle générale aux copies.

Si vous sélectionnez **2 p./feuille** ou **4 p./feuille**, sélectionnez l'orientation (portrait ou paysage).

5. Appuyez sur la touche MENU/ENTRÉE pour enregistrer votre sélection.

# <span id="page-68-0"></span>**Modification du paramètre d'assemblage des copies**

Vous pouvez configurer le périphérique pour qu'il assemble les diverses copies d'un document en jeux. Par exemple, si vous effectuez deux copies de trois pages et que l'assemblage automatique est activé, les pages s'impriment dans l'ordre suivant : 1,2,3,1,2,3. Si l'assemblage est désactivé, les pages s'impriment dans l'ordre suivant : 1,1,2,2,3,3.

Pour que vous puissiez utiliser la fonction d'assemblage automatique, l'espace mémoire disponible doit être suffisant pour contenir le document d'origine. Lorsque ce n'est pas le cas, le périphérique effectue une seule copie et affiche un message signalant la modification. Dans ce cas, utilisez une des méthodes suivantes pour finir la tâche :

- Division de la tâche en tâches plus petites contenant moins de pages
- Réalisation d'une copie du document à la fois
- Désactivation de l'option d'assemblage automatique
- Si le paramètre de qualité **Photo sup.** est sélectionné, essayez d'utiliser le paramètre **Photo** à la place.

Le paramètre d'assemblage que vous sélectionnez s'applique à toutes les copies, jusqu'à ce que vous le modifiiez.

Le paramètre d'assemblage peut également être modifié à partir du logiciel du périphérique. Pour obtenir des instructions sur la modification des paramètres à partir du logiciel du périphérique, reportez-vous à la section [Changement](#page-33-0) des paramètres [d'impression.](#page-33-0)

## **Pour modifier le paramètre d'assemblage des copies de la tâche en cours**

Pour modifier le paramètre d'assemblage des copies de la tâche en cours, appuyez sur TRI sur le panneau de commande.

Si le paramètre d'assemblage des copies est configuré sur **Activé**, appuyez sur TRI pour le paramétrer sur **Désactivé** pour la tâche en cours. Si le paramètre d'assemblage des copies est configuré sur **Désactivé**, appuyez sur TRI pour le paramétrer sur **Activé** pour la tâche en cours.

**Remarque** La modification apportée au paramètre reste active pendant environ deux minutes après la fin du travail de copie. Durant ce laps de temps, le message **Réglages=Perso.** apparaît sur l'écran du panneau de commande du périphérique.

## **Pour modifier le paramètre d'assemblage des copies par défaut**

- 1. Sur le panneau de commande, appuyez sur la touche MENU/ENTRÉE.
- 2. Utilisez la touche < ou > pour sélectionner **Configur. copie**, puis appuyez sur la touche MENU/ENTRÉE.
- 3. Appuyez sur MENU/ENTRÉE pour sélectionner **Assembl. défaut**.
- 4. Utilisez la touche < ou > pour sélectionner **Activé** ou **Désactivé**.
- 5. Appuyez sur la touche MENU/ENTRÉE pour enregistrer votre sélection.

**Remarque** La valeur usine par défaut pour l'assemblage de copies automatique est **Activé**.

# <span id="page-70-0"></span>**Modification du nombre d'exemplaires**

Vous pouvez modifier le nombre de copies par défaut en indiquant un nombre compris entre 1 et 99.

## **Pour modifier le nombre de copies de la tâche en cours**

1. Sur le panneau de commande, appuyez sur NBRE DE COPIES et utilisez la touche < ou > pour augmenter ou diminuer la quantité qui apparaît sur l'écran du panneau de commande.

**OU**

Utilisez les touches alphanumériques pour entrer le nombre d'exemplaires (de 1 à 99) à réaliser pour la tâche en cours.

2. Appuyez sur DÉMARRER/COPIE pour démarrer la copie de la tâche.

**Remarque** La modification apportée au paramètre reste active pendant environ deux minutes après la fin du travail de copie. Durant ce laps de temps, le message **Réglages=Perso.** apparaît sur l'écran du panneau de commande du périphérique.

## **Pour modifier le nombre de copies par défaut**

- 1. Sur le panneau de commande, appuyez sur la touche MENU/ENTRÉE.
- 2. Utilisez la touche < ou > pour sélectionner **Configur. copie**, puis appuyez sur la touche MENU/ENTRÉE.
- 3. Utilisez la touche < ou > pour sélectionner **Nbre copies déf.**, puis appuyez sur MENU/ ENTRÉE.
- 4. Utilisez les touches alphanumériques pour entrer le nombre d'exemplaires (de 1 à 99) à réaliser par défaut.
- 5. Appuyez sur la touche MENU/ENTRÉE pour enregistrer votre sélection.

**Remarque** La valeur usine par défaut pour le nombre d'exemplaires est **1**.

# <span id="page-71-0"></span>**Copie de photos, d'originaux recto verso ou de livres**

## **Pour copier une photo**

1. Placez la photo sur le scanner à plat, l'image vers le bas et l'angle supérieur gauche de photo dans l'angle inférieur droit de la vitre.

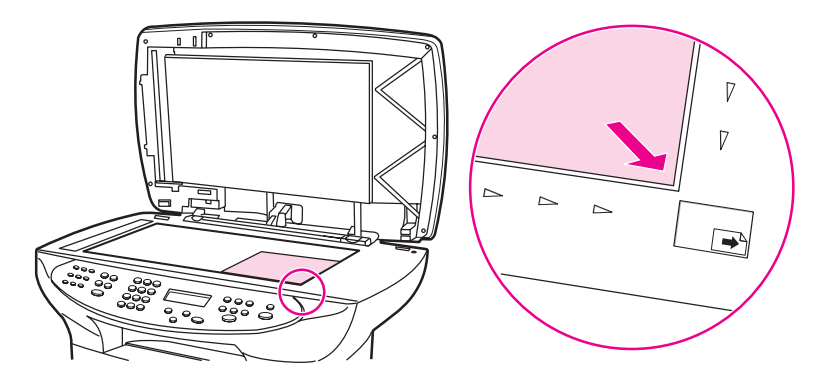

- 2. Fermez doucement le capot.
- 3. Vous êtes maintenant prêt à copier la photo à l'aide de l'une des méthodes de numérisation suivantes. Reportez-vous à la section [Description](#page-77-0) des méthodes de [numérisation](#page-77-0) pour plus d'informations.

### **Pour copier une pile de plusieurs pages d'originaux recto verso**

1. Chargez la pile d'originaux à copier dans le bac d'alimentation automatique (BAA), la première page face vers le haut et le haut de la page introduit dans le BAA.

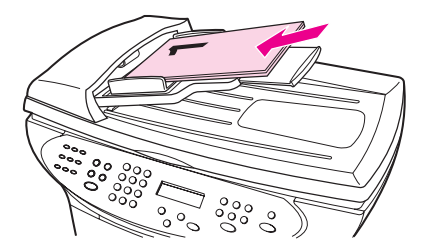

- 2. Appuyez sur DÉMARRER/COPIE. Les pages impaires sont copiées et imprimées.
- 3. Retirez la pile du bac de sortie du BAA et chargez de nouveau la pile avec la dernière page face vers le haut et le haut de la page introduit dans le BAA.

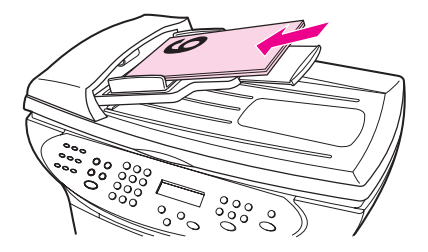
- 4. Appuyez sur DÉMARRER/COPIE. Les pages paires sont copiées et imprimées.
- 5. Assemblez les copies imprimées paires et impaires.

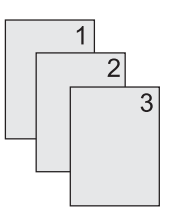

#### **Pour copier un livre**

1. Soulevez le capot et placez le livre sur la vitre du scanner, avec la page à copier dans l'angle inférieur droit de la vitre.

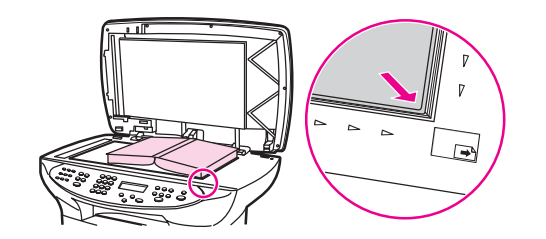

2. Fermez doucement le capot.

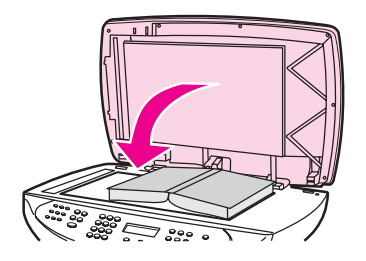

3. Appuyez doucement sur le capot pour presser le livre sur la surface du scanner.

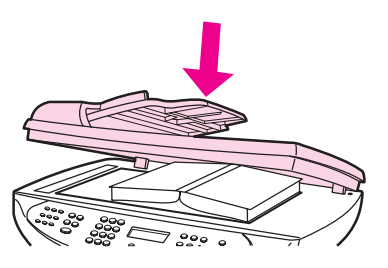

4. Appuyez sur *DÉMARRER/COPIE* ou utilisez l'une des autres méthodes de numérisation pour copier le livre. Reportez-vous à la section Description des méthodes de [numérisation](#page-77-0) pour plus d'informations.

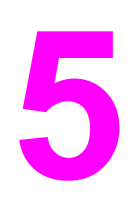

# **5** Numérisation

Utilisez les instructions suivantes pour exécuter des tâches de numérisation :

- Chargement des originaux pour la [numérisation](#page-75-0)
- Description des méthodes de [numérisation](#page-77-0)
- [Numérisation](#page-78-0) à partir du périphérique (Windows)
- Annulation d'une tâche de [numérisation](#page-80-0)
- [Numérisation](#page-81-0) d'une photo ou d'un livre
- Pour numériser à l'aide du logiciel de [numérisation](#page-83-0) HP LaserJet (Windows)
- Pour numériser à partir du [périphérique](#page-87-0) et de HP Director (Macintosh)
- Pour numériser à l'aide d'un logiciel [compatible](#page-90-0) TWAIN ou WIA
- Numérisation à l'aide de la [reconnaissance](#page-92-0) optique de caractères (OCR)
- [Résolution](#page-93-0) et couleur du scanner

## <span id="page-75-0"></span>**Chargement des originaux pour la numérisation**

Utilisez ces instructions pour charger des originaux dans le périphérique en vue d'effectuer une numérisation. Pour obtenir des numérisations de qualité optimale, utilisez le scanner. Pour obtenir des recommandations sur le choix de documents originaux pour la numérisation, reportez-vous à la section Sélection des supports pour le bac [d'alimentation](#page-43-0) [automatique](#page-43-0) (BAA).

#### **Pour charger des originaux sur un scanner à plat**

- 1. Vérifiez que le bac d'alimentation automatique (BAA) est vide.
- 2. Soulevez le capot du scanner à plat.
- 3. Placez le document original, face vers le bas, sur la vitre du scanner, l'angle supérieur gauche du document étant placé dans l'angle inférieur droit de la vitre.
- 4. Fermez doucement le capot.
- 5. Le document est prêt à être numérisé.

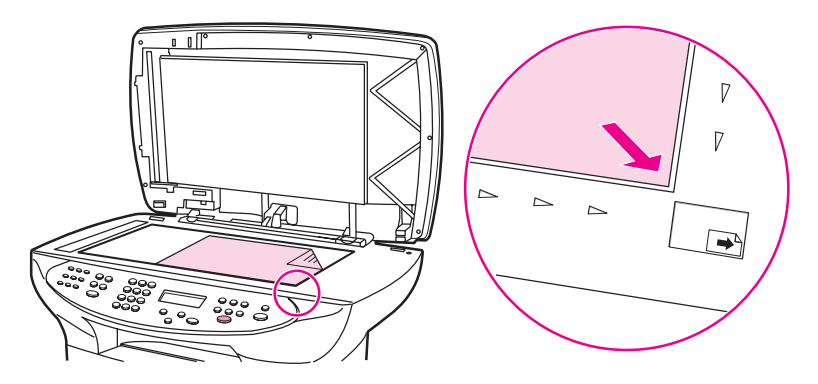

**ATTENTION** Pour éviter d'endommager le périphérique, ne laissez pas le capot du scanner tomber sur la surface de la vitre. Fermez toujours le capot du scanner lorsque vous n'utilisez pas le périphérique.

#### **Chargement d'originaux dans le bac d'alimentation automatique (BAA)**

Remarque La capacité maximale du BAA est de 50 feuilles de support d'un grammage de 75 g/m<sup>2</sup> (en fonction de l'épaisseur du support) ou d'un nombre de feuilles inférieur si la pile remplit le bac du BAA.

> Le format de support minimal pour le BAA est 127 x 127 mm. Pour les formats plus petits, utilisez le scanner à plat. Le format de support maximal pour le BAA est 215,9 x 381 mm .

- 1. Vérifiez qu'aucun support ne se trouve sur le scanner à plat.
- 2. Rabattez le capot du scanner et placez le bord supérieur de la pile de supports originaux dans le BAA, face vers le haut et la première page à copier en haut de la pile.

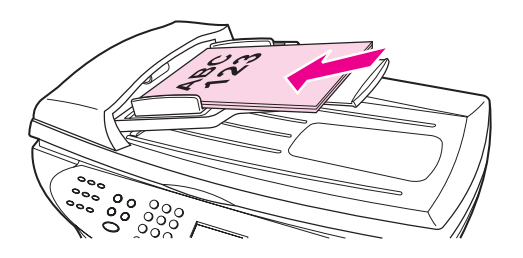

- 3. Faites glisser la pile dans le BAA afin de la bloquer en position.
- 4. Réglez les guides de manière à ce qu'ils soient positionnés contre la pile.

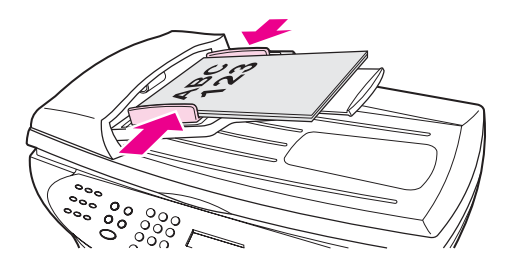

5. Les originaux sont prêts à être numérisés.

**ATTENTION** Pour éviter d'endommager le périphérique, n'utilisez pas d'originaux comportant du ruban de correction, du correcteur liquide ou des agrafes.

## <span id="page-77-0"></span>**Description des méthodes de numérisation**

Les procédures suivantes vous permettent de numériser un document.

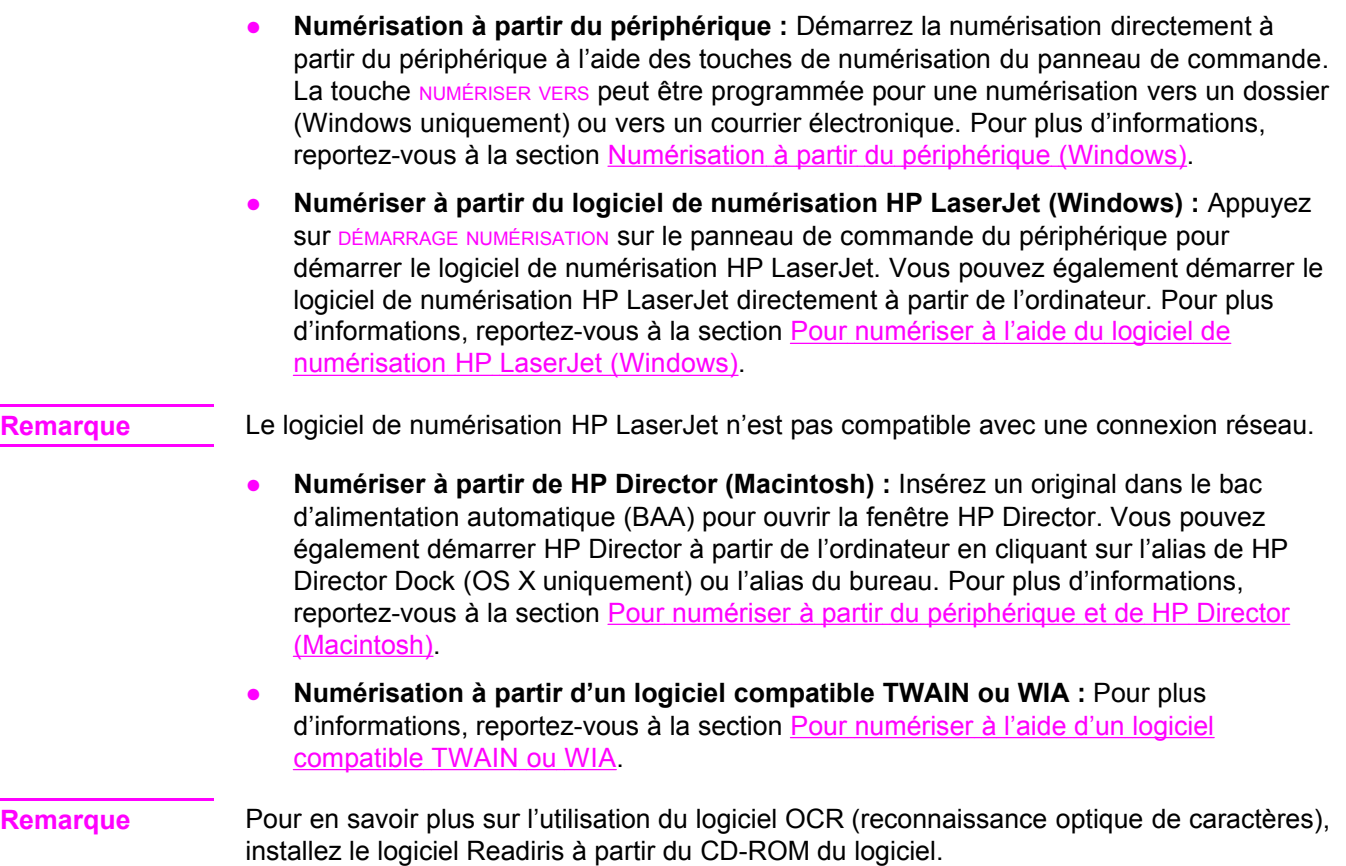

## <span id="page-78-0"></span>**Numérisation à partir du périphérique (Windows)**

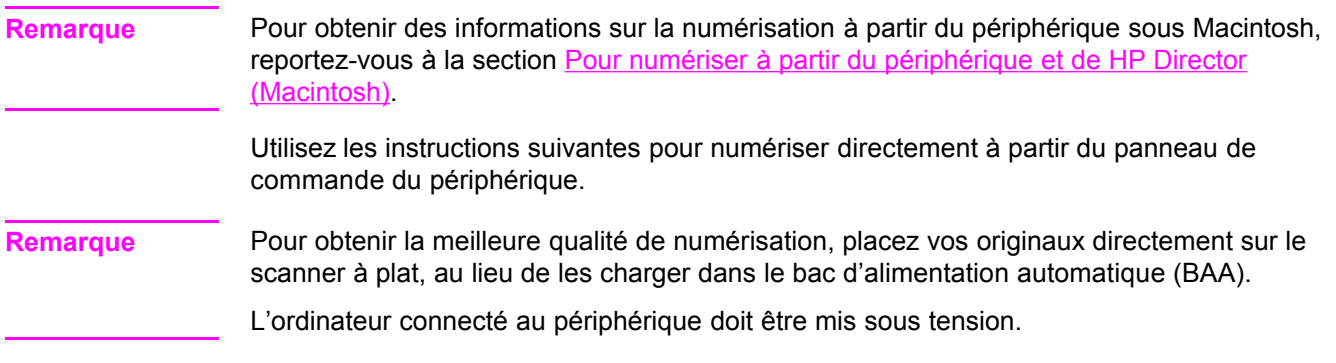

#### **Programmation de la touche de numérisation du périphérique**

Pour programmer la touche NUMÉRISER VERS du périphérique, vous devez avoir accès aux paramètres du périphérique. Ouvrez la Boîte à outils HP et cliquez sur l'onglet **Numérisation vers**. Pour plus d'informations, reportez-vous à l'Aide de la Boîte à outils HP.

#### **Numérisation vers un courrier électronique**

Pour numériser vers un courrier électronique à l'aide de la touche NUMÉRISER VERS du périphérique, utilisez la procédure suivante.

**Remarque** Pour utiliser cette fonction sous Windows, vous devez programmer un destinataire de courrier électronique sous l'onglet **Numérisation vers**. Reportez-vous à la section Programmation de la touche de numérisation du périphérique. Si vous utilisez un ordinateur Macintosh, vous devez configurer cette fonction sous l'onglet **Surveillance de périphérique**. Reportez-vous à l'aide en ligne de HP Director.

> 1. Chargez les originaux à numériser dans le bac d'alimentation automatique (BAA), face vers le haut. Réglez les guides papier de façon à ce qu'ils maintiennent les originaux en place.

#### **OU**

Soulevez le capot du scanner et chargez l'original à numériser face vers le bas sur le scanner, l'angle supérieur gauche du document étant placé dans l'angle inférieur droit de la vitre. Fermez doucement le capot.

- 2. Appuyez sur la touche NUMÉRISER VERS du panneau de commande du périphérique.
- 3. Utilisez la touche < ou > pour sélectionner un courrier électronique.
- 4. Appuyez sur la touche DÉMARRAGE NUMÉRISATION OU MENU/ENTRÉE. Le document numérisé est joint au courrier électronique, lequel est envoyé automatiquement au destinataire sélectionné à l'étape 3.

#### **Numérisation vers un dossier (Windows uniquement)**

Pour numériser vers un dossier à l'aide de la touche NUMÉRISER VERS du périphérique, utilisez les instructions suivantes.

Remarque Pour utiliser cette fonction sous Windows, vous devez au préalable définir un dossier sous l'onglet **Numérisation vers**. Reportez-vous à la section [Programmation](#page-78-0) de la touche de [numérisation](#page-78-0) du périphérique.

> 1. Chargez les originaux à numériser face vers le haut dans le bac d'alimentation automatique (BAA), haut du document en premier, et réglez les guides papier.

#### **OU**

Soulevez le capot du scanner et chargez l'original à numériser face vers le bas sur le scanner, l'angle supérieur gauche du document étant placé dans l'angle inférieur droit de la vitre. Fermez doucement le capot.

- 2. Appuyez sur la touche NUMÉRISER VERS du panneau de commande du périphérique.
- 3. Utilisez la touche < ou > pour sélectionner un dossier.
- 4. Appuyez sur la touche DÉMARRAGE NUMÉRISATION OU MENU/ENTRÉE. Le document est numérisé dans un fichier, lequel est ensuite enregistré dans le dossier sélectionné à l'étape 3.

## <span id="page-80-0"></span>**Annulation d'une tâche de numérisation**

Pour annuler une tâche de numérisation, utilisez l'une des procédures suivantes :

- Appuyez sur ANNULER sur le panneau de commande du périphérique.
- Cliquez sur la touche **Annuler** de la boîte de dialogue à l'écran.

Si vous annulez une tâche de numérisation, retirez le document original du scanner ou du bac d'alimentation automatique (BAA).

**Remarque** Ces procédures varient selon les systèmes d'exploitation Macintosh.

## <span id="page-81-0"></span>**Numérisation d'une photo ou d'un livre**

Utilisez la procédure suivante pour numériser une photo ou un livre.

#### **Pour numériser une photo**

1. Placez la photo sur le scanner à plat, l'image vers le bas et l'angle supérieur gauche de la photo dans l'angle inférieur droit de la vitre.

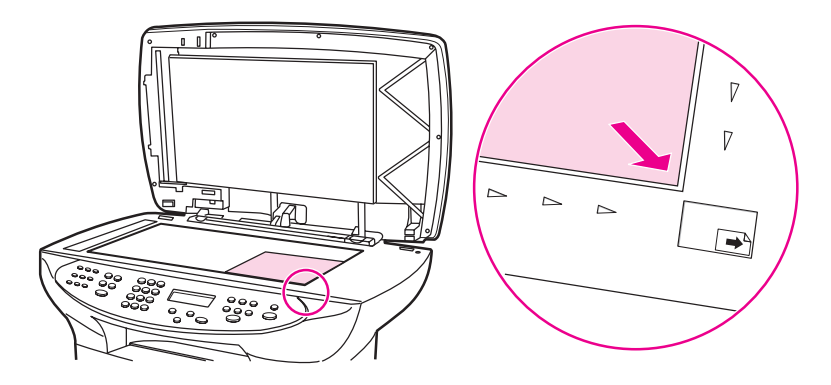

- 2. Fermez doucement le capot.
- 3. Vous êtes maintenant prêt à numériser la photo à l'aide de l'une des méthodes de numérisation suivantes. Reportez-vous à la section [Description](#page-77-0) des méthodes de [numérisation](#page-77-0) pour plus d'informations.

#### **Pour numériser un livre**

1. Soulevez le capot et placez le livre sur la vitre du scanner, la page à numériser dans l'angle inférieur droit de la vitre.

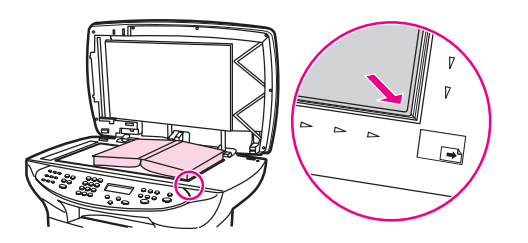

2. Fermez doucement le capot.

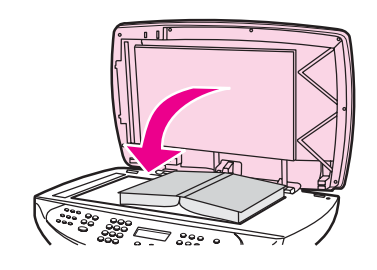

3. Appuyez doucement sur le capot pour presser le livre sur la surface du scanner.

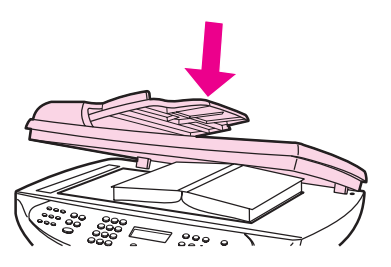

4. Vous êtes maintenant prêt à numériser le livre à l'aide de l'une des méthodes de numérisation suivantes. Reportez-vous à la section [Description](#page-77-0) des méthodes de [numérisation](#page-77-0) pour plus d'informations.

## <span id="page-83-0"></span>**Pour numériser à l'aide du logiciel de numérisation HP LaserJet (Windows)**

Utilisez le logiciel de numérisation HP LaserJet pour numériser un document vers une des destinations suivantes :

- courrier électronique
- dossier
- autre logiciel spécifié
- logiciel OCR Readiris, s'il est installé sur l'ordinateur

Pour obtenir des informations détaillées sur le chargement d'originaux dans le bac d'alimentation automatique (BAA), reportez-vous à la section [Chargement](#page-75-0) des originaux pour la [numérisation](#page-75-0).

#### **Numérisation dans un courrier électronique**

1. Chargez les originaux à numériser dans le bac d'alimentation automatique (BAA), face vers le haut. Réglez les guides papier de façon à ce qu'ils maintiennent les originaux en place.

**OU**

Soulevez le capot du scanner et chargez l'original à numériser face vers le bas sur le scanner, l'angle supérieur gauche du document étant placé dans l'angle inférieur droit de la vitre. Fermez doucement le capot.

2. Sur l'ordinateur, cliquez sur **Démarrer**, sélectionnez **Hewlett-Packard**, **hp LaserJet 3380**, puis choisissez **Numériser**.

**OU**

Appuyez sur la touche DÉMARRAGE NUMÉRISATION du périphérique. Le logiciel de numérisation HP LaserJet s'ouvre sur l'ordinateur.

- 3. Dans la boîte de dialogue Scanner HP LaserJet, sélectionnez **Envoyer par courrier électronique**.
- 4. Cliquez sur **Paramètres**.
- 5. Définissez les options de numérisation de votre choix, puis cliquez sur **OK** pour revenir à la boîte de dialogue Scanner HP LaserJet.

**Remarque** Vous pouvez enregistrer les paramètres à l'aide de l'option **Réglages rapides** sous l'onglet **Général**. Si vous activez ensuite la case à cocher après enregistrement d'un réglage rapide, les paramètres enregistrés seront appliqués comme paramètres par défaut la prochaine fois que vous numériserez un document vers un courrier électronique.

> 6. Cliquez sur **Numériser**. L'original est numérisé, joint à un nouveau courrier électronique, puis envoyé automatiquement.

**Remarque** Si aucun destinataire de courrier électronique n'a été défini sous l'onglet **Courrier électronique**, l'original est numérisé et joint à un nouveau courrier électronique sans être envoyé. Vous pouvez ensuite spécifier le destinataire du courrier électronique, ajouter du texte ou d'autres pièces jointes, puis envoyer le message.

> Les options définies à l'étape 5 s'appliquent uniquement à la tâche courante, sauf si vous les avez enregistrées comme réglage rapide.

#### **Pour numériser vers un fichier**

1. Chargez les originaux à numériser dans le bac d'alimentation automatique (BAA), face vers le haut. Réglez les guides papier de façon à ce qu'ils maintiennent les originaux en place.

**OU**

Soulevez le capot du scanner et chargez l'original à numériser face vers le bas sur le scanner, l'angle supérieur gauche du document placé dans l'angle inférieur droit de la vitre. Fermez doucement le capot.

2. Sur l'ordinateur, cliquez sur **Démarrer**, sélectionnez **Hewlett-Packard**, **hp LaserJet 3380**, puis choisissez **Scanner**.

**OU**

Appuyez sur la touche DÉMARRAGE NUMÉRISATION du périphérique. Le logiciel de numérisation HP LaserJet s'ouvre sur l'ordinateur.

- 3. Dans la boîte de dialogue Scanner HP LaserJet, sélectionnez **Enregistrer dans un fichier**.
- 4. Cliquez sur **Paramètres**.
- 5. Définissez les options de numérisation de votre choix, puis cliquez sur **OK** pour revenir à la boîte de dialogue Scanner HP LaserJet.
- 6. Cliquez sur **Numériser**. Si vous y êtes invité, introduisez un nom de fichier.

**Remarque** Les options définies à l'étape 5 s'appliquent uniquement à la tâche courante, sauf si vous les avez enregistrées comme réglage rapide.

#### <span id="page-85-0"></span>**Numérisation vers un autre logiciel**

La fonction de numérisation vers un autre logiciel vous permet de numériser un document vers un logiciel non compatible TWAIN ou WIA.

1. Chargez les originaux à numériser dans le bac d'alimentation automatique (BAA), face vers le haut. Réglez les guides papier de façon à ce qu'ils maintiennent les originaux en place.

**OU**

Soulevez le capot du scanner et chargez l'original à numériser face vers le bas sur le scanner, l'angle supérieur gauche du document étant placé dans l'angle inférieur droit de la vitre. Fermez doucement le capot.

2. Sur l'ordinateur, cliquez sur **Démarrer**, sélectionnez **Hewlett-Packard**, **hp LaserJet 3380**, puis choisissez **Scanner**.

#### **OU**

Appuyez sur la touche DÉMARRAGE NUMÉRISATION du périphérique. Le logiciel de numérisation HP LaserJet s'ouvre sur l'ordinateur.

- 3. Dans la boîte de dialogue Scanner HP LaserJet, sélectionnez **Envoyer vers un autre logiciel**.
- 4. Cliquez sur **Paramètres**.
- 5. Définissez les options de votre choix. Sous l'onglet **Autres applications**, cliquez sur **Parcourir** pour identifier le fichier exécutable du logiciel en question (avec l'extension) de fichier ".exe."). Vous pouvez également spécifier directement l'emplacement du fichier exécutable.

**Remarque** Vous pouvez enregistrer les paramètres à l'aide de l'option **Réglages rapides** sous l'onglet **Général**. Si vous activez ensuite la case à cocher après enregistrement d'un réglage rapide, les paramètres enregistrés seront appliqués comme paramètres par défaut la prochaine fois que vous numériserez un document vers un autre logiciel.

- 6. Sélectionnez le type de fichier pris en charge par ce logiciel.
- 7. Cliquez sur **OK** pour revenir à la boîte de dialogue Scanner HP LaserJet.
- 8. Cliquez sur **Numériser**.

**Remarque** Les options définies à l'étape 5 s'appliquent uniquement à la tâche courante, sauf si vous les avez enregistrées comme réglage rapide.

#### **Numérisation vers le logiciel OCR Readiris**

1. Chargez les originaux à numériser dans le bac d'alimentation automatique (BAA), face vers le haut. Réglez les guides papier de façon à ce qu'ils maintiennent les originaux en place.

#### **OU**

Soulevez le capot du scanner et chargez l'original à numériser face vers le bas sur le scanner, l'angle supérieur gauche du document étant placé dans l'angle inférieur droit de la vitre. Fermez doucement le capot.

2. Sur l'ordinateur, cliquez sur **Démarrer**, sélectionnez **Hewlett-Packard**, **hp LaserJet 3380**, puis choisissez **Scanner**.

#### **OU**

Appuyez sur la touche DÉMARRAGE NUMÉRISATION du périphérique. Le logiciel de numérisation HP LaserJet s'ouvre sur l'ordinateur.

- 3. Dans la boîte de dialogue Scanner HP LaserJet, sélectionnez **Envoyer au logiciel de reconnaissance optique de caractères (OCR) Readiris**.
- 4. Cliquez sur **Numériser**.

**Remarque** Readiris doit être installé sur l'ordinateur avant de pouvoir effectuer une numérisation vers ce logiciel à l'aide du périphérique. Le CD-ROM du logiciel livré avec le périphérique comprend le logiciel OCR Readiris.

## <span id="page-87-0"></span>**Pour numériser à partir du périphérique et de HP Director (Macintosh)**

Les procédures décrites dans cette section s'appliquent à Macintosh OS X. Les procédures pour Macintosh OS Classic peuvent différer.

Pour obtenir plus d'informations sur les tâches et les paramètres décrits dans cette section, consultez l'Aide en ligne de HP Director.

Pour obtenir des instructions détaillées sur le chargement de documents originaux sur le scanner ou dans le bac d'alimentation automatique (BAA), reportez-vous à la section Chargement des originaux pour la [numérisation](#page-75-0).

#### **Numérisation dans un courrier électronique**

1. Chargez les originaux à numériser dans le bac d'alimentation automatique (BAA), face vers le haut. Réglez les guides papier de façon à ce qu'ils maintiennent les originaux en place.

**OU**

Soulevez le capot du scanner et chargez l'original à numériser face vers le bas sur le scanner, l'angle supérieur gauche du document étant placé dans l'angle inférieur droit de la vitre. Fermez doucement le capot.

- 2. Appuyez sur la touche NUMÉRISER VERS du panneau de commande du périphérique.
- 3. Utilisez la touche < ou > pour sélectionner un logiciel de courrier électronique tel qu'Apple Mail.
- 4. Appuyez sur la touche DÉMARRAGE NUMÉRISATION du panneau de commande du périphérique. L'original est numérisé. Le logiciel de courrier électronique sélectionné à l'étape 3 démarre sur l'ordinateur. Un courrier électronique vierge s'ouvre avec le document numérisé en pièce jointe.

#### **Remarque** Si vous démarrez la numérisation en cliquant sur **Numériser vers un courrier électronique** dans HP Director, l'original est numérisé vers le logiciel de courrier électronique par défaut.

5. Spécifiez le destinataire du courrier électronique, ajoutez du texte ou d'autres pièces jointes, puis envoyez le message.

#### **Numérisation dans un fichier**

1. Chargez les originaux à numériser dans le bac d'alimentation automatique (BAA), face vers le haut. Réglez les guides de support de façon à ce qu'ils maintiennent les originaux en place.

#### **OU**

Soulevez le capot du scanner et chargez l'original à numériser face vers le bas sur le scanner, l'angle supérieur gauche du document étant placé dans l'angle inférieur droit de la vitre. Fermez doucement le capot.

2. Si le périphérique est directement connecté à votre ordinateur, l'utilitaire HP Director s'ouvre après l'insertion d'un document dans le BAA.

#### **OU**

Si vous numérisez à partir du scanner à plat (ou que HP Director ne démarre pas automatiquement), double-cliquez sur l'alias de bureau de HP Director.

- 3. Dans HP Director, cliquez sur **Scanner HP**. Un aperçu de numérisation de l'original s'affiche.
- 4. Cliquez sur l'icône **Enregistrer sous**.
- 5. Entrez un nom de fichier et spécifiez le type de fichier.
- 6. Cliquez sur **Enregistrer**. L'original est numérisé et enregistré.
- 7. Cliquez sur **Terminé** pour fermer Scanner HP.

#### **Numérisation vers un logiciel**

Pour numériser vers un logiciel, vous devez numériser le document à l'aide du logiciel en question. Tous les logiciels compatibles TWAIN peuvent numériser une image. Si le logiciel utilisé n'est pas compatible TWAIN, vous pouvez enregistrer l'image numérisée dans un fichier, puis placer, ouvrir ou importer le fichier dans le logiciel. Pour plus d'informations, reportez-vous à la section Pour numériser à l'aide d'un logiciel [compatible](#page-90-0) TWAIN ou WIA.

#### **Utilisation de la numérisation page à page**

**Remarque** Pour des résultats optimaux, chargez les originaux dans le bac d'alimentation automatique (BAA), au lieu du scanner à plat.

- 1. Chargez les originaux à numériser dans le bac d'alimentation automatique (BAA), face vers le haut. Réglez les guides papier de façon à ce qu'ils maintiennent les originaux en place.
- 2. Si le périphérique est directement connecté à votre ordinateur, l'utilitaire HP Director s'ouvre après l'insertion d'un document dans le BAA. Si HP Director ne s'ouvre pas automatiquement, double-cliquez sur l'alias de bureau de HP Director.
- 3. Pour ouvrir la boîte de dialogue Scanner HP, cliquez sur la touche **Scanner HP** dans HP Director.
- 4. Spécifiez un type d'image.
- 5. Cliquez sur **Numériser**.
- 6. Une fois le processus de numérisation terminé, cliquez sur **Numériser la page suivante**.
- 7. Répétez l'étape 6 pour chaque page de l'original.
- 8. Après avoir numérisé toutes les pages, cliquez sur **Envoyer maintenant**.

#### **OU**

Cliquez sur l'icône **Enregistrer sous** pour enregistrer les pages dans un fichier.

### <span id="page-90-0"></span>**Pour numériser à l'aide d'un logiciel compatible TWAIN ou WIA**

Le périphérique est compatible TWAIN et WIA (Windows Imaging Application). Il prend en charge les logiciels basés sur Windows et Macintosh compatibles avec les périphériques TWAIN ou WIA.

**Remarque** Si le logiciel utilisé n'est pas compatible TWAIN ou WIA, reportez-vous à la section [Numérisation](#page-85-0) vers un autre logiciel.

#### **Utilisation d'un logiciel compatible TWAIN ou WIA**

Lorsque vous utilisez un logiciel compatible TWAIN ou WIA, vous pouvez numériser une image directement à partir de ce logiciel. Pour plus d'informations, consultez le fichier d'aide ou la documentation fournie avec le logiciel compatible TWAIN ou WIA.

#### **Numérisation à partir d'un logiciel compatible TWAIN**

**Remarque** Le logiciel du périphérique Macintosh répond aux exigences du standard TWAIN version 1.9.

> Habituellement, un logiciel est compatible TWAIN s'il propose une commande comme **Acquisition**, **Acquisition de fichiers**, **Numériser**, **Importer un objet** , **Insérer de** ou **Scanner**. Si vous n'êtes pas certain de la compatibilité du logiciel ou si vous ne connaissez pas le nom de la commande, consultez l'Aide ou la documentation du logiciel.

> Si vous numérisez avec un logiciel TWAIN, le logiciel de numérisation HP LaserJet peut se lancer automatiquement. Si c'est le cas, vous pouvez effectuer des modifications tout en visualisant un aperçu de l'image. Si le logiciel ne démarre pas automatiquement, l'image est transférée immédiatement dans le logiciel TWAIN.

#### **Pour numériser à partir d'un logiciel compatible TWAIN**

Démarrez la numérisation à partir du logiciel compatible TWAIN. Reportez-vous à l'Aide ou à la documentation du logiciel pour obtenir des informations sur les commandes et les procédures d'utilisation.

#### **Numérisation à partir d'un logiciel compatible WIA (Windows XP uniquement)**

Le standard WIA permet quant à lui de numériser une image directement depuis un logiciel, comme Microsoft® Word. WIA utilise des logiciels Microsoft pour la numérisation, et non le logiciel de numérisation HP LaserJet.

Habituellement, un logiciel est compatible WIA s'il est doté d'une commande comme **Illustration/Du scanner ou Photo** dans le menu Insertion ou Fichier. Si vous n'êtes pas certain de la compatibilité du logiciel, consultez son Aide ou sa documentation.

#### **Pour numériser à partir d'un logiciel compatible WIA**

Démarrez la numérisation à partir du logiciel compatible WIA. Reportez-vous à l'Aide ou à la documentation du logiciel pour obtenir des informations sur les commandes et les procédures d'utilisation.

**OU**

Dans le dossier Appareils photos et scanners, double-cliquez sur l'icône du périphérique. Le logiciel WIA standard s'exécute pour vous permettre de numériser un fichier.

## <span id="page-92-0"></span>**Numérisation à l'aide de la reconnaissance optique de caractères (OCR)**

Vous pouvez utiliser le logiciel OCR pour importer un texte numérisé dans votre application de traitement de texte favorite afin de le modifier.

#### **Readiris**

Le CD-ROM comprend le logiciel OCR Readiris. Si vous souhaitez utiliser le logiciel Readiris, installez-le à partir du CD-ROM, puis suivez les instructions de l'aide en ligne.

#### <span id="page-93-0"></span>**Résolution et couleur du scanner**

Si vous imprimez une image numérisée et que la qualité ne correspond pas au résultat attendu, il se peut qu'un paramètre de résolution ou de couleur sélectionné dans le logiciel du scanner ne convienne pas à vos besoins. La résolution et la couleur ont une incidence sur les fonctions suivantes des images numérisées :

- Netteté de l'image
- Texture des dégradés (lisse ou granulée)
- Durée de numérisation
- Taille du fichier

La résolution est mesurée en points par pouce (ppp). Le nombre de couleurs possible dépend de l'option utilisée : couleur, niveaux de gris ou noir et blanc. Vous pouvez régler la résolution du scanner jusqu'à 600 ppp. Le logiciel permet d'effectuer une numérisation à une résolution améliorée pouvant atteindre 9 600 ppp. Vous pouvez définir la couleur et les niveaux de gris sur 1 bit (noir et blanc), 8 bits (256 niveaux de gris) ou 24 bits (couleurs vraies).

Le tableau de recommandations de résolution et de couleur présente quelques conseils simples à suivre pour répondre à vos besoins de numérisation.

**Remarque** Un réglage élevé pour la résolution et la couleur peut créer des fichiers volumineux qui occupent un espace disque important et ralentissent de ce fait la procédure de numérisation. Avant de définir la résolution et la couleur, déterminez l'utilisation que vous aurez de l'image numérisée.

**Remarque** Pour une résolution optimale des images en couleur et en niveaux de gris, effectuez la numérisation à partir du scanner à plat et non à partir du bac d'alimentation automatique (BAA).

#### **Recommandations de résolution et de couleur**

Le tableau suivant décrit les paramètres de résolution et de couleur recommandés pour différents types de numérisation.

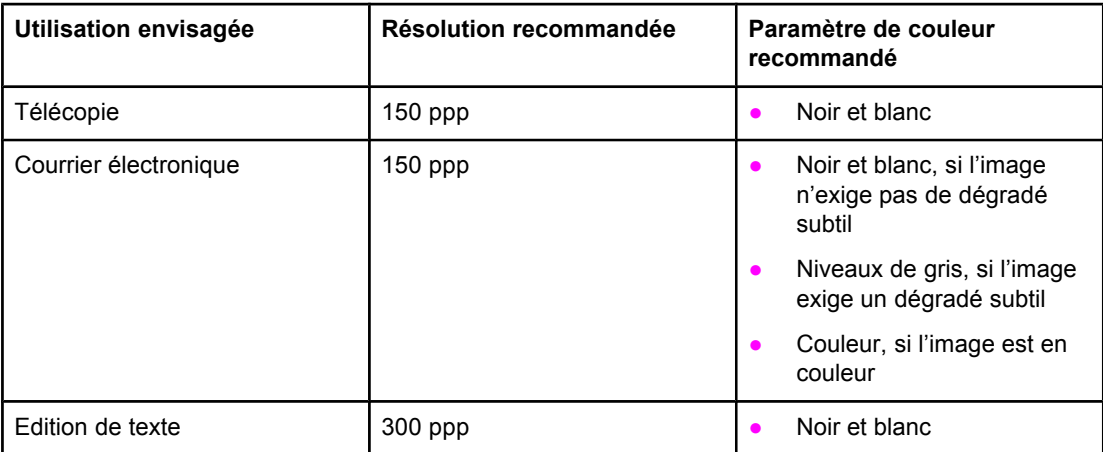

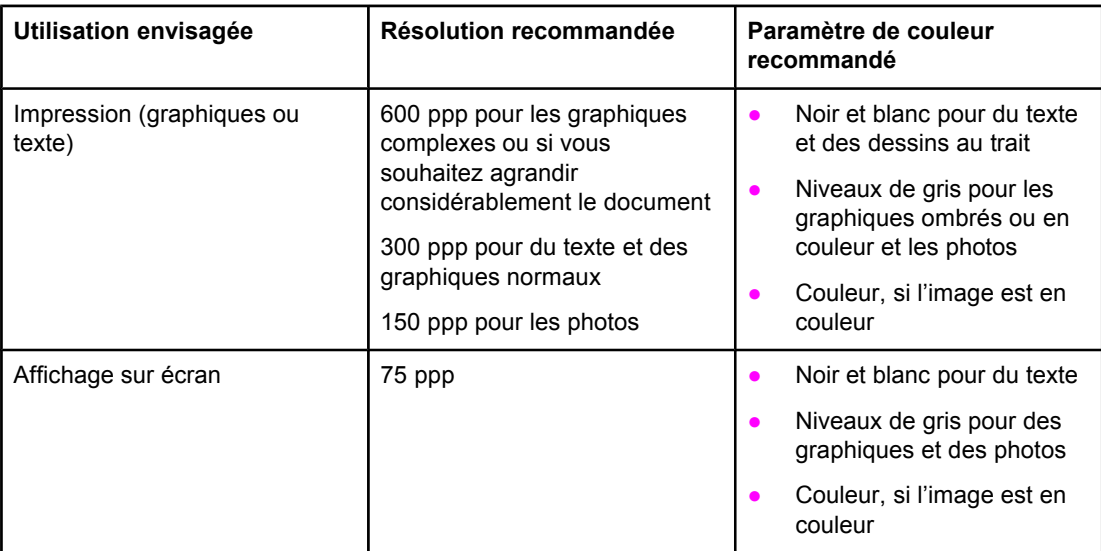

#### **Couleur**

Lorsque vous numérisez, vous pouvez configurer les valeurs de couleur sur les paramètres suivants.

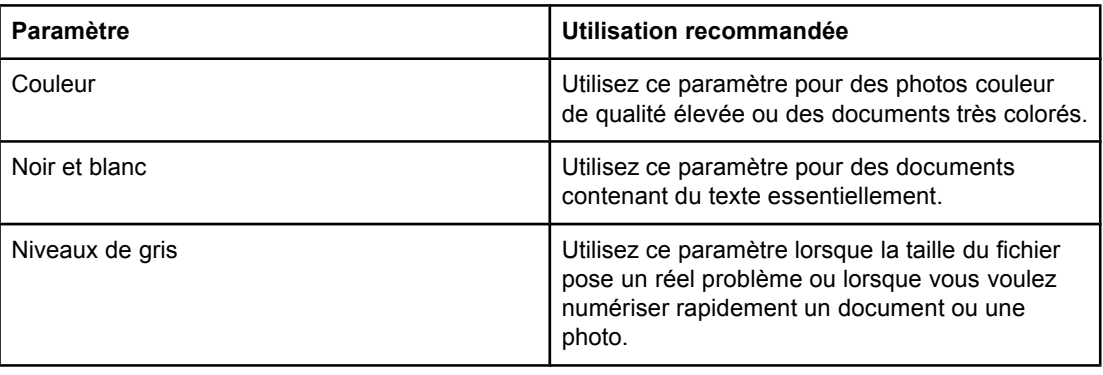

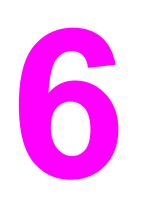

## **6** Télécopie

Pour obtenir des instructions sur l'utilisation de la fonction de télécopie du périphérique, reportez-vous au guide du télécopieur fourni avec celui-ci.

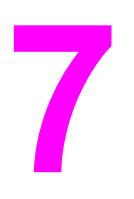

## **7** Nettoyage et maintenance

Lisez les sections ci-dessous pour en savoir plus sur les tâches élémentaires de nettoyage et de maintenance :

- Nettoyage de l'extérieur du [périphérique](#page-99-0)
- Nettoyage de la zone de la cartouche [d'impression](#page-101-0)
- [Nettoyage](#page-103-0) du circuit des supports
- Nettoyage du rouleau [d'entraînement](#page-104-0)
- [Remplacement](#page-105-0) du rouleau d'entraînement
- [Remplacement](#page-108-0) du tampon de séparation du périphérique
- [Installation](#page-111-0) d'un BAA
- [Remplacement](#page-113-0) d'un ensemble de rouleau d'entraînement
- Retrait et [remplacement](#page-115-0) du cache du panneau de commande du périphérique

## <span id="page-99-0"></span>**Nettoyage de l'extérieur du périphérique**

#### **Pour nettoyer l'extérieur**

Utilisez un chiffon doux, humide et non pelucheux pour enlever la poussière, les traînées et les taches sur l'extérieur du périphérique.

#### **Pour nettoyer la vitre**

Une vitre sale (empreintes de doigts, traînées, cheveux, etc.) peut réduire les performances et nuire à la précision de fonctions spéciales, telles que l'ajustement aux dimensions de la page et la copie. Pour nettoyer la vitre, procédez comme suit.

- 1. Mettez le périphérique hors tension, débranchez le cordon d'alimentation et soulevez le capot.
- 2. Nettoyez la vitre en utilisant une éponge ou un chiffon doux humecté d'un produit non abrasif destiné au nettoyage des vitres.

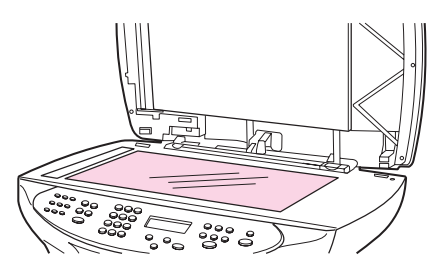

**ATTENTION** N'utilisez jamais de produits abrasifs, d'acétone, de benzène, d'éthylène ou de tétrachlorure de carbone sur la vitre du périphérique, vous risqueriez de l'endommager. Ne versez pas de liquide directement sur la vitre. Il risquerait de s'infiltrer et d'endommager le périphérique.

> 3. Nettoyez la bande du scanner en utilisant une éponge ou un chiffon doux humecté d'un produit non abrasif destiné au nettoyage des vitres.

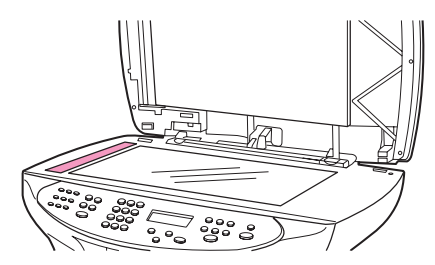

4. Essuyez la vitre avec une peau de chamois ou avec une éponge en cellulose pour éviter les traces.

#### **Pour nettoyer le revêtement du capot**

De petits débris peuvent s'accumuler sur le revêtement blanc situé sous le capot du périphérique. Pour nettoyer le revêtement du capot, utilisez la procédure suivante.

1. Mettez le périphérique hors tension, débranchez le cordon d'alimentation et soulevez le capot.

**Remarque** L'interrupteur doit être hors tension.

2. Nettoyez le revêtement blanc avec une éponge, ou un chiffon doux humecté de savon doux et d'eau chaude.

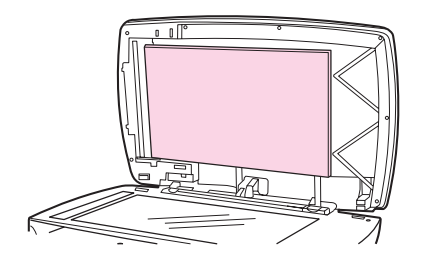

- 3. Nettoyez doucement le revêtement pour en décoller les débris, ne le grattez pas.
- 4. Essuyez le revêtement avec une peau de chamois ou avec un chiffon doux.

**ATTENTION** N'utilisez pas de papiers absorbants car ils risquent de rayer le revêtement.

5. Si cela ne suffit pas à nettoyer parfaitement le revêtement, répétez les étapes précédentes en utilisant de l'alcool isopropylique et essuyez le revêtement avec un chiffon humide pour enlever tout résidu d'alcool.

### <span id="page-101-0"></span>**Nettoyage de la zone de la cartouche d'impression**

Il n'est pas nécessaire de nettoyer la zone de la cartouche d'impression régulièrement. Sachez néanmoins que ce nettoyage permet d'améliorer la qualité d'impression. Pendant l'impression, de la poussière, de l'encre et des particules de papier viennent s'accumuler à l'intérieur du périphérique. A la longue, cette accumulation risque de provoquer des problèmes de qualité d'impression, avec la formation de traces ou de taches de toner. Pour éviter et résoudre ces problèmes, vous pouvez nettoyer la zone de la cartouche d'impression et le circuit papier du périphérique.

#### **Pour nettoyer la zone de la cartouche d'impression**

#### **AVERTISSE MENT**

Attendez que le périphérique refroidisse avant de commencer cette procédure.

1. Avant de nettoyer le périphérique, mettez-le hors tension et débranchez le cordon d'alimentation.

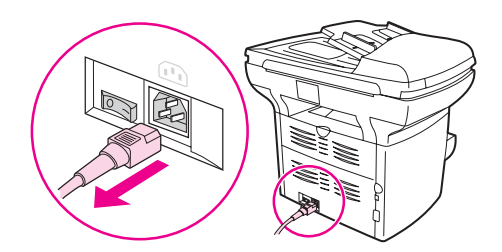

2. Ouvrez la porte d'accès à la cartouche d'impression, puis retirez la cartouche.

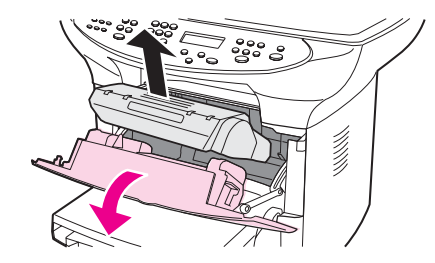

**ATTENTION** Pour ne pas risquer d'endommager la cartouche, ne l'exposez pas à la lumière. Si nécessaire, recouvrez-la. Evitez également de toucher le cylindre de transfert en mousse noir situé à l'intérieur du périphérique. Vous pourriez endommager le périphérique.

> 3. Avec un chiffon sec et non pelucheux, ou un tissu HP (référence 5090-3379), essuyez tous les résidus qui se trouvent dans le circuit papier et le logement de la cartouche d'impression.

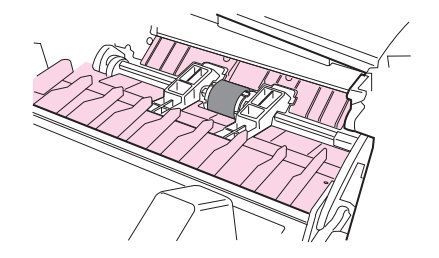

4. Remettez la cartouche en place, puis fermez la porte.

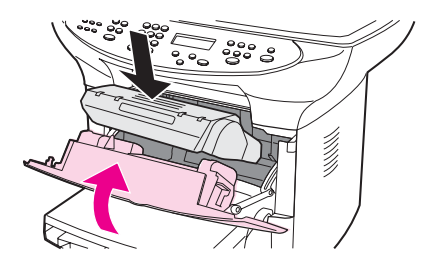

5. Branchez le périphérique et mettez-le sous tension.

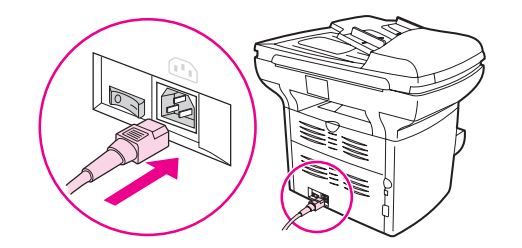

**Remarque** N'utilisez ni vaporisateur ni eau dans le périphérique.

Si vous renversez du toner sur vos vêtements ou un autre tissu, nettoyez le toner avec un chiffon sec. Nettoyez ensuite le vêtement avec de l'eau froide et faites-le sécher à l'air. Si vous vous tachez les mains avec du toner, lavez-les à l'eau froide.

**ATTENTION** L'eau chaude et la chaleur d'un sèche-linge peuvent fixer le toner sur le vêtement.

### <span id="page-103-0"></span>**Nettoyage du circuit des supports**

Si vous constatez des traces ou des projections de toner sur vos impressions, nettoyez le circuit des supports.

#### **Pour nettoyer le circuit des supports**

- 1. Appuyez sur la touche MENU/ENTRÉE.
- 2. Utilisez la touche < ou > pour afficher le menu **Service**.
- 3. Appuyez sur la touche MENU/ENTRÉE.
- 4. Utilisez la touche < ou > pour afficher le **Mode nettoyage**.
- 5. Appuyez sur la touche MENU/ENTRÉE.

### <span id="page-104-0"></span>**Nettoyage du rouleau d'entraînement**

Si le périphérique entraîne fréquemment trop de feuilles de support ou n'entraîne pas du tout de feuilles, il est conseillé de nettoyer ou de remplacer le rouleau d'entraînement. Avant de remplacer le rouleau d'entraînement, essayez de le nettoyer. Pour nettoyer le rouleau d'entraînement, procédez comme suit :

#### **Pour nettoyer le rouleau d'entraînement**

Retirez le rouleau d'entraînement en suivant les étapes 1 à 5 de la procédure [Remplacement](#page-105-0) du rouleau d'entraînement.

1. Humidifiez un chiffon non pelucheux avec de l'eau chaude, puis nettoyez le rouleau.

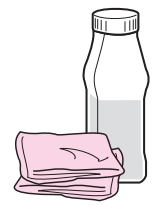

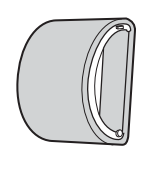

#### **AVERTISSE MENT**

N'utilisez jamais de produits abrasifs, d'acétone, de benzène, d'éthylène ou de tétrachlorure de carbone sur le périphérique, vous risqueriez de l'endommager.

2. A l'aide d'un chiffon sec, non pelucheux, nettoyez le rouleau d'entraînement pour éliminer la saleté qui se détache.

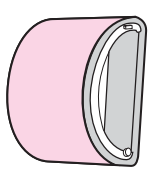

3. Attendez que le rouleau d'entraînement soit complètement sec avant de le réinstaller dans le périphérique (reportez-vous aux étapes 6 à 9 de la procédure [Remplacement](#page-105-0) du rouleau [d'entraînement](#page-105-0)).

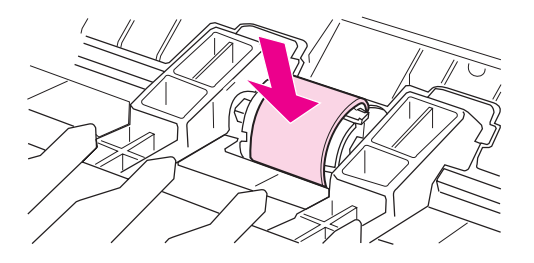

## <span id="page-105-0"></span>**Remplacement du rouleau d'entraînement**

Pour commander un nouveau rouleau d'entraînement, reportez-vous à la section Commande de pièces et [d'accessoires](#page-181-0) HP.

#### **Pour remplacer le rouleau d'entraînement**

**ATTENTION** Vous risquez d'endommager le périphérique si vous ne suivez pas cette procédure jusqu'au bout.

> 1. Mettez le périphérique hors tension et débranchez le cordon d'alimentation. Laissez refroidir le périphérique.

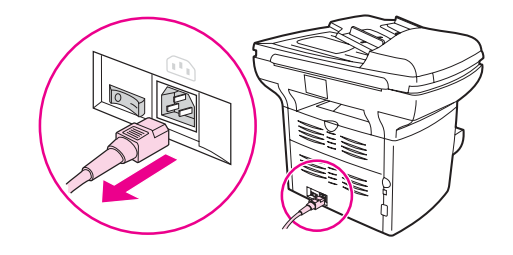

2. Ouvrez la porte d'accès à la cartouche d'impression, puis retirez la cartouche.

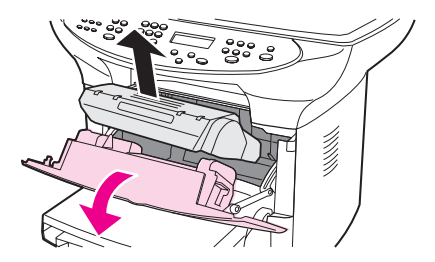

**ATTENTION** Pour ne pas risquer d'endommager la cartouche, ne l'exposez pas à la lumière. Si nécessaire, recouvrez-la. Evitez également de toucher le cylindre de transfert en mousse noir situé à l'intérieur du périphérique. Ne touchez pas le rouleau en mousse noir, vous risqueriez d'endommager le périphérique.

3. Repérez le rouleau d'entraînement.

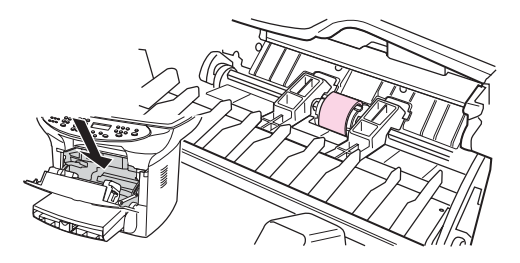

4. Dégagez les petits taquets blancs situés de part et d'autre du rouleau d'entraînement, puis faites pivoter le rouleau vers le haut.

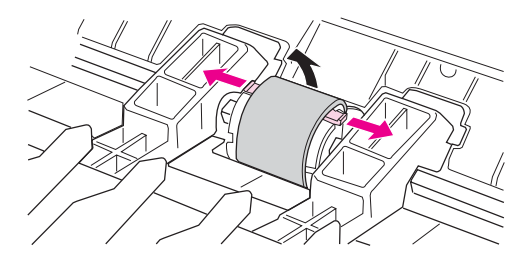

5. Dégagez le rouleau d'entraînement en le tirant doucement vers vous.

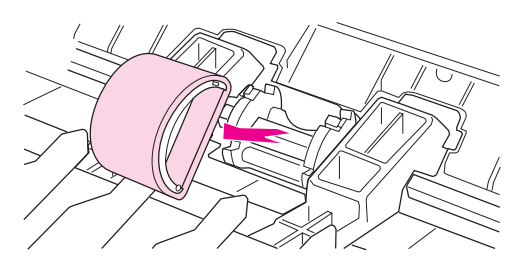

6. Mettez en place le nouveau rouleau ou le rouleau nettoyé dans son logement. Pour obtenir des instructions, reportez-vous à la section [Nettoyage](#page-104-0) du rouleau [d'entraînement.](#page-104-0)

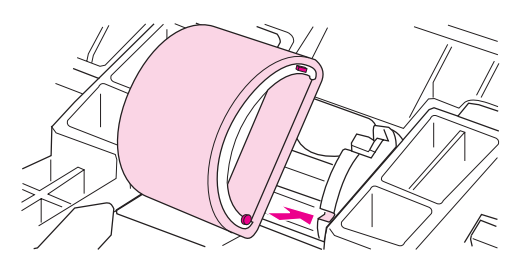

**Remarque** Les ergots rectangulaires et circulaires situés de part et d'autre du logement vous aident à positionner correctement le rouleau d'entraînement.

> 7. Faites pivoter la partie supérieure du nouveau rouleau d'entraînement vers l'intérieur de l'imprimante jusqu'à son complet verrouillage.

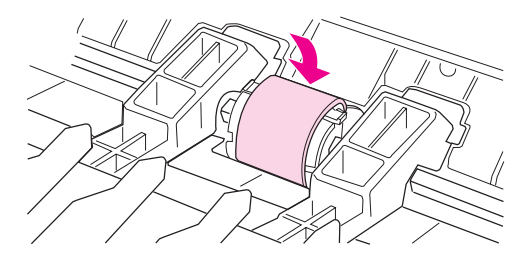

Remarque Ne touchez pas le rouleau en mousse noir, vous risqueriez d'endommager le périphérique.

8. Remettez la cartouche en place, puis fermez la porte.

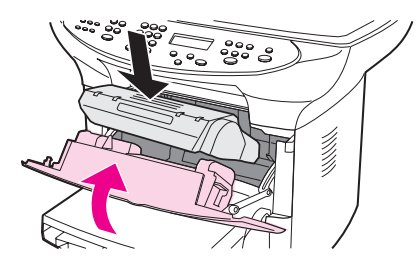

9. Branchez le périphérique et mettez-le sous tension.

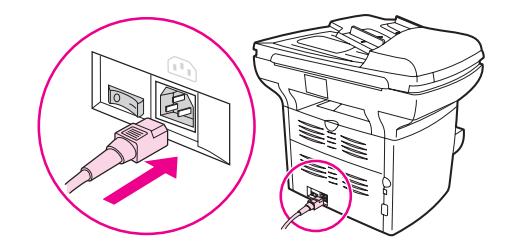
## <span id="page-108-0"></span>**Remplacement du tampon de séparation du périphérique**

Si le bac d'alimentation entraîne plusieurs pages à la fois, il est recommandé de changer le tampon de séparation. Les problèmes récurrents d'alimentation sont symptomatiques d'une usure du tampon de séparation. Si le périphérique est sous garantie, contactez l'assistance. Si le périphérique n'est plus sous garantie, reportez-vous à la section [Commande](#page-181-0) de pièces et [d'accessoires](#page-181-0) HP pour commander un nouveau tampon de séparation.

**Remarque** Avant de changer le tampon de séparation, nettoyez le rouleau d'entraînement. Pour obtenir des instructions, reportez-vous à la section Nettoyage du rouleau [d'entraînement.](#page-104-0)

### **Pour remplacer le tampon de séparation du périphérique**

1. Mettez le périphérique hors tension et débranchez le cordon d'alimentation. Laissez refroidir le périphérique.

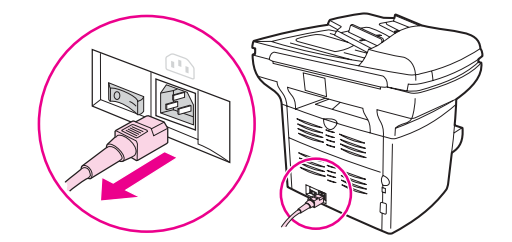

2. Retirez les bacs d'alimentation.

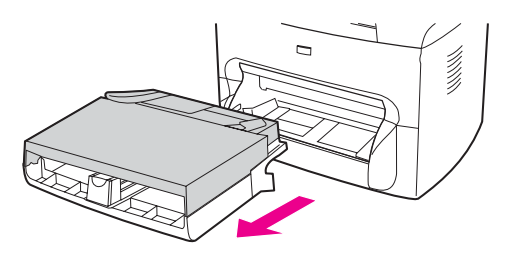

3. Repérez le tampon de séparation bleu.

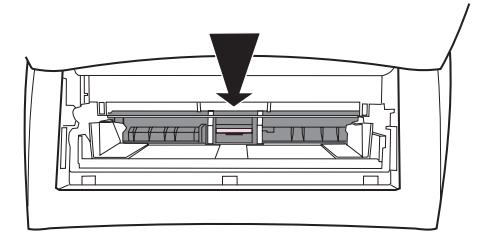

4. Pour dégager le tampon de séparation de son socle, insérez un tournevis plat dans la fente au-dessous du tampon de séparation, puis tournez le tournevis pour dégager les clips de fermeture.

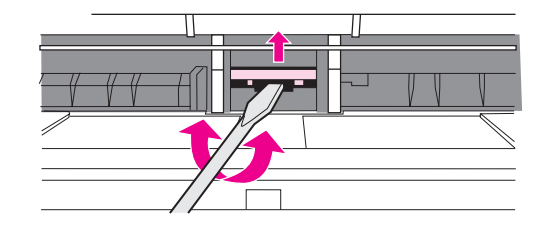

**Remarque** Ne touchez pas le rouleau en mousse noir, vous risqueriez d'endommager le périphérique.

5. Introduisez les mains dans l'ouverture. Appuyez sur le socle à ressort (1) d'une main et soulevez le tampon de séparation (2) de l'autre.

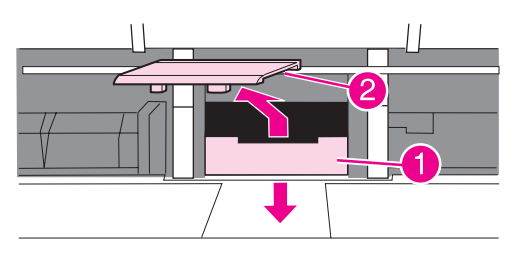

6. Placez d'une main le nouveau tampon de séparation dans le logement désormais vide (1). Introduisez votre main libre par l'ouverture du bac d'alimentation, puis appuyez sur le socle à ressort (2).

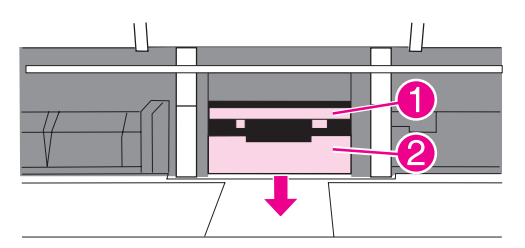

Remarque Pour éviter toute inversion, le taquet de fermeture de droite est plus grand que celui de gauche.

7. Appuyez fermement sur les bords du tampon de séparation pour le mettre en place.

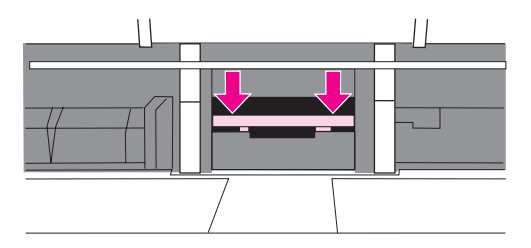

**ATTENTION** Vérifiez que le tampon de séparation est bien droit et qu'il n'y a aucun interstice entre le tampon et le socle à ressort. Si le tambour de séparation n'est pas droit ou si vous voyez un vide sur un côté, retirez le tampon de séparation, vérifiez la position (taquet le plus grand à droite), remettez le tampon en place, puis appuyez sur les deux bords pour le mettre en place.

8. Remettez la cartouche en place, puis fermez la porte.

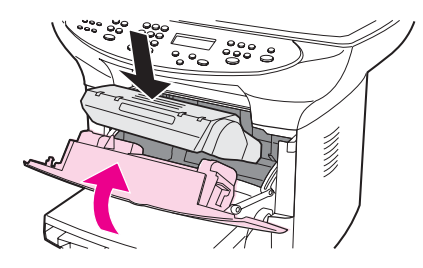

9. Branchez le périphérique et mettez-le sous tension.

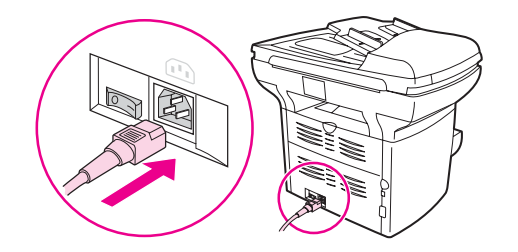

**Remarque** Si le tampon n'est pas bien en place, vous risquez d'avoir un périphérique bruyant ou pas d'alimentation de papier.

## <span id="page-111-0"></span>**Installation d'un BAA**

Si des bourrages répétés se produisent dans le BAA, cela signifie peut-être qu'il faut le remplacer. Pour obtenir des informations sur la commande d'un BAA de remplacement, reportez-vous à la section .

## **Pour installer un BAA de remplacement**

1. Retirez le capot du scanner à plat en l'ouvrant et en le tirant doucement à la verticale.

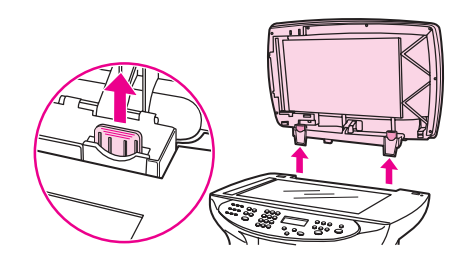

**Remarque** Si vous remplacez un BAA existant, vous devez d'abord sortir les deux onglets des charnières avant de retirer le BAA du périphérique.

2. Sur le nouveau BAA, dépliez les charnières et tirez leurs onglets.

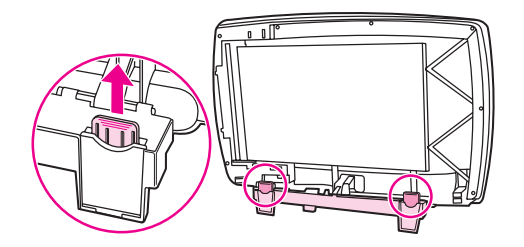

3. Installez le nouveau BAA en insérant les charnières directement dans le périphérique.

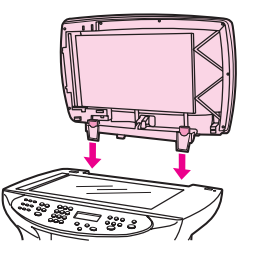

4. Appuyez sur les deux onglets jusqu'à ce qu'ils s'emboîtent.

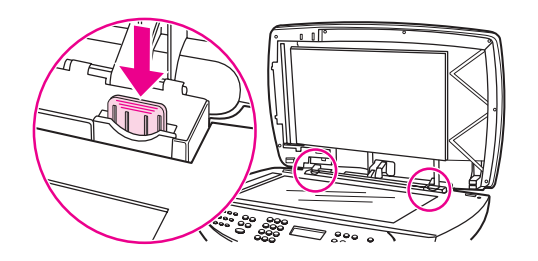

5. Fermez doucement le capot du BAA.

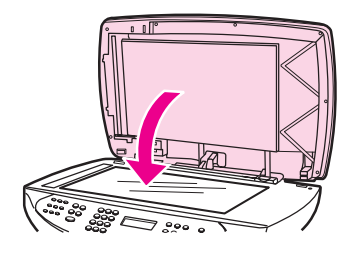

**ATTENTION** Pour éviter d'endommager le périphérique, ne laissez pas le capot du BAA tomber sur la surface de la vitre du scanner. Le capot du scanner doit toujours être fermé lorsque vous n'utilisez pas le périphérique.

> 6. Installez le BAA en alignant ses deux onglets sur les deux rainures situées dans le couvercle du BAA et faites glisser le bac jusqu'à ce qu'il soit correctement enclenché.

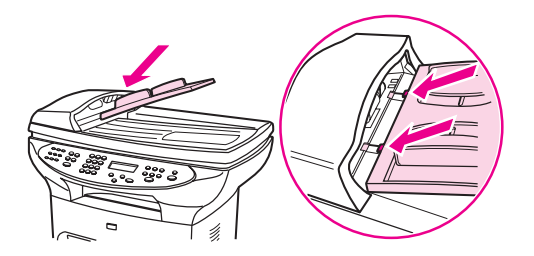

## **Remplacement d'un ensemble de rouleau d'entraînement**

Si le BAA a des problèmes de prélèvement de papier, remplacez son ensemble de rouleau d'entraînement. Pour commander un nouvel ensemble de rouleau d'entraînement de BAA, reportez-vous à la section Commande de pièces et [d'accessoires](#page-181-0) HP. Pour retirer l'ensemble existant, procédez comme suit.

1. Mettez le périphérique hors tension et débranchez le cordon d'alimentation.

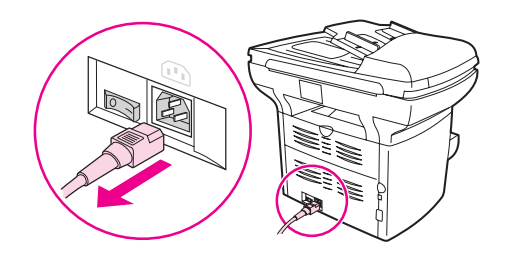

2. Retirez le bac d'alimentation et soulevez le capot du BAA.

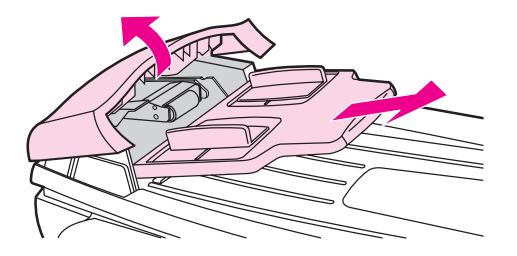

3. Appuyez sur le bouton rond vert tout en soulevant le levier vert. Faites pivoter le levier vert jusqu'à ce qu'il se bloque en position ouverte. Laissez l'ensemble de rouleau d'entraînement défectueux sur la surface noire.

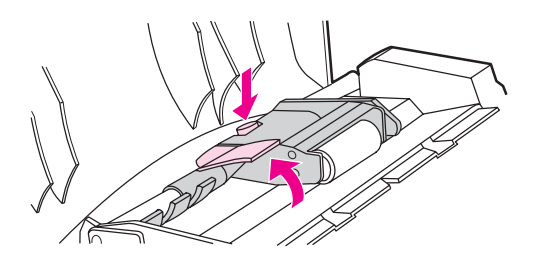

4. Retirez l'ensemble défectueux et placez le nouveau exactement au même emplacement. Le rouleau le plus gros va à l'arrière et le côté de l'engrenage est éloigné de vous.

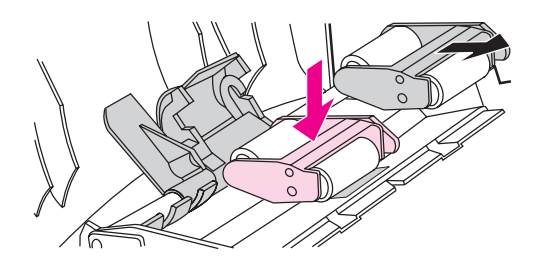

5. Abaissez le levier vert pour que la partie plate verte soit située entre les rouleaux. Appuyez sur le levier vert jusqu'à ce qu'il soit enclenché.

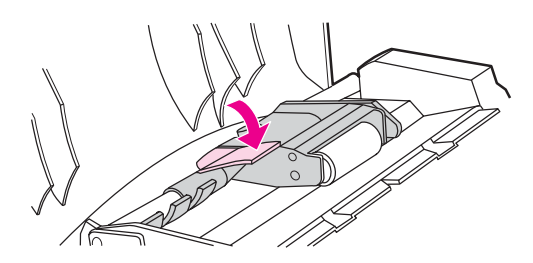

6. Pour vérifier l'installation, soulevez le levier vert jusqu'à ce qu'il reste ouvert. Le nouvel ensemble de rouleau d'entraînement doit être fixé au levier et ne doit pas retomber.

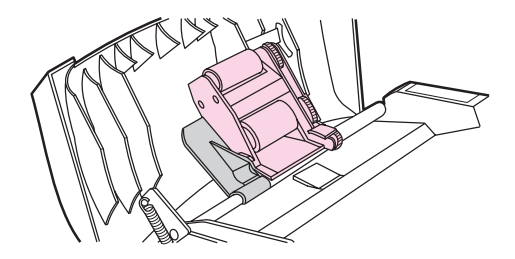

7. Assurez-vous que les deux côtés de l'ensemble sont fixés aux crochets verts.

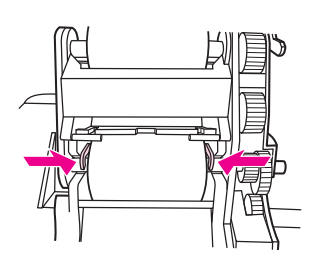

8. Abaissez le levier vert et fermez le capot du BAA. Réinstallez le bac d'alimentation.

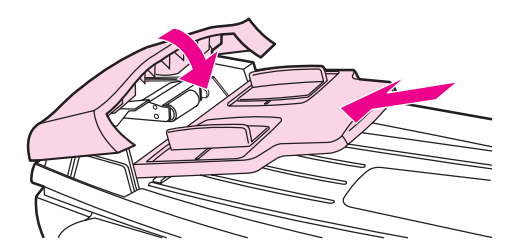

**Remarque** Si des bourrages papier anormaux se produisent dans le BAA, nous vous conseillons d'en commander un nouveau. Reportez-vous à la section [Installation](#page-111-0) d'un BAA.

9. Branchez le périphérique et mettez-le sous tension.

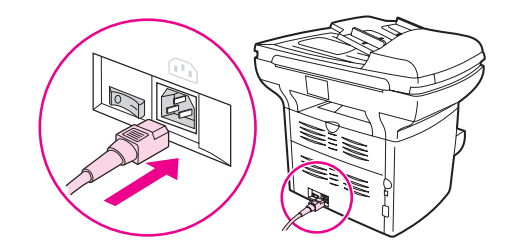

## **Retrait et remplacement du cache du panneau de commande du périphérique**

1. Mettez le périphérique hors tension et débranchez le cordon d'alimentation.

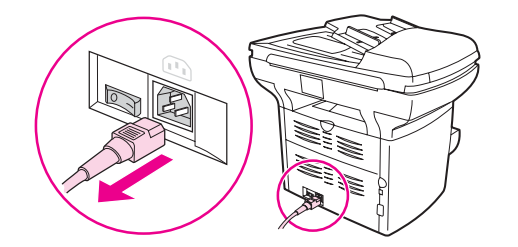

2. Retirez le cache du panneau de commande existant en soulevant ses deux bords jusqu'à ce que toutes les encoches soient libres. Mettez l'ancien cache de côté.

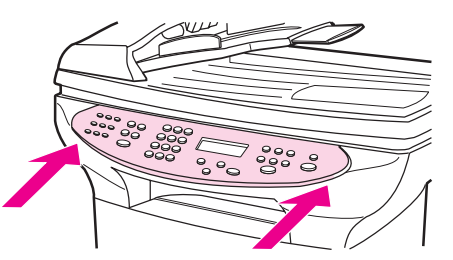

**ATTENTION** Veillez à ne pas toucher les composants ou les touches dans la zone exposée du panneau de commande du périphérique.

> 3. Alignez le nouveau cache au niveau de l'encoche inférieure. L'encoche du cache doit être alignée sur l'intérieur du périphérique.

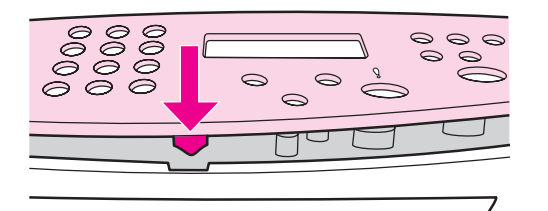

4. Appuyez sur le cache jusqu'à l'enclenchement de toutes les encoches, puis appuyez vers l'extérieur afin de fixer le cache.

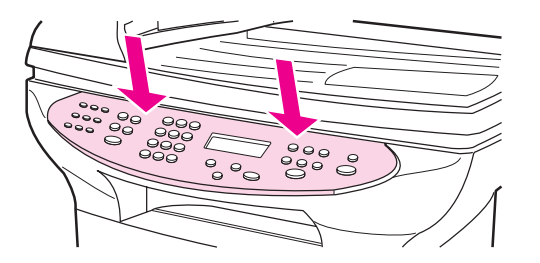

5. Branchez le périphérique et mettez-le sous tension.

# **8** Dépannage

Cette section comprend des conseils destinés à résoudre des problèmes liés au périphérique.

- Le [périphérique](#page-117-0) ne s'allume pas
- Les pages [s'impriment](#page-118-0) vierges
- Les pages ne [s'impriment](#page-119-0) pas
- Les pages [s'impriment](#page-120-0) mais un problème est survenu
- Des messages d'erreur [apparaissent](#page-121-0) à l'écran
- Problèmes de [manipulation](#page-122-0) du papier
- La page imprimée diffère de [l'affichage](#page-124-0) à l'écran
- Des bourrages se produisent au niveau de [l'imprimante](#page-126-0)
- La qualité d'impression est [inacceptable](#page-129-0)
- Des messages d'erreur du panneau de commande du [périphérique](#page-136-0) s'affichent
- Aucune copie n'a été [imprimée](#page-139-0)
- Les copies sont vierges, ou des images sont [manquantes](#page-140-0) ou décolorées
- La qualité de la copie est [inacceptable](#page-141-0)
- Des bourrages papier se produisent au niveau du bac [d'alimentation](#page-142-0) automatique (BAA)
- Des [défauts](#page-145-0) de copie sont visibles
- La qualité de l'image numérisée n'est pas [satisfaisante](#page-148-0)
- Une partie de l'image n'a pas été [numérisée](#page-150-0)
- La [numérisation](#page-152-0) dure trop longtemps
- Des [messages](#page-153-0) d'erreur s'affichent
- Le [scanner](#page-154-0) n'a rien fait
- La qualité de la [numérisation](#page-155-0) est inacceptable

**Remarque** Plusieurs fonctions décrites dans ce chapitre peuvent également être effectuées à partir de la Boîte à outils HP. Pour plus d'informations sur la Boîte à outils HP, reportez-vous à la section [Modification](#page-20-0) des paramètres à l'aide de la Boîte à outils HP ou du panneau de [commande](#page-20-0).

## <span id="page-117-0"></span>**Le périphérique ne s'allume pas**

Suivez les conseils de cette section si le périphérique ne s'allume pas.

### **Le périphérique est-il relié au secteur ?**

- Si vous utilisez une multiprise, assurez-vous que la multiprise elle-même est sous tension. Sinon, essayez de brancher le périphérique directement à la source d'alimentation.
- Testez la source d'alimentation pour vérifier qu'elle fonctionne.
- Si vous avez branché le périphérique sur une prise à interrupteur, vérifiez qu'il est en position de marche.
- Vérifiez que le périphérique est sous tension.

### **AVERTISSE MENT**

Si le problème persiste après avoir essayé les solutions précédentes, le périphérique a peutêtre une panne mécanique. Débranchez-le de la source d'alimentation et contactez HP. Reportez-vous à la brochure d'assistance livrée avec le périphérique pour savoir comment contacter HP.

## <span id="page-118-0"></span>**Les pages s'impriment vierges**

Suivez les conseils de cette section si les pages qui sortent du périphérique sont vierges.

## **La bande adhésive de scellage est-elle toujours dans la cartouche d'impression ?**

La bande adhésive de scellage est peut-être encore dans la cartouche d'impression. Retirez la cartouche d'impression et tirez la bande adhésive de scellage. Remettez en place la cartouche d'impression. Essayez d'imprimer à nouveau le document.

### **Le document comporte-t-il des pages blanches ?**

Le document contient peut-être des pages vierges. Vérifiez le document.

## **La page de configuration s'imprime-t-elle ?**

Pour tester le périphérique, imprimez une page de configuration. Pour obtenir des instructions, reportez-vous à la section Impression d'une page de [configuration](#page-25-0).

## **L'original est-il correctement chargé ?**

Dans le cas d'une copie, l'original est peut-être chargé de manière incorrecte. L'original doit être chargé dans le bac d'alimentation automatique (BAA), face imprimée vers le haut. S'il est chargé face imprimée vers le bas, la copie sera vierge.

## <span id="page-119-0"></span>**Les pages ne s'impriment pas**

Lorsque le périphérique n'imprime aucune page, suivez ces conseils.

### **Un message apparaît-il à l'écran de l'ordinateur ?**

Reportez-vous à la section Des messages d'erreur [apparaissent](#page-121-0) à l'écran pour plus d'informations.

## **L'alimentation du papier dans le périphérique se passe-t-elle correctement ?**

Reportez-vous à la section Problèmes de [manipulation](#page-122-0) du papier pour plus d'informations.

### **Existe-t-il des bourrages de papier ?**

Pour plus d'informations, reportez-vous à la section Des bourrages papier se [produisent](#page-142-0) au niveau du bac [d'alimentation](#page-142-0) automatique (BAA) ou Des bourrages se [produisent](#page-126-0) au niveau de [l'imprimante.](#page-126-0)

## **Le câble USB (A/B) ou le câble parallèle du périphérique fonctionne-t-il ? Est-il correctement branché ?**

Le câble parallèle ou le câble USB est peut-être défectueux. Essayez les solutions suivantes :

- Déconnectez, puis reconnectez les deux extrémités du câble parallèle ou du câble USB du périphérique.
- Essayez d'imprimer un travail déjà imprimé.
- Essayez d'utiliser un autre câble USB (A/B) ou parallèle compatible IEEE 1284-B. Reportez-vous à la section Commande de pièces et [d'accessoires](#page-181-0) HP.
- Contactez le fabricant de l'ordinateur pour modifier les paramètres du port parallèle en mode ECP (port aux capacités étendues).

## **D'autres périphériques sont-ils connectés à l'ordinateur ?**

- Le port parallèle du périphérique n'est peut-être pas partageable. Si un disque dur externe ou un commutateur de réseau sont reliés au même port que le périphérique, ils risquent de provoquer des interférences. Pour connecter et utiliser le périphérique, vous devez déconnecter l'autre périphérique ou utiliser deux ports sur l'ordinateur.
- Il peut être nécessaire d'acquérir une carte d'interface. Hewlett-Packard recommande vivement une carte d'interface parallèle ECP.

## <span id="page-120-0"></span>**Les pages s'impriment mais un problème est survenu**

Suivez ces conseils lorsque des pages sont imprimées mais qu'un problème est survenu.

## **La qualité d'impression est-elle médiocre ?**

Reportez-vous à la section La qualité d'impression est [inacceptable](#page-129-0) pour plus d'informations.

## **La page imprimée est-elle différente de l'affichage à l'écran ?**

Reportez-vous à la section La page imprimée diffère de [l'affichage](#page-124-0) à l'écran pour plus d'informations.

## **Les paramètres du périphérique correspondent-ils au support d'impression ?**

Reportez-vous à la section Problèmes de [manipulation](#page-122-0) du papier pour plus d'informations.

## <span id="page-121-0"></span>**Des messages d'erreur apparaissent à l'écran**

Si les messages suivants apparaissent à l'écran, suivez les procédures appropriées pour résoudre le problème.

## **Pas de réponse de l'imprimante/erreur d'écriture sur LPT1**

Vérifiez les points suivants :

- Le périphérique est-il dans l'état **Prêt** ?
- Le cordon d'alimentation et le câble parallèle compatible IEEE 1284-B ou le câble USB (A/B) sont-ils bien connectés ?
- D'autres pilotes d'imprimante sont-ils installés sur l'ordinateur ?

Essayez les solutions suivantes :

- Déconnectez le cordon d'alimentation et le câble parallèle compatible IEEE 1284-B ou le câble USB (A/B) aux deux extrémités et reconnectez-les.
- Utilisez un autre câble parallèle compatible IEEE 1284-B ou un autre câble USB (A/B).
- Vérifiez qu'aucun autre périphérique ou imprimante n'est sélectionné comme imprimante par défaut.

## **Impossible d'accéder au port (utilisé par une autre application)**

Un conflit entre périphériques s'est produit. Par exemple, si un autre périphérique installé sur l'ordinateur exécute un logiciel d'état. Le logiciel d'état est prioritaire sur le port parallèle et empêche le périphérique d'accéder au port.

Essayez les solutions suivantes :

- Désactivez les fenêtres d'état des autres périphériques.
- Vérifiez que le paramètre de port du périphérique est correct. Modifiez les paramètres de port sous l'onglet **Détails** ou **Ports**, dans les propriétés du périphérique.
- Vérifiez que le support bidirectionnel est désactivé. Sous l'onglet **Détails** ou **Ports** dans les propriétés du périphérique, vérifiez que l'option de support bidirectionnel n'est pas sélectionnée.

## <span id="page-122-0"></span>**Problèmes de manipulation du papier**

## **L'impression est inclinée (de travers)**

### **Les guides papier sont-ils réglés correctement ?**

Retirez tous les supports du bac d'alimentation, déramez la pile, puis chargez-la de nouveau dans le bac d'alimentation. Réglez les guides papier sur la largeur et la longueur du support utilisé, puis relancez l'impression. Reportez-vous à la section [Spécifications](#page-38-0) des supports du [périphérique](#page-38-0) ou au Guide de mise en route pour plus d'informations.

## **Plusieurs feuilles sont entraînées en même temps**

### **Le bac d'alimentation de support est-il trop chargé ?**

Pour plus d'informations, consultez le Guide de mise en route.

### **Le support est-il froissé, plié ou détérioré ?**

Vérifiez que le support n'est pas froissé, plié ou détérioré. Utilisez un support provenant d'un autre paquet ou d'un paquet neuf.

### **Le tampon de séparation du périphérique est-il usé ?**

Reportez-vous à la section [Remplacement](#page-108-0) du tampon de séparation du périphérique pour plus d'informations.

## **Le périphérique n'entraîne pas le support placé dans le bac d'alimentation papier.**

### **Le périphérique est-il en mode d'alimentation manuelle ?**

Essayez une des solutions suivantes :

- Si **Alimentat. manuelle** apparaît sur l'affichage du panneau de commande, appuyez sur MENU/ENTRÉE pour imprimer le travail.
- Assurez-vous que le périphérique n'est pas en mode d'alimentation manuelle et réimprimez le travail.

### **Le rouleau d'entraînement est-il sale ou endommagé ?**

Nettoyez ou remplacez le rouleau d'entraînement et réimprimez le travail. Pour obtenir des instructions, reportez-vous à la section Nettoyage du rouleau [d'entraînement](#page-104-0) ou [Remplacement](#page-105-0) du rouleau d'entraînement.

## **Le support gondole lorsqu'il est inséré dans le périphérique**

- Ouvrez la porte du circuit de sortie du papier pour imprimer via le circuit papier direct.
- Reportez-vous à la section [Gondolage](#page-134-0) ou tuilage pour plus d'informations.

## <span id="page-124-0"></span>**La page imprimée diffère de l'affichage à l'écran**

Suivez les conseils de cette section si l'impression diffère de l'affichage à l'écran.

### **Le texte est-il illisible, incorrect ou incomplet ?**

Pour vérifier si le périphérique fonctionne correctement, imprimez une page de configuration. Pour obtenir des instructions, reportez-vous à la section [Impression](#page-25-0) d'une page de [configuration](#page-25-0). Si la page de configuration s'imprime correctement, procédez comme suit :

- Débranchez, puis rebranchez les deux extrémités du câble.
- Essayez d'imprimer un travail ayant déjà été imprimé correctement.
- Dans la mesure du possible, branchez le câble et le périphérique sur un autre ordinateur, puis essayez d'imprimer un travail qui a déjà été imprimé correctement.
- Essayez d'utiliser un autre câble USB (A/B) ou parallèle compatible IEEE 1284-B. Pour plus d'informations, reportez-vous à la section Commande de pièces et [d'accessoires](#page-181-0) [HP.](#page-181-0)
- A l'installation du logiciel, vous avez peut-être sélectionné un pilote d'imprimante incorrect. Vérifiez que vous avez sélectionné le périphérique dans les propriétés du périphérique.
- Le problème peut être lié à votre logiciel. Essayez d'imprimer à partir d'un autre logiciel.

## **Des graphiques ou du texte sont-ils absents ? Certaines pages sont-elles vierges ?**

- Vérifiez que le document ne contient pas de pages vierges.
- La bande adhésive de scellage est peut-être encore dans la cartouche d'impression. Retirez la cartouche d'impression et tirez la bande adhésive de scellage.
- Réinstallez la cartouche d'impression. Pour obtenir des instructions, reportez-vous au Guide de mise en route.
- Pour tester le périphérique, imprimez une page de configuration. Pour obtenir des instructions, reportez-vous à la section Impression d'une page de [configuration](#page-25-0).
- Les paramètres graphiques des propriétés du périphérique ne conviennent sans doute pas au travail d'impression demandé. Essayez un autre paramètre graphique dans les propriétés du périphérique. Reportez-vous à la section [Changement](#page-33-0) des paramètres [d'impression](#page-33-0) pour plus d'informations.
- Le pilote d'imprimante n'est peut-être pas adapté au travail d'impression demandé. Essayez d'utiliser un pilote d'imprimante différent.

**Remarque** Si vous utilisez un pilote d'imprimante différent, certaines fonctions du périphérique peuvent ne plus être disponibles.

## **Le format de page diffère-t-il du format de page sur une autre imprimante ?**

Si le document a été créé avec un pilote d'imprimante plus ancien ou différent, ou si les propriétés du périphérique sont différentes, le format de page peut être différent lorsque vous essayez d'imprimer avec le nouveau pilote d'imprimante ou les nouveaux paramètres. Pour remédier à ce problème, essayez les solutions suivantes :

- Créez et imprimez vos documents avec le même pilote d'imprimante (logiciel d'imprimante) et les mêmes paramètres de propriétés du périphérique, quel que soit le périphérique HP LaserJet utilisé.
- Modifiez les paramètres de résolution, le format du support, les polices, etc. Reportezvous à la section [Changement](#page-33-0) des paramètres d'impression pour plus d'informations.

## **Les graphiques sont-ils de mauvaise qualité ?**

Les paramètres graphiques peuvent ne pas convenir au travail d'impression demandé. Essayez les solutions suivantes :

- Vérifiez les paramètres graphiques (comme la résolution) des propriétés du périphérique, puis apportez les modifications nécessaires. Reportez-vous à la section [Changement](#page-33-0) des paramètres d'impression pour plus d'informations.
- Essayez d'utiliser un pilote d'imprimante (logiciel d'imprimante) différent.

**Remarque** Si vous utilisez un pilote d'imprimante différent, certaines fonctions du périphérique peuvent ne plus être disponibles.

## <span id="page-126-0"></span>**Des bourrages se produisent au niveau de l'imprimante**

Un bourrage papier peut parfois se produire en cours d'impression. Essayez les solutions suivantes avant de tenter d'éliminer le bourrage.

- Vérifiez que le support utilisé est conforme aux spécifications. Reportez-vous à la section [Spécifications](#page-38-0) des supports du périphérique pour plus d'informations.
- Vérifiez que le support utilisé n'est pas froissé, plié ou détérioré.
- Vérifiez que le périphérique est propre. Reportez-vous à la section [Nettoyage](#page-103-0) du circuit des [supports](#page-103-0) pour plus d'informations.
- Vérifiez que les bacs d'alimentation sont correctement chargés et qu'ils ne sont pas trop remplis. Pour plus d'informations sur le chargement des bacs d'alimentation, consultez le Guide de mise en route.
- Si vous imprimez avec le circuit papier direct, fermez, puis ouvrez de nouveau la porte, au cas où les leviers de verrouillage verts ne seraient pas en position de fermeture.

### **Pour supprimer un bourrage de support**

**ATTENTION** Lorsque des bourrages se produisent dans cette zone, du toner se trouve souvent sur la page. En cas de projections sur vos vêtements, les nettoyer à l'eau froide. L'eau chaude fixe le toner sur le tissu. En cas de projection sur les mains, nettoyez-les à l'eau froide.

N'utilisez pas d'objet pointu tel qu'un crayon ou des ciseaux pour retirer une feuille coincée.

1. Ouvrez la porte d'accès à la cartouche et la porte de sortie du circuit papier direct.

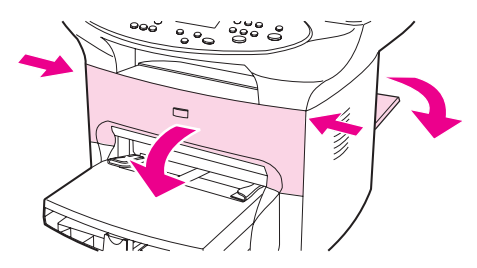

2. Abaissez les leviers de verrouillage verts à l'arrière du périphérique. Si vous pensez pouvoir supprimer le bourrage à partir de l'avant du périphérique sans retirer la cartouche, faites-le, puis passez à l'étape 4.

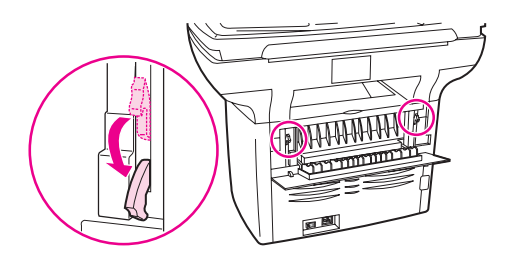

3. Prenez la cartouche par sa poignée, retirez la cartouche, puis mettez-la de côté.

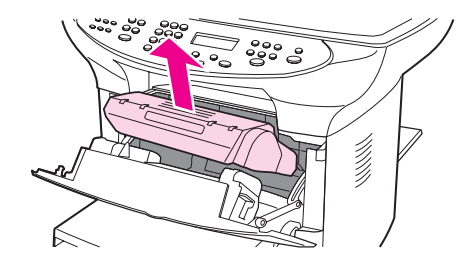

**ATTENTION** Pour ne pas endommager la cartouche d'impression, évitez de l'exposer à la lumière trop longtemps. Mettez la cartouche d'impression dans un sachet en papier ou un récipient opaque en attendant de la replacer dans le périphérique.

> 4. Saisissez à deux mains la partie du papier la plus visible (même s'il s'agit du milieu), puis dégagez-le doucement du périphérique.

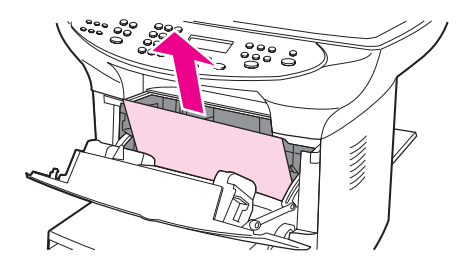

5. Lorsque vous avez retiré le papier incriminé, remettez la cartouche en place, fermez la porte d'accès et la porte de sortie du circuit papier.

**Remarque** Les leviers de verrouillage se mettent automatiquement en position de fermeture lorsque vous fermez la porte de sortie du circuit papier.

> 6. Après avoir éliminé un bourrage, il peut être nécessaire d'éteindre, puis de rallumer le périphérique.

Remarque **Lorsque vous ajoutez de nouveaux supports**, retirez les supports du bac d'alimentation, déramez la pile après avoir ajouté les nouveaux supports, puis replacez ensuite la pile dans le bac d'alimentation.

## **Pour éliminer d'autres bourrages de papier**

**ATTENTION** N'utilisez pas d'objet pointu tel qu'un crayon ou des ciseaux pour retirer une feuille coincée.

Si le papier s'est déchiré ou coincé à l'arrière du périphérique, ouvrez la porte du circuit papier direct. Dégagez doucement la feuille en la sortant des rouleaux. Fermez la porte du circuit papier direct.

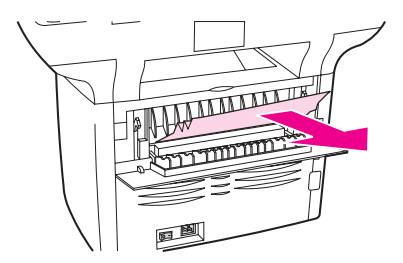

Si la feuille s'est coincée à l'emplacement où elle sort du périphérique, retirez-la délicatement en la saisissant par l'avant et sortez-la par le bac de sortie.

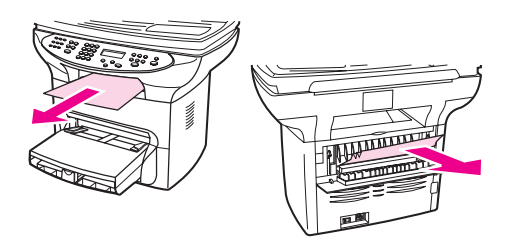

**Remarque** Si vous avez mis le périphérique hors tension avant de supprimer le bourrage de papier, mettez-le à nouveau sous tension, puis relancez le travail d'impression ou de copie.

> Si le support est coincé dans le BAA, reportez-vous à la section Des [bourrages](#page-142-0) papier se produisent au niveau du bac [d'alimentation](#page-142-0) automatique (BAA).

## **Conseils pour éviter les bourrages de papier**

- Assurez-vous que le bac d'alimentation n'est pas surchargé. La capacité du bac d'alimentation dépend du type de support utilisé.
- Vérifiez que le bac d'alimentation est bien en place.
- N'essayez pas d'ajouter des feuilles dans le bac d'alimentation pendant l'impression.
- Utilisez les types de support recommandés par HP. Pour plus d'informations sur les types de support, reportez-vous à la section [Spécifications](#page-38-0) des supports du [périphérique.](#page-38-0)
- Ne laissez pas les feuilles s'empiler dans le bac de sortie. Le type de support et la quantité d'encre utilisés jouent sur la capacité du bac de sortie.

## <span id="page-129-0"></span>**La qualité d'impression est inacceptable**

Vous trouverez dans cette section toutes les informations nécessaires pour identifier et corriger les défauts d'impression.

**Remarque** Vérifiez les connexions de l'alimentation. Vérifiez que le cordon d'alimentation qui relie le périphérique à la source d'alimentation est fermement branché. Branchez le cordon d'alimentation sur une prise avec mise à la terre.

> Hewlett-Packard ne recommande pas d'utiliser une batterie de secours de type onduleur ou un dispositif de protection contre les surtensions avec ce périphérique. Ces équipements peuvent provoquer des défauts d'impression.

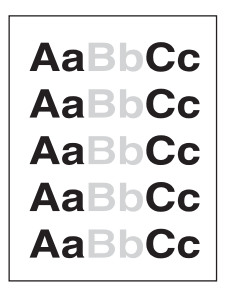

## **Impression trop claire ou décolorée**

- Le niveau de toner de la cartouche est bas. Reportez-vous à la section [Cartouches](#page-184-0) [d'impression](#page-184-0) HP LaserJet pour plus d'informations.
- Le support n'est peut-être pas conforme aux spécifications de Hewlett-Packard (par exemple, trop humide ou trop rugueux). Reportez-vous à la section [Spécifications](#page-38-0) des supports du [périphérique](#page-38-0) pour plus d'informations. Si toute la page est trop claire, le réglage de la densité est trop faible ou l'option EconoMode est activée. Dans les propriétés du périphérique, réglez la densité de l'impression et désactivez l'option EconoMode. Reportez-vous à la section [Economie](#page-185-0) de toner pour plus d'informations.

## **Traces de toner**

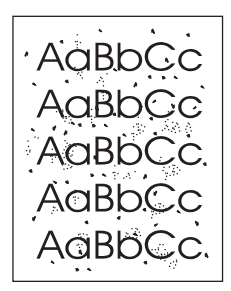

- Le support n'est peut-être pas conforme aux spécifications de Hewlett-Packard (par exemple, trop humide ou trop rugueux). Reportez-vous à la section [Spécifications](#page-38-0) des supports du [périphérique](#page-38-0) pour plus d'informations.
- Le périphérique a peut-être besoin d'un nettoyage. Pour obtenir des instructions, reportez-vous à la section [Nettoyage](#page-103-0) du circuit des supports.

## **Caractères manquants**

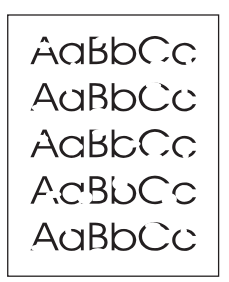

- Il se peut qu'une seule feuille de support soit défectueuse. Essayez d'imprimer à nouveau.
- La teneur en eau du support n'est pas homogène ou le support présente des plaques d'humidité sur sa surface. Essayez d'imprimer sur un autre support. Reportez-vous à la section [Spécifications](#page-38-0) des supports du périphérique pour plus d'informations.
- Tout le lot de papier est défectueux. Les procédés de fabrication de certains papiers les rendent par endroit réfractaires au toner. Essayez un type de support différent.
- La cartouche d'impression est peut-être défectueuse. Reportez-vous à la section Cartouches [d'impression](#page-184-0) HP LaserJet pour plus d'informations.
- Vérifiez l'option **Type** dans l'onglet **Papier** ou **Papier/Qualité** du pilote d'imprimante (l'onglet **Type papier/Qualité** pour certains pilotes Macintosh) et assurez-vous qu'elle est paramétrée sur le support approprié. Reportez-vous à la section [Optimisation](#page-37-0) de la qualité [d'impression](#page-37-0) pour les types de support pour plus d'informations.

### **Remarque** Si ces recommandations ne suffisent pas à corriger le problème, contactez un revendeur ou un responsable maintenance HP agréé. Pour obtenir des informations sur la manière de contacter HP, reportez-vous à la brochure d'assistance fournie avec le périphérique.

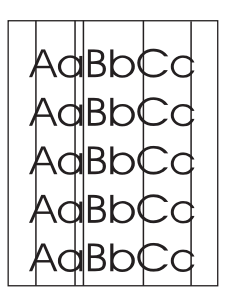

## **Lignes verticales**

- Vérifiez que le bac d'alimentation prioritaire est en place.
- Il est possible que le tambour photosensible qui se trouve à l'intérieur de la cartouche d'impression soit rayé. Essayez d'installer une cartouche d'impression HP neuve. Pour obtenir des instructions, reportez-vous au Guide de mise en route.

## **Arrière-plan gris**

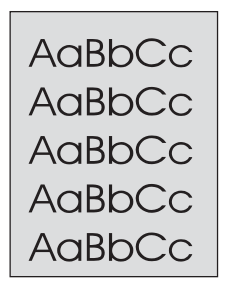

- Vérifiez que le bac d'alimentation prioritaire est en place.
- Diminuez le paramètre de densité d'impression en utilisant la Boîte à outils HP. Vous réduirez ainsi le niveau de gris du fond de page. Pour plus d'informations, consultez l'Aide du logiciel du périphérique.
- Utilisez un papier de plus faible grammage. Reportez-vous à la section [Spécifications](#page-38-0) des supports du [périphérique](#page-38-0) pour plus d'informations.
- Vérifiez l'environnement du périphérique. Un environnement trop sec (à faible degré d'hygrométrie) augmente parfois le niveau de gris du fond de page.
- Installez une cartouche d'impression HP neuve. Pour obtenir des instructions, reportezvous au Guide de mise en route.

## **Taches de toner**

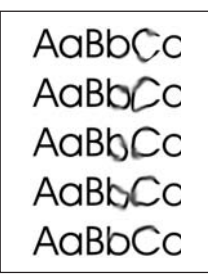

- La température de fusion n'est peut-être pas assez élevée. Vérifiez l'option **Type** dans l'onglet **Papier** ou **Papier/Qualité** du pilote d'imprimante (l'onglet **Type papier/Qualité** pour certains pilotes Macintosh) et assurez-vous qu'elle est paramétrée sur le support approprié. Reportez-vous à la section Optimisation de la qualité [d'impression](#page-37-0) pour les types de [support](#page-37-0) pour plus d'informations.
- Si le bord du papier introduit en premier est maculé de toner, cela peut indiquer que les guides papier sont encrassés. Nettoyez-les à l'aide d'un chiffon sec non pelucheux. Reportez-vous à la section [Nettoyage](#page-103-0) du circuit des supports pour plus d'informations.
- Vérifiez le type et la qualité du support utilisé.
- Essayez d'installer une cartouche d'impression HP neuve. Pour obtenir des instructions, reportez-vous au Guide de mise en route.

## **Particules de toner**

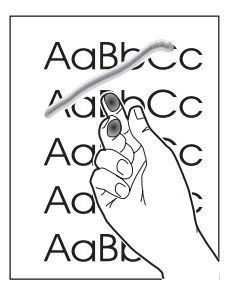

- Vérifiez l'option **Type** dans l'onglet **Papier** ou **Papier/Qualité** du pilote d'imprimante (l'onglet **Type papier/Qualité** pour certains pilotes Macintosh) et sélectionnez le support que vous utilisez. Pour obtenir des instructions, reportez-vous à la section Optimisation de la qualité [d'impression](#page-37-0) pour les types de support. Cette fonction est également disponible dans la Boîte à outils HP.
- Nettoyez l'intérieur du périphérique. Pour obtenir des instructions, reportez-vous à la section Nettoyage et [maintenance.](#page-98-0)
- Vérifiez le type et la qualité du support utilisé. Reportez-vous à la section [Spécifications](#page-38-0) des supports du [périphérique](#page-38-0) pour plus d'informations.
- Essayez d'installer une cartouche d'impression HP neuve. Pour obtenir des instructions, reportez-vous au Guide de mise en route.
- Branchez directement le périphérique sur une prise murale plutôt qu'une rallonge.

## **Défauts répétitifs verticaux**

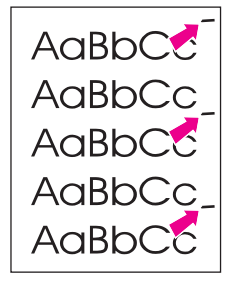

- La cartouche d'impression est peut-être endommagée. Si le même défaut se reproduit toujours au même endroit, installez une cartouche d'impression HP neuve. Pour obtenir des instructions, reportez-vous au Guide de mise en route.
- Certaines pièces internes peuvent avoir reçu des projections de toner. Reportez-vous à la section Nettoyage et [maintenance](#page-98-0) pour plus d'informations. Si le défaut se situe au verso de la page, il doit en principe disparaître de lui-même après l'impression de quelques pages.
- Vérifiez l'option **Type** dans l'onglet **Papier** ou **Papier/Qualité** du pilote d'imprimante (l'onglet **Type papier/Qualité** pour certains pilotes Macintosh) et sélectionnez le support que vous utilisez. Reportez-vous à la section [Optimisation](#page-37-0) de la qualité [d'impression](#page-37-0) pour les types de support pour plus d'informations. Cette fonction est également disponible dans la Boîte à outils HP.

## **Caractères mal formés**

```
AaBbCc
AaBbCc
AaBbCc
AaBbCc
AaBbCc
AaBbCc
```
- Les caractères mal formés, donnant une impression d'image en creux, peuvent être dus à un support d'impression trop lisse. Essayez un autre support d'impression. Reportez-vous à la section [Spécifications](#page-38-0) des supports du périphérique pour plus d'informations.
- Si les caractères sont mal formés, donnant une impression d'ondulation, le périphérique a sans doute besoin d'être révisé. Imprimez une page de configuration. Reportez-vous à la section *Impression d'une page de [configuration](#page-25-0)* pour plus d'informations.
- Si les caractères sont mal formés, contactez un revendeur ou un centre de réparation agréé HP. Pour obtenir des informations sur la manière de contacter HP, reportez-vous à la brochure d'assistance fournie avec le périphérique.

## **Page en biais**

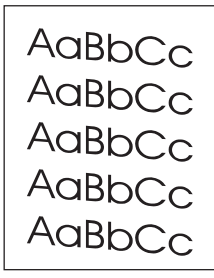

- Vérifiez que le support est correctement chargé et que les guides papier ne sont pas trop serrés contre la pile de papier, ou au contraire trop lâches. Pour plus d'informations sur le chargement des bacs d'alimentation, consultez le Guide de mise en route.
- Le bac d'alimentation automatique (BAA) est peut-être trop rempli. Pour plus d'informations sur le chargement des bacs d'alimentation, consultez le Guide de mise en route.
- Vérifiez le type et la qualité du support utilisé. Reportez-vous à la section [Spécifications](#page-38-0) des supports du [périphérique](#page-38-0) pour plus d'informations.

## <span id="page-134-0"></span>**Gondolage ou tuilage**

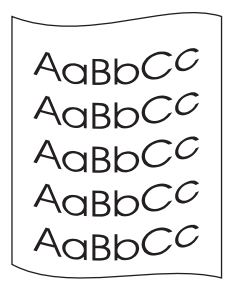

- Vérifiez le type et la qualité du support utilisé. Une température et un taux d'humidité trop élevés peuvent faire gondoler le support. Reportez-vous à la section [Spécifications](#page-38-0) des supports du [périphérique](#page-38-0) pour plus d'informations.
- Le support se trouve peut-être depuis trop longtemps dans le bac d'alimentation. Retournez la pile dans le bac d'alimentation. Vous pouvez également la faire pivoter de 180°.
- Ouvrez la porte de sortie directe et essayez d'imprimer en utilisant le circuit direct des supports.
- La température de fusion est peut-être trop élevée. Pour obtenir des instructions, reportez-vous à la section Optimisation de la qualité [d'impression](#page-37-0) pour les types de [support.](#page-37-0) Cette fonction est également disponible dans la Boîte à outils HP.

Vous pouvez également régler la température de fusion à partir du panneau de commande du périphérique. Le paramètre **Réd courb papier** du menu **Service** définit la température de fusion sur le paramètre le plus bas. La valeur usine par défaut est **Désactivé**. Pour l'activer, procédez comme suit.

- 1. Sur le panneau de commande, appuyez sur la touche MENU/ENTRÉE.
- 2. Utilisez la touche < ou > pour sélectionner **Service**, puis appuyez sur la touche MENU/ ENTRÉE.
- 3. Utilisez la touche < ou > pour sélectionner **Réd courb papier**, puis appuyez sur la touche MENU/ENTRÉE.

## **Froissements ou pliures**

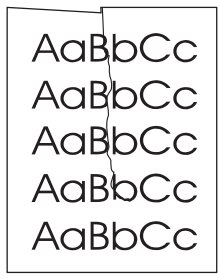

- Vérifiez que le support est correctement chargé. Pour plus d'informations sur le chargement des bacs d'alimentation, consultez le Guide de mise en route.
- Vérifiez le type et la qualité du support utilisé. Reportez-vous à la section [Spécifications](#page-38-0) des supports du [périphérique](#page-38-0) pour plus d'informations.
- Ouvrez la porte de sortie directe et essayez d'imprimer en utilisant le circuit direct des supports.
- Retournez la pile dans le bac d'alimentation. Vous pouvez également la faire pivoter de 180°.

## **Débordements**

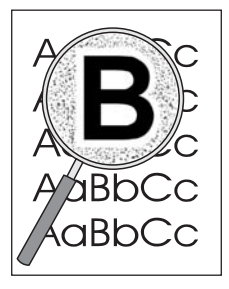

- Si du toner s'étale en grande quantité autour des caractères, cela indique probablement que le support utilisé est réfractaire au toner (un léger débordement est un phénomène normal pour une impression laser). Essayez un type de support différent. Reportezvous à la section [Spécifications](#page-38-0) des supports du périphérique pour plus d'informations.
- Retournez la pile dans le bac d'alimentation.
- Utilisez des supports conçus pour les imprimantes laser. Reportez-vous à la section [Spécifications](#page-38-0) des supports du périphérique pour plus d'informations.

## <span id="page-136-0"></span>**Des messages d'erreur du panneau de commande du périphérique s'affichent**

Cette section contient des informations sur les messages d'erreur qui peuvent apparaître sur l'afficheur du panneau de commande du périphérique ; elle propose en outre des solutions.

### **Résolution des messages d'erreur courants**

Vous trouverez ci-dessous les messages d'erreur les plus fréquents qui peuvent apparaître sur l'afficheur du panneau de commande du périphérique.

### **Porte ouverte ou cart impr manq**

La porte de la cartouche d'impression est ouverte ou aucune cartouche d'impression n'a été installée. Vérifiez que vous avez correctement installé la cartouche d'impression dans le périphérique. Pour obtenir des informations sur l'installation de la cartouche d'impression, reportez-vous au Guide de mise en route.

Une fois la cartouche d'impression vérifiée, fermez correctement la porte de la cartouche d'impression.

Une fois le problème résolu, le périphérique termine le travail en cours ou revient à l'état **Prêt**.

### **Bac imprim vide Ajouter papier**

Il n'y a pas de supports d'impression dans le périphérique. Chargez du papier dans le bac d'alimentation papier ou le bac d'alimentation prioritaire. Pour obtenir des informations sur le chargement de papier, reportez-vous au Guide de mise en route.

Si un support est déjà chargé, retirez la pile de supports, recherchez et, au besoin, éliminez tout bourrage, puis rechargez le bac d'alimentation.

Une fois le problème résolu, le périphérique termine le travail en cours ou revient à l'état **Prêt**.

### **Messages d'erreur critique**

Lorsqu'une erreur critique se produit, le travail de numérisation ou de copie en cours s'interrompt et un des messages suivants s'affiche sur le panneau de commande du périphérique :

- **50 Erreur fusion**
- **51 Erreur laser**
- **52 Erreur scann.**
- **57 Erreur ventil**
- **79 Erreur**

● **Erreur**

**scanner CCD**

**Défaut lampe** 

### **scanner**

Si un de ces messages apparaît sur l'afficheur du panneau de commande du périphérique, une erreur critique s'est produite au niveau du périphérique. Débranchez le périphérique pendant 5 minutes, puis rebranchez-le. Si l'erreur persiste, contactez le centre d'assistance client HP au numéro fourni dans la brochure d'assistance livrée avec le périphérique, ou visitez le site <http://www.hp.com>.

## **Messages d'alerte**

Les messages d'alerte avertissent l'utilisateur qu'une action est requise, tel que l'ajout de papier ou l'élimination d'un bourrage. Lorsqu'un message d'alerte apparaît, le périphérique interrompt automatiquement la tâche en cours et patiente jusqu'à l'intervention de l'opérateur. Une fois l'erreur résolue, le périphérique termine la tâche en cours ou revient à l'état **Prêt**. L'exception à cette règle se produit lorsque vous souhaitez accéder au système de menus. Le périphérique change alors l'affichage pour vous permettre d'utiliser le système de menus.

Les messages suivants sont des messages d'alerte génériques qui peuvent apparaître sur l'affichage du panneau de commande du périphérique.

● **Bourrage bac doc**

**Dégag., recharg.**

- **Erreur bac doc Recharger**
- **Porte ouverte ou cart impr manq**
- **Alim. manuelle. Appuyer [Entrée]**
- **Mémoire faible. Appuyer [Entrée]**
- **Pas d'entr. pap. [Entr] pr cont.**
- **Cartouche impr. manquante**
- **Bourrage imprim. Dégager papier**
- **Bac imprim vide Ajouter papier**

Remarque Pour plus d'informations sur les bourrages de papier, reportez-vous à la section [Des](#page-142-0) bourrages papier se produisent au niveau du bac [d'alimentation](#page-142-0) automatique (BAA) ou [Des](#page-126-0) bourrages se produisent au niveau de [l'imprimante.](#page-126-0)

## **Messages d'avertissement**

Les messages d'avertissement revêtent une importance suffisante pour qu'une notification soit générée. Ils sont de nature transitoire, mais peuvent affecter la réalisation des tâches ou la qualité de l'impression. Lorsqu'un message d'avertissement apparaît, le travail en cours peut être annulé. Le message s'affiche sur le panneau de commande du périphérique pendant cinq secondes.

Les messages suivants sont des messages d'avertissement génériques qui peuvent apparaître sur l'affichage du panneau de commande du périphérique :

● **Erreur appareil.**

**[Entr] pr cont.**

● **Appareil occupé.**

**Réessayer ultér.**

Erreur comm.

**moteur**

● **Mémoire faible.**

**Rées. ult.**

● **Page trp complex**

**[Entr] pr cont.**

● **Réglages effacés**

Si un message d'avertissement est lié à un travail d'impression et que le paramètre de reprise automatique est activé, le message s'affiche pendant 10 secondes. Si vous n'appuyez pas sur la touche MENU/ENTRÉE ou ANNULER, le périphérique poursuit le travail d'impression. Si le paramètre de reprise automatique n'est pas activé, le message d'avertissement lié à l'impression disparaît de l'affichage lorsque vous appuyez sur la touche MENU/ENTRÉE pour poursuivre le traitement ou ANNULER pour annuler le travail.

**Remarque** Le paramètre de reprise automatique est disponible dans le pilote d'imprimante et la Boîte à outils HP. Pour déterminer si le paramètre est activé, imprimez une page de configuration. Reportez-vous à la section Impression d'une page de [configuration](#page-25-0) pour plus d'informations.

## <span id="page-139-0"></span>**Le bac d'alimentation contient-il un support chargé ?**

Chargez un support dans le périphérique. Pour plus d'informations, consultez le Guide de mise en route.

## **L'original est-il correctement chargé ?**

Vérifiez que l'original est correctement chargé :

- **Bac d'alimentation automatique (BAA) :** Chargez l'original le haut vers l'avant du BAA, face à copier visible. Insérez l'original dans le BAA jusqu'à ce qu'il s'arrête. Reportez-vous à la section Chargement des originaux pour la [numérisation](#page-75-0) pour plus d'informations.
- **Scanner à plat :**Placez le document original, face vers le bas, sur la vitre du scanner, l'angle supérieur gauche du document étant placé contre l'angle inférieur droit de la vitre.

## <span id="page-140-0"></span>**Les copies sont vierges, ou des images sont manquantes ou décolorées**

## **Avez-vous retiré la bande adhésive de scellage de la cartouche d'impression du périphérique ?**

La bande adhésive de scellage est peut-être restée sur la cartouche d'impression. Retirez la cartouche d'impression du périphérique, tirez la bande adhésive de scellage et réinstallez la cartouche. Pour obtenir des informations sur l'installation d'une cartouche d'impression, reportez-vous au Guide de mise en route.

## **Le niveau de toner de la cartouche est-il suffisant ?**

Si la cartouche d'impression est presque épuisée, les copies sont décolorées.

## **La qualité de l'original est-elle satisfaisante ?**

La fidélité de la copie dépend de la qualité et de la taille de l'original. Si l'original est trop clair, il se peut que la copie ne puisse pas compenser, même si vous réglez le contraste en conséquence.

## **L'original a-t-il un fond en couleur ?**

Il arrive que les images sur fond couleur ne ressortent pas ou que le fond apparaisse dans une nuance différente.

## <span id="page-141-0"></span>**La qualité de la copie est inacceptable**

Cette section aborde les points suivants :

- Prévention des problèmes
- Identification et correction des défauts de numérisation et de copie

## **Prévention des problèmes**

Voici quelques mesures simples susceptibles d'améliorer la qualité de la copie :

- Copiez à partir du scanner à plat. Ce choix permet d'obtenir une meilleure qualité que la copie à partir du BAA.
- Utilisez des originaux de qualité.
- Chargez correctement les supports. Si le support n'est pas correctement chargé, il peut se mettre de travers, ce qui donne des images floues et ne facilite pas le traitement de l'application OCR. Pour obtenir des instructions, reportez-vous au Guide de mise en route.
- Ouvrez ou fermez la porte de sortie du circuit papier direct du périphérique selon le travail de copie à réaliser. Pour copier sur un support de grammage standard, utilisez le bac de sortie (porte fermée). Pour copier sur un support plus épais, utilisez le circuit papier direct (porte ouverte).
- Si le périphérique entraîne fréquemment plusieurs pages en même temps, remplacez le tampon de séparation. Pour plus d'informations, reportez-vous à la section [Remplacement](#page-108-0) du tampon de séparation du périphérique.
- Utilisez ou fabriquez un support de feuille pour protéger les originaux.

**Remarque** En général, les problèmes d'alimentation récurrents sont symptomatiques de l'usure du tampon de séparation du périphérique. Pour commander un nouveau tampon de séparation, reportez-vous à la section Commande de pièces et [d'accessoires](#page-181-0) HP. Pour plus d'informations sur le remplacement du tampon de séparation, reportez-vous à la section [Remplacement](#page-108-0) du tampon de séparation du périphérique.

## <span id="page-142-0"></span>**Des bourrages papier se produisent au niveau du bac d'alimentation automatique (BAA)**

Il arrive parfois que du papier se coince pendant une opération de copie, de numérisation ou de télécopie.

Vous êtes informé d'un bourrage à la fois par un message d'erreur du logiciel et par le message **Bourrage bac doc Dégag., recharg.** qui apparaît sur l'écran du panneau de commande.

- Le BAA est mal chargé ou trop rempli. Reportez-vous à la section [Chargement](#page-75-0) des originaux pour la [numérisation](#page-75-0) pour plus d'informations.
- Le support utilisé n'est pas conforme aux spécifications HP. Reportez-vous à la section Sélection des supports pour le bac [d'alimentation](#page-43-0) automatique (BAA) pour plus d'informations.

## **Emplacements classiques des bourrages dans le bac d'alimentation automatique (BAA)**

- Zones du bac d'alimentation : Si la page dépasse du bac, tirez-la délicatement pour la dégager en veillant à ne pas la déchirer. S'il est impossible de la dégager, reportezvous à la section Pour éliminer un bourrage de papier dans le bac [d'alimentation](#page-143-0) [automatique](#page-143-0) (BAA).
- Circuits de sortie : Si la page dépasse du bac de sortie, essayez de la dégager délicatement en veillant à ne pas la déchirer. S'il est impossible de la dégager, reportezvous à la section Pour éliminer un bourrage de papier dans le bac [d'alimentation](#page-143-0) [automatique](#page-143-0) (BAA).
- Emplacement intermédiaire : Si la page dépasse du bac d'alimentation et de la zone de sortie, reportez-vous à la section Pour éliminer un [bourrage](#page-143-0) de papier dans le bac [d'alimentation](#page-143-0) automatique (BAA) pour obtenir des instructions.

## <span id="page-143-0"></span>**Pour éliminer un bourrage de papier dans le bac d'alimentation automatique (BAA)**

1. Retirez le BAA et soulevez son capot.

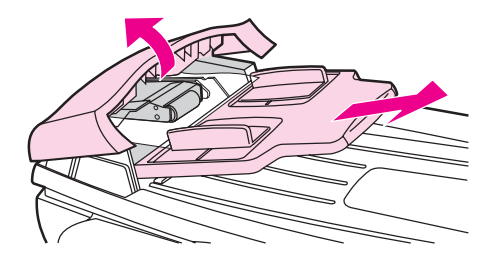

2. Retirez la trappe d'accès. Avec les deux mains, soulevez les deux poignées jusqu'à ce que la trappe se libère. Faites pivoter la trappe et mettez-la de côté.

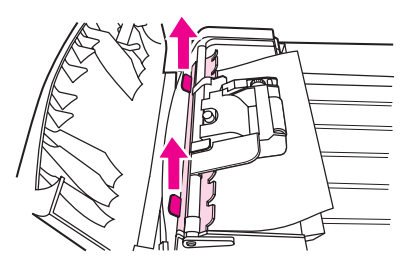

3. En soulevant le levier vert, faites pivoter le mécanisme de prélèvement afin qu'il reste ouvert.

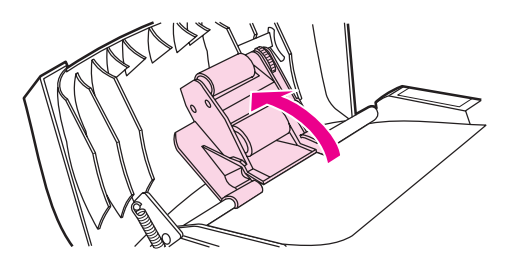

4. Essayez de retirer délicatement la page en évitant de la déchirer. En cas de résistance, passez à l'étape suivante.

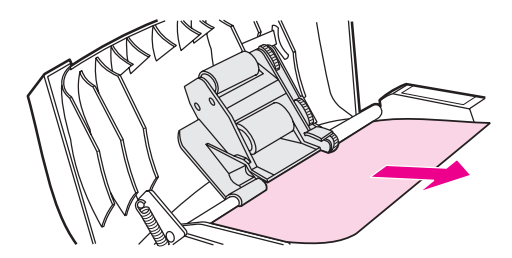

5. Ouvrez le capot du BAA et libérez délicatement la feuille à l'aide des deux mains.

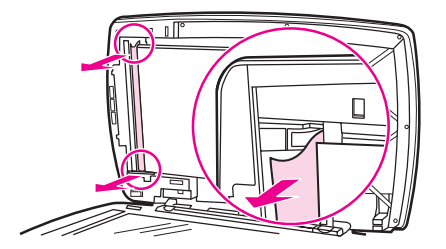
6. Une fois la feuille dégagée, tirez-la délicatement dans le sens illustré.

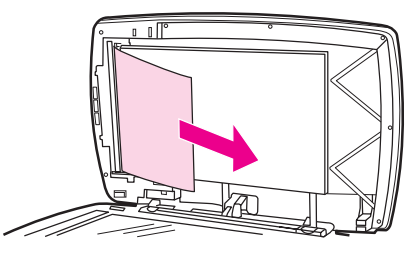

7. Reposez le capot du scanner.

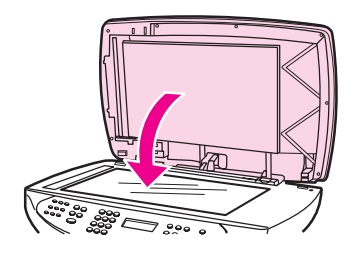

8. Abaissez le levier vert.

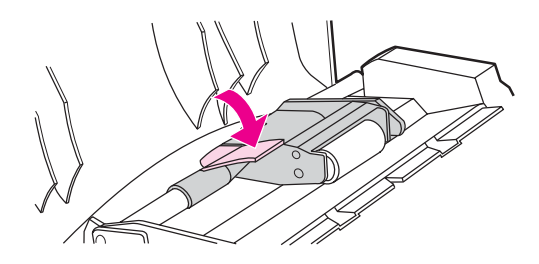

9. Réinstallez la trappe en l'insérant comme indiqué par l'illustration. Appuyez sur les deux onglets jusqu'à ce qu'elle s'enclenche. Installez-la correctement afin d'éviter de nouveaux bourrages.

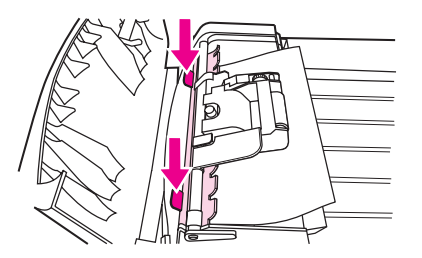

10. Fermez le capot du BAA et replacez ce dernier.

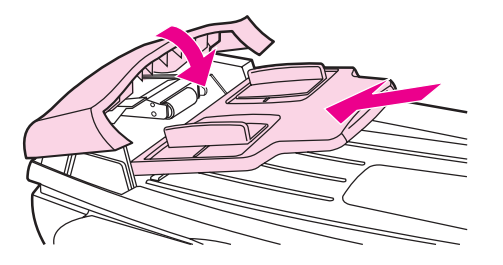

# **Des défauts de copie sont visibles**

## **Lignes verticales blanches ou décolorées**

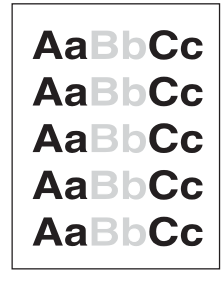

- Le support n'est peut-être pas conforme aux spécifications de Hewlett-Packard (par exemple, trop humide ou trop rugueux). Reportez-vous à la section [Spécifications](#page-38-0) des supports du [périphérique](#page-38-0) pour plus d'informations.
- Le niveau de toner est peut-être insuffisant. Pour obtenir des informations sur l'installation d'une cartouche d'impression, reportez-vous au Guide de mise en route.

#### **Pages blanches**

- L'original a sans doute été chargé à l'envers. Chargez l'original dans le bac d'alimentation automatique (BAA), le côté le plus court vers l'avant et la face à numériser vers le haut. Pour obtenir des instructions, reportez-vous à la section Chargement des originaux pour la [numérisation](#page-75-0).
- Si vous obtenez des pages blanches lors de la numérisation à partir du scanner, assurez-vous que le document original est chargé correctement. Placez le document original sur la vitre du scanner face vers le bas, l'angle supérieur gauche du document sur l'angle inférieur droit de la vitre.
- Vérifiez que le bac d'alimentation automatique (BAA) est vide.
- Le support n'est peut-être pas conforme aux spécifications de Hewlett-Packard (par exemple, trop humide ou trop rugueux). Reportez-vous à la section [Spécifications](#page-38-0) des supports du [périphérique](#page-38-0) pour plus d'informations.
- La cartouche d'impression est peut-être vide. Pour obtenir des informations sur l'installation d'une cartouche d'impression, reportez-vous au Guide de mise en route.
- La bande adhésive de scellage est peut-être restée sur la cartouche d'impression. Pour obtenir des informations sur l'installation d'une cartouche d'impression, reportez-vous au Guide de mise en route.

# **Un original incorrect a été copié**

● Vérifiez que le bac d'alimentation automatique (BAA) est vide.

# **Impression trop claire ou trop foncée**

- Essayez de régler les paramètres.
- Vérifiez que les paramètres de qualité de copie sont corrects. Reportez-vous à la section [Réglage](#page-64-0) de la qualité de copie pour plus d'informations.

# **Lignes indésirables**

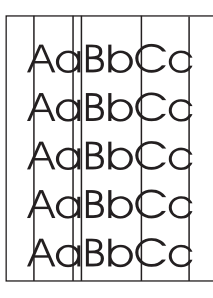

- Vérifiez que le bac d'alimentation prioritaire est en place.
- Nettoyez le scanner. Pour obtenir des instructions, reportez-vous à la section [Nettoyage](#page-99-0) de l'extérieur du [périphérique](#page-99-0).
- Il est possible que le tambour photosensible qui se trouve à l'intérieur de la cartouche d'impression soit rayé. Installez une cartouche d'impression HP neuve. Pour obtenir des informations sur l'installation d'une cartouche d'impression, reportez-vous au Guide de mise en route.

## **Points noirs ou traînées**

Il y a peut-être de l'encre, de la colle, du correcteur liquide ou une autre substance indésirable sur le bac d'alimentation automatique (BAA) ou la vitre du scanner. Nettoyez le périphérique. Pour obtenir des instructions, reportez-vous à la section Nettoyage de l'extérieur du [périphérique.](#page-99-0)

## **Texte illisible**

- Les paramètres sont peut-être mal définis.
- Vérifiez que les paramètres de qualité de copie sont corrects. Reportez-vous à la section [Réglage](#page-64-0) de la qualité de copie pour plus d'informations.
- Pour plus d'informations sur la modification des paramètres, consultez l'aide du logiciel du périphérique.

# **Echelle réduite**

- Les paramètres du logiciel peuvent être réglés de manière à réduire la taille de l'image numérisée.
- Pour plus d'informations sur la modification des paramètres, consultez l'Aide de la Boîte à outils HP.

# **La qualité de l'image numérisée n'est pas satisfaisante**

## **L'original est-il une photo ou une image de deuxième génération ?**

Les photographies reproduites des journaux ou des magazines sont imprimées en utilisant de minuscules points d'encre qui interprètent l'original de la photographie plutôt qu'ils ne la rendent fidèlement, ce qui nuit considérablement à la qualité. Il arrive souvent que les points d'encre forment des motifs indésirables qui peuvent être détectés lorsque l'image est numérisée, imprimée ou affichée à l'écran. Si les suggestions suivantes ne vous permettent pas de résoudre le problème, nous vous conseillons d'utiliser un original de meilleure qualité.

- Essayez de supprimer ces motifs en réduisant la taille de l'image numérisée.
- Imprimez l'image numérisée pour voir si la qualité est meilleure.
- Vérifiez que les paramètres de résolution et de couleur sont corrects pour le type de numérisation que vous exécutez. Reportez-vous à la section [Résolution](#page-93-0) et couleur du [scanner](#page-93-0) pour plus d'informations.
- Pour obtenir des résultats optimaux, numérisez avec le scanner à plat, pas avec le BAA.

## **La qualité d'image est-elle meilleure lorsque le document est imprimé ?**

L'image affichée à l'écran ne traduit pas toujours avec précision la qualité de la numérisation.

- Essayez de régler les paramètres sur l'ordinateur de manière à utiliser davantage de couleurs (ou de niveaux de gris). Généralement, vous effectuez ce réglage en ouvrant la fenêtre **Affichage** sur le panneau de configuration Windows.
- Essayez de régler les paramètres de résolution et de couleur dans le logiciel du scanner. Reportez-vous à la section [Résolution](#page-93-0) et couleur du scanner pour plus d'informations.

# **L'image est-elle en biais (de travers) ?**

L'original a peut-être été chargé de manière incorrecte. Il est important d'utiliser les guides papier lorsque vous chargez les originaux dans le bac d'alimentation automatique (BAA). Reportez-vous à la section Chargement des originaux pour la [numérisation](#page-75-0) pour plus d'informations.

# **L'image numérisée comporte-t-elle des taches, des stries, des lignes blanches verticales ou tout autre défaut ?**

Si le scanner est encrassé, l'image produite ne sera pas d'une netteté optimale. Pour obtenir des instructions, reportez-vous à la section Nettoyage de l'extérieur du [périphérique.](#page-99-0)

# **Les graphiques sont-ils différents de l'original ?**

Les paramètres des graphiques ne sont peut-être pas adaptés au type de numérisation que vous exécutez. Essayez de modifier les paramètres des graphiques. Reportez-vous à la section [Résolution](#page-93-0) et couleur du scanner pour plus d'informations.

# **Une partie de l'image n'a pas été numérisée**

## **L'original était-il correctement chargé ?**

Vérifiez que vous avez correctement chargé l'original. Pour obtenir des instructions, reportez-vous à la section Chargement des originaux pour la [numérisation](#page-75-0).

# **L'original a-t-il un fond en couleur ?**

Il arrive que les images sur un fond en couleur ne ressortent pas bien. Essayez de régler les paramètres avant de numériser ou d'améliorer l'image après l'avoir numérisée. Reportez-vous à la section [Résolution](#page-93-0) et couleur du scanner pour plus d'informations.

# **Le texte ou les images situés au verso d'un original recto verso apparaissent-ils dans la numérisation ?**

Concernant des originaux recto verso, le texte ou les images du verso peuvent transparaître à la numérisation si les originaux ont été imprimés sur un support trop fin ou trop transparent.

## **L'original mesure-t-il plus de 381 mm ?**

Lorsque vous utilisez le bac d'alimentation automatique (BAA), la longueur maximale numérisable est 381 mm. Si la page est plus longue, le scanner s'arrête. (Les copies peuvent être plus longues.)

**ATTENTION** N'essayez pas de tirer sur l'original pour le dégager du bac d'alimentation automatique (BAA), vous risqueriez d'endommager le scanner et l'original. Pour obtenir des instructions, reportez-vous à la section Des bourrages papier se [produisent](#page-142-0) au niveau du bac [d'alimentation](#page-142-0) automatique (BAA).

## **L'original est-il trop petit ?**

Le format minimum pris en charge par le scanner est 25 x 25 mm. Le format minimum pris en charge par le bac d'alimentation automatique (BAA) est 127 x 127 mm. Un original trop petit peut provoquer des bourrages. Pour obtenir des instructions, reportez-vous à la section Des bourrages papier se produisent au niveau du bac [d'alimentation](#page-142-0) automatique [\(BAA\).](#page-142-0)

## **Utilisez-vous HP Director ? (Macintosh uniquement)**

Les paramètres des propriétés par défaut de l'utilitaire HP Director peuvent être définis pour exécuter automatiquement une tâche spécifique différente de celle que vous essayez d'effectuer. Pour obtenir des instructions sur la modification des propriétés de l'utilitaire HP Director, consultez l'aide en ligne du logiciel du périphérique.

# **Le format du support est-il correct ?**

Dans les paramètres de numérisation, vérifiez que le format du support du bac d'alimentation est suffisamment grand pour le document à numériser. Reportez-vous à la section [Résolution](#page-93-0) et couleur du scanner pour plus d'informations.

# **La numérisation dure trop longtemps**

## **Le réglage de la résolution ou du niveau de couleur est-il trop élevé ?**

Si les réglages de la résolution et de la couleur sont trop élevés, la numérisation prend plus de temps et produit des fichiers plus volumineux. Il est important de numériser ou de copier avec la résolution et le niveau de couleur qui conviennent pour obtenir de bons résultats. Reportez-vous à la section [Résolution](#page-93-0) et couleur du scanner pour plus d'informations.

# **Votre logiciel est-il configuré pour numériser en couleur ?**

Par défaut, le système est configuré sur la couleur, ce qui augmente la durée de la numérisation même si vous numérisez un original monochrome. Si vous importez une image par le biais de TWAIN ou WIA, vous pouvez modifier les paramètres de façon à numériser en niveaux de gris ou en noir et blanc. Pour plus de détails, reportez-vous à l'Aide du logiciel du périphérique.

## **Avez-vous envoyé un travail d'impression ou de copie avant d'essayer de numériser ?**

Dans ce cas, la numérisation démarre une fois que le scanner est disponible. Sachez aussi que, puisque l'imprimante et le scanner partagent la mémoire, la tâche de numérisation risque d'être plus lente.

# **L'ordinateur est-il configuré pour des communications bidirectionnelles ?**

Pour modifier les paramètres de base d'entrée/sortie (BIOS), consultez la documentation fournie avec l'ordinateur. Le paramètre bidirectionnel recommandé pour le port parallèle est ECP. La connexion USB est toujours bidirectionnelle.

# **Des messages d'erreur s'affichent**

Si un des messages suivants s'affiche à l'écran, suivez les conseils ci-dessous pour résoudre le problème.

## **Messages d'erreur de numérisation courants**

Cette section décrit les messages d'erreur de numérisation courants. Les messages d'erreur de numérisation les plus courants sont les suivants :

- **Impossible d'activer la source TWAIN**
- **Une erreur s'est produite lors de l'acquisition de l'image**
- **L'initialisation du scanner a échoué**
- **Erreur de communication avec le scanner**

Vérifiez que vous avez connecté le câble USB (A/B) ou le câble parallèle compatible IEEE 1284-B au port correspondant à l'arrière de l'ordinateur. Si vous avez un autre port disponible, essayez d'y connecter le câble. Vérifiez que l'ordinateur est équipé d'un port parallèle EPP (bidirectionnel) ou d'un port compatible ECP. Un port parallèle EPP est le minimum recommandé ; le port ECP est vivement recommandé. Pour plus d'informations sur les ports, consultez la documentation fournie avec l'ordinateur.

Il arrive que certains périphériques ne partagent pas le port parallèle avec le périphérique. Si un disque dur externe ou un commutateur de réseau est relié au même port USB ou parallèle que le périphérique, il peut provoquer des interférences. Pour connecter et utiliser le périphérique, vous devez déconnecter l'autre périphérique ou disposer de deux ports sur l'ordinateur. Vous pouvez installer une nouvelle carte d'interface parallèle. Hewlett-Packard recommande vivement une carte d'interface parallèle ECP. Pour plus d'informations sur l'installation d'une carte d'interface parallèle supplémentaire et sur la résolution des conflits entre périphériques, consultez la documentation fournie avec l'ordinateur.

Assurez-vous que la source TWAIN adéquate a été sélectionnée. Dans le logiciel, vérifiez la source TWAIN en cliquant sur l'option **Sélectionner un scanner** du menu **Fichier**.

# **Le scanner n'a rien fait**

# **L'original est-il correctement chargé ?**

Vérifiez que l'original est correctement chargé :

- **Bac d'alimentation automatique :** Haut vers l'avant du BAA, face à numériser vers le haut. Reportez-vous à la section Chargement d'originaux dans le bac [d'alimentation](#page-76-0) [automatique](#page-76-0) (BAA) pour plus d'informations.
- **Scanner à plat :**Placez le document original, face vers le bas, sur la vitre du scanner, l'angle supérieur gauche du document placé sur l'angle inférieur droit de la vitre.

# **La qualité de la numérisation est inacceptable**

Cette section explique comment prévenir ou résoudre des problèmes en vue d'améliorer la qualité de la numérisation.

## **Prévention des problèmes**

Voici quelques mesures simples susceptibles d'améliorer la qualité de la copie et de la numérisation :

- Utilisez le scanner à plat et non le bac d'alimentation automatique (BAA) pour la numérisation.
- Utilisez des originaux de qualité élevée.
- Chargez correctement les supports. Si le support n'est pas chargé correctement, il peut se mettre de travers et entraîner des images floues. Pour obtenir des instructions, reportez-vous au Guide de mise en route.
- Réglez les paramètres du logiciel en fonction de l'utilisation finale que vous comptez faire de la page numérisée. Reportez-vous à la section [Résolution](#page-93-0) et couleur du [scanner](#page-93-0) pour plus d'informations.
- Si le périphérique entraîne fréquemment plusieurs pages en même temps, remplacez le tampon de séparation. Pour plus d'informations, reportez-vous à la section [Remplacement](#page-108-0) du tampon de séparation du périphérique.
- Les problèmes récurrents d'alimentation sont symptomatiques de l'usure du tampon de séparation. Pour commander un nouveau tampon de séparation, reportez-vous à la section Commande de pièces et [d'accessoires](#page-181-0) HP. Pour plus d'informations sur le remplacement du tampon de séparation, reportez-vous à la section [Remplacement](#page-108-0) du tampon de séparation du [périphérique.](#page-108-0)
- Utilisez ou fabriquez un support de feuille pour protéger les originaux.
- Nettoyez la vitre du scanner.

## **Pages blanches**

- L'original est peut-être chargé à l'envers. Dans le bac d'alimentation automatique (BAA), placez le bord supérieur de la pile d'originaux face vers le haut, la première page à numériser en haut de la pile. Pour obtenir des instructions, reportez-vous à la section Chargement des originaux pour la [numérisation](#page-75-0).
- Si vous obtenez des pages blanches lors de la numérisation à partir du scanner, assurez-vous que le document original est chargé correctement. Placez le document original face vers le bas sur la vitre du scanner, l'angle supérieur gauche du document placé sur l'angle inférieur droit de la vitre. Vérifiez également que le bac d'alimentation automatique (BAA) est vide.

# **Impression trop claire ou trop foncée**

● Essayez de régler les paramètres.

Vérifiez que les paramètres de résolution et de couleur sont corrects. Reportez-vous à la section [Résolution](#page-93-0) et couleur du scanner pour plus d'informations.

# **Lignes indésirables**

● Il y a peut-être de l'encre, de la colle, du correcteur liquide ou une autre substance indésirable sur la vitre. Essayez de nettoyer la surface du scanner. Pour obtenir des instructions, reportez-vous à la section Nettoyage de l'extérieur du [périphérique](#page-99-0).

## **Points noirs ou traînées**

● Il y a peut-être de l'encre, de la colle, du correcteur liquide ou une autre substance indésirable sur la vitre. Essayez de nettoyer la surface du scanner. Pour obtenir des instructions, reportez-vous à la section Nettoyage de l'extérieur du [périphérique](#page-99-0).

## **Texte illisible**

● Essayez de régler les paramètres.

Vérifiez que les paramètres de résolution et de couleur sont corrects. Reportez-vous à la section [Résolution](#page-93-0) et couleur du scanner pour plus d'informations.

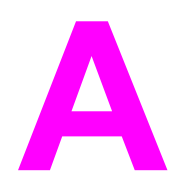

# **A** Spécifications

Reportez-vous à ces sections pour connaître les spécifications suivantes :

● HP LaserJet 3380 [all-in-one](#page-160-0)

#### **Spécifications physiques**

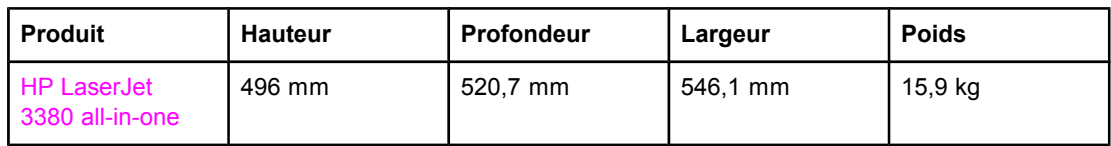

#### **Spécifications environnementales**

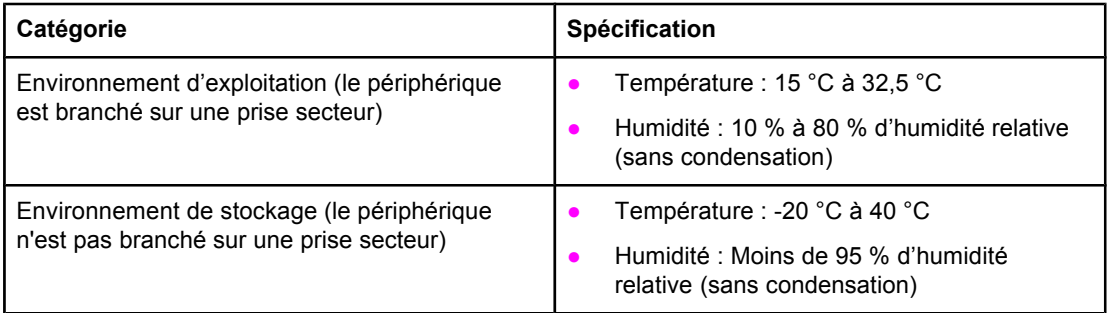

#### **Spécifications électriques1**

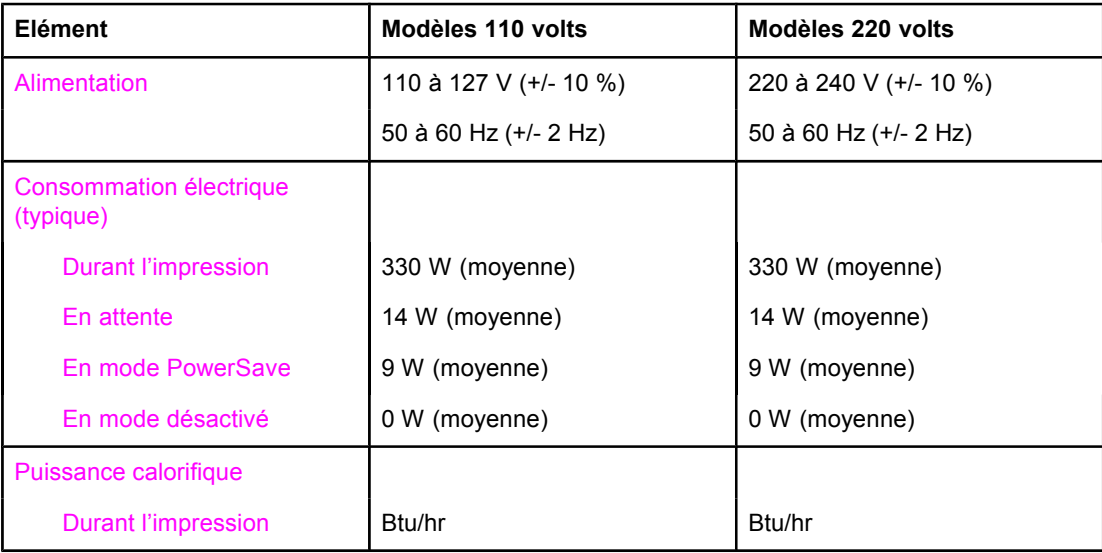

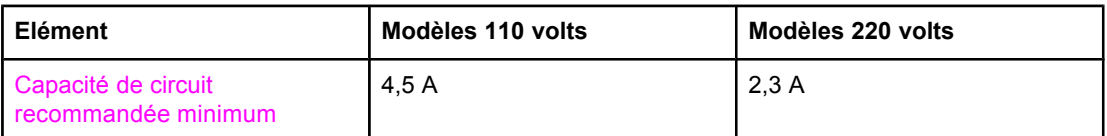

<sup>1</sup> Les valeurs sont susceptibles d'être modifiées. Consultez la page [http://www.hp.com/](http://www.hp.com/support/lj3380) [support/lj3380](http://www.hp.com/support/lj3380) pour obtenir des informations à jour. Les sources d'alimentation ne sont pas interchangeables.

#### **Emissions sonores1**

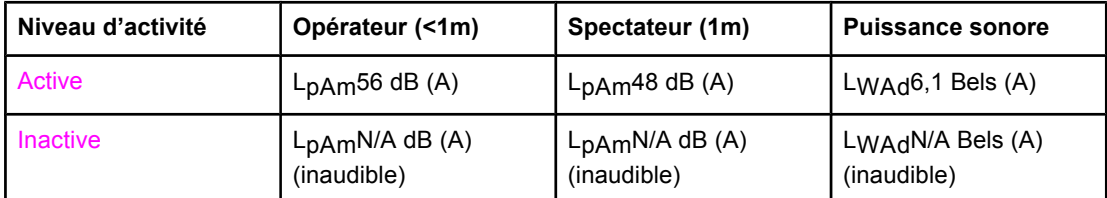

1Les valeurs sont susceptibles d'être modifiées. Consultez la page [http://www.hp.com/](http://www.hp.com/support/lj3380) [support/lj3380](http://www.hp.com/support/lj3380) pour obtenir des informations à jour. Durant ces opérations, les émissions acoustiques peuvent varier.

# <span id="page-160-0"></span>**HP LaserJet 3380 all-in-one**

- Spécifications du périphérique HP LaserJet 3380 all-in-one
- Informations [réglementaires](#page-164-0)

# **Spécifications du périphérique HP LaserJet 3380 all-in-one**

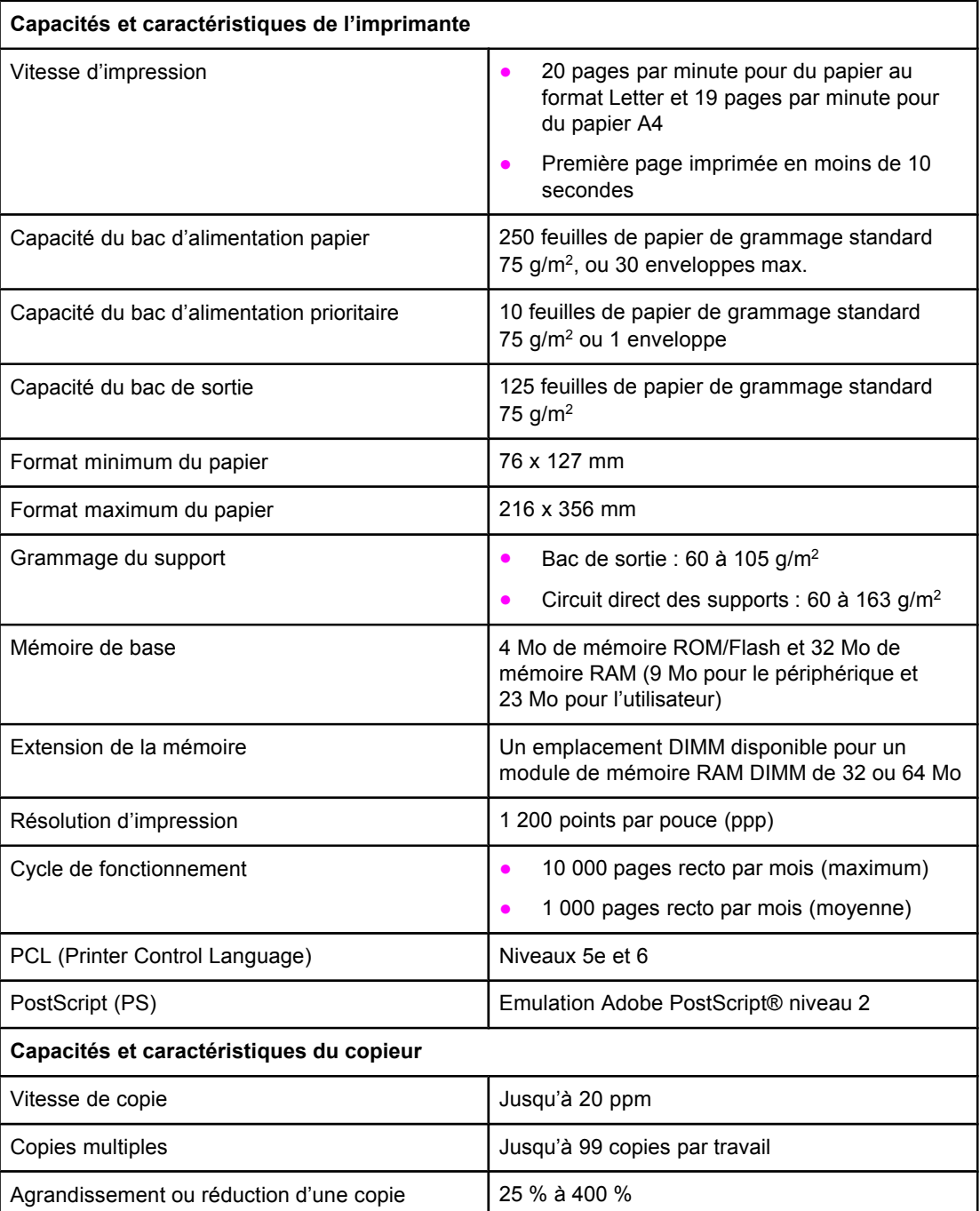

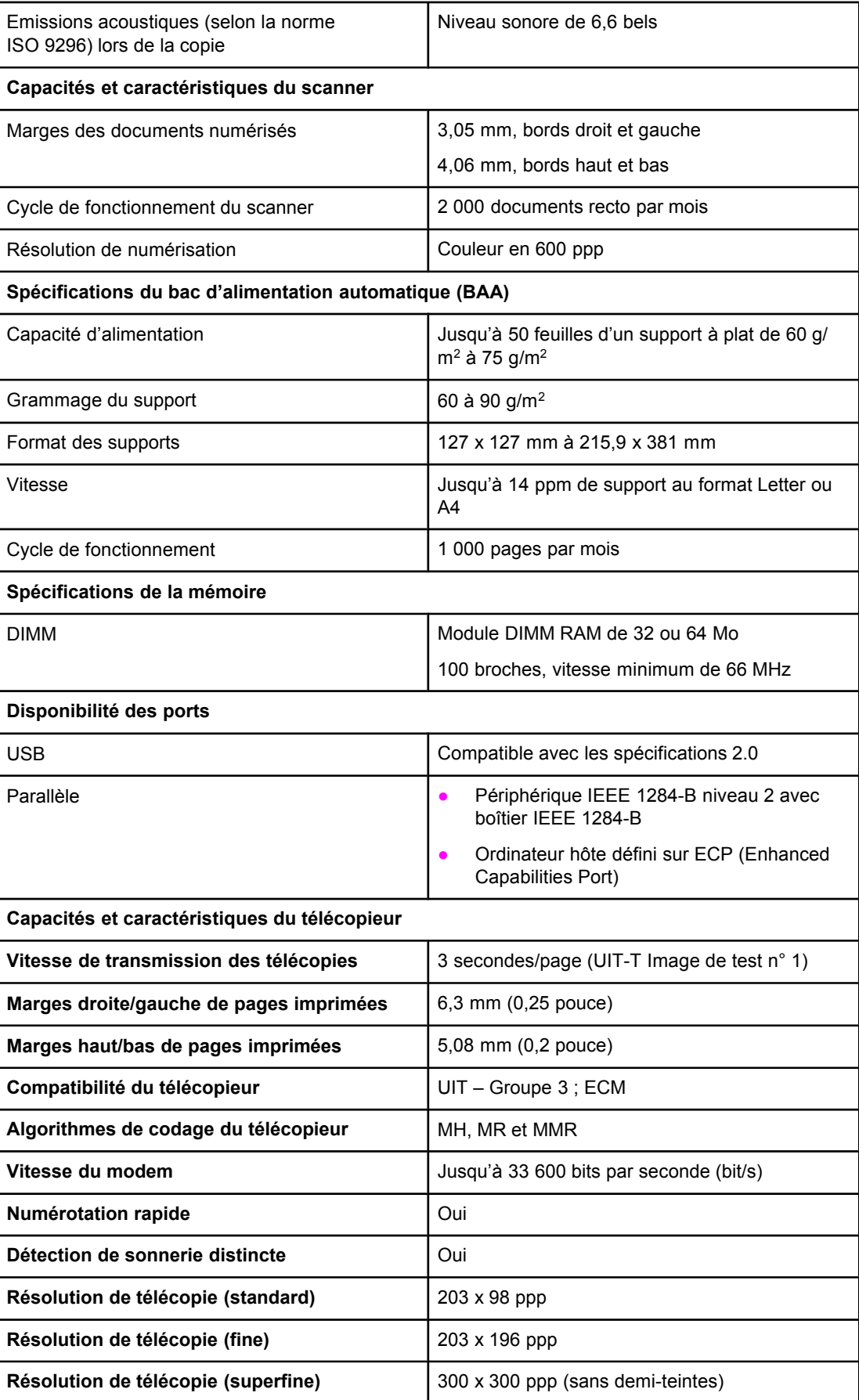

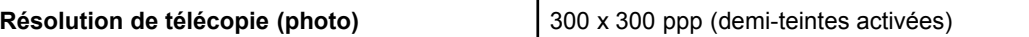

# **HP LaserJet 3380 all-in-one pile**

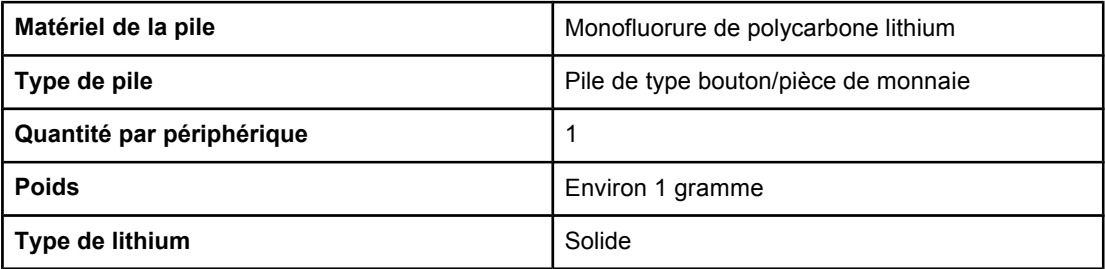

# <span id="page-164-0"></span>**B** Informations réglementaires

Reportez-vous aux sections suivantes pour connaître les différentes informations réglementaires :

- [Réglementations](#page-165-0) de la FCC
- Loi sur la protection des usagers du [téléphone\(Etats-Unis\)](#page-166-0)
- [Exigences](#page-167-0) IC CS-03
- Informations [réglementaires](#page-167-0) pour les pays/régions de l'Union européenne
- [Déclarations](#page-168-0) relatives à la sécurité
- [Déclaration](#page-171-0) de conformité
- [Programme](#page-172-0) de gestion écologique des produits
- Fiches [techniques](#page-176-0) sur la sécurité d'emploi des produits (Material safety data sheets)

# <span id="page-165-0"></span>**Réglementations de la FCC**

Les tests effectués sur cet équipement ont déterminé qu'il est conforme aux prescriptions des unités numériques de classe B, telles que spécifiées à l'article 15 des normes de la FCC (Commission fédérale des communications). Ces limites sont destinées à assurer une protection suffisante contre les interférences produites dans une installation résidentielle. Cet équipement produit, utilise et peut émettre de l'énergie sous forme de fréquences radio. Une installation non conforme aux instructions de cette documentation peut provoquer des interférences ou des perturbations dans les communications radio. Cependant, l'absence d'interférences ne peut pas être garantie dans une installation particulière. Si ce matériel provoque des interférences qui perturbent la réception radio ou télévisée, ce qui peut être vérifié en mettant le matériel sous et hors tension, nous encourageons l'utilisateur à y remédier en appliquant l'une des mesures suivantes :

- Réorientez ou déplacez l'antenne de réception.
- Augmentez la distance séparant l'équipement du récepteur.
- Connectez l'équipement à une prise située sur un circuit différent de celui sur lequel se trouve le récepteur.
- Consultez votre revendeur ou un technicien radio/télévision expérimenté.

**Remarque** Toute modification apportée à l'imprimante non expressément autorisée par HP risque d'annuler le droit de l'utilisateur de faire fonctionner cet équipement.

**Remarque** Un câble d'interface blindé est requis afin de satisfaire aux stipulations de l'article 15 des réglementations de la FCC sur les appareils de classe B.

Exigences FCC Article 68 (Etats-Unis)

Cet équipement est conforme aux réglementations de la FCC, article 68. A l'arrière du périphérique, une étiquette indique les numéros d'enregistrement FCC et REN du périphérique (ainsi que d'autres informations). Sur demande de votre compagnie de téléphone, vous pouvez avoir à communiquer ces numéros. Le numéro REN (Ringer Equivalence Number) permet de déterminer le nombre de périphériques pouvant être raccordés à une ligne téléphonique. Un trop grand nombre de REN sur une même ligne risque d'empêcher les périphériques de répondre aux appels arrivant sur celle-ci. En général, la somme des numéros REN ne doit pas dépasser 5. Pour vous assurer du nombre de périphériques que vous pouvez connecter sur une même ligne (déterminé par le total des REN), contactez votre compagnie de téléphone.

Cet équipement utilise les fiches USOC suivantes : RJ11C.

<span id="page-166-0"></span>Un cordon téléphonique et une prise modulaire conformes à la norme FCC sont fournis avec l'équipement. Celui-ci a été conçu pour être connecté à un réseau téléphonique ou à des précâblages utilisant une prise modulaire conforme aux limites décrites à l'article 68. Cet équipement ne peut pas être utilisé avec des téléphones publics à pièces. La connexion à des lignes communes est assujettie à des taxes locales. Si cet équipement endommage l'installation téléphonique, votre compagnie de téléphone vous avertit auparavant de la nécessité d'une déconnexion momentanée. Si l'avertissement préalable ne peut pas être communiqué, la compagnie de téléphone vous avertira dès que possible. Vos droits relatifs au dépôt d'une plainte auprès de la FCC vous seront communiqués sur simple demande. Si votre compagnie de téléphone effectue des modifications sur ses installations, ses équipements ou son fonctionnement, ces modifications risquent d'affecter le fonctionnement du matériel. Dans ce cas, votre compagnie de téléphone vous préviendra à l'avance des modifications à apporter afin d'assurer la continuité du service. Si cet équipement devait tomber en panne, veuillez consulter les numéros présents au début de ce manuel pour obtenir des informations sur la réparation et/ou la garantie du matériel. Si la panne endommage le réseau téléphonique, votre compagnie de téléphone peut vous demander de déconnecter l'équipement du réseau jusqu'à ce que le problème soit résolu. L'utilisateur peut procéder aux réparations suivantes : Remplacement d'un équipement d'origine livré avec le produit. Ceci comprend la cartouche d'encre, les supports des différents bacs, le cordon d'alimentation et le cordon téléphonique. Nous vous recommandons d'installer un dispositif de protection contre les surtensions sur la prise secteur à laquelle le périphérique est branché. Vous éviterez ainsi tout dégât éventuel pouvant être causé sur la ligne par la foudre ou une surtension électrique.

# **Loi sur la protection des usagers du téléphone(Etats-Unis)**

La loi de 1991 sur la protection des usagers du téléphone (Telephone Consumer Protection Act) interdit à toute personne d'envoyer un message (à l'aide d'un ordinateur, d'un télécopieur ou de tout autre dispositif électronique) qui ne contient pas clairement les éléments suivants dans l'en-tête ou en bas de chaque page transmise : l'heure et la date d'envoi, le nom de l'entreprise, de l'entité ou de toute personne envoyant le message, ainsi que le numéro de téléphone utilisé pour l'envoi. (Le numéro de téléphone ne peut pas être un numéro commençant par 900 ni aucun autre numéro pour lequel la tarification dépasse le prix d'un appel local ou longue distance.) Pour insérer ces informations dans vos télécopies, reportez-vous au guide du télécopieur.

# <span id="page-167-0"></span>**Exigences IC CS-03**

REMARQUE : Le label Industry du Canada identifie des équipements certifiés. Cette certification signifie que l'équipement est conforme à certaines clauses relatives à la protection des télécommunications en réseau, au fonctionnement et à la sécurité décrits dans les documents techniques correspondants sur les exigences en matière de configuration des terminaux. Le Ministère (Department) ne garantit pas l'adéquation de l'équipement aux attentes de l'utilisateur. Avant d'installer cet équipement, l'utilisateur doit vérifier qu'il est autorisé à le connecter aux installations de sa société de télécommunications locale. Cet équipement doit également être connecté de manière conventionnelle. L'utilisateur doit cependant être averti que les conditions de connexion cidessus n'empêchent pas une éventuelle dégradation des services téléphoniques dans certains cas. Les réparations à entreprendre sur un équipement certifié doivent être effectuées par un représentant désigné par le fournisseur du matériel. Tout mauvais fonctionnement, ou toute réparation ou altération de l'utilisateur de cet équipement, peut provoquer la demande de déconnexion de l'équipement de la part de votre société de télécommunications. Les utilisateurs doivent, pour leur propre protection, s'assurer que les mises à la terre des prises électriques, des lignes téléphoniques et des conduites d'eau métalliques sont toutes reliées entre elles. Cette précaution est particulièrement importante dans les zones d'habitation rurales.

**ATTENTION** L'utilisateur ne doit pas essayer d'effectuer de telles connexions lui-même, mais doit plutôt contacter un professionnel ou un électricien agréé. Le numéro REN (Ringer Equivalence Number) de cet équipement est 0,7.

> **Remarque :** Le numéro REN assigné à chaque périphérique permet de connaître le nombre maximal de périphériques pouvant être simultanément connectés sur la même interface téléphonique. La terminaison d'une interface peut comporter une combinaison de plusieurs périphériques dont la somme des numéros REN ne doit pas dépasser 5. Le code de connexion standard (prise téléphonique standard) pour les équipements à connexion directe au réseau téléphonique est CA11A.

# **Informations réglementaires pour les pays/régions de l'Union européenne**

Cet équipement a été conçu pour fonctionner dans tous les pays/régions de l'Espace Economique Européen (réseau téléphonique public) uniquement. La compatibilité entre les différents réseaux dépend du paramétrage interne du logiciel. Contactez le revendeur si vous devez utiliser votre matériel sur un autre réseau téléphonique. Pour obtenir une assistance technique concernant le périphérique, contactez Hewlett-Packard aux numéros de téléphone fournis dans la brochure d'assistance livrée avec le produit.

# <span id="page-168-0"></span>**Déclarations relatives à la sécurité**

## **Protection contre les rayons laser**

Le CDRH (Center for Devices and Radiological Health – Centre pour la santé et le matériel en radiologie) de la FDA (Food and Drug Administration – Office du contrôle pharmaceutique et alimentaire) a mis en œuvre une réglementation pour les produits laser fabriqués depuis le 1er août 1976. Les produits commercialisés aux Etats-Unis doivent obligatoirement être compatibles. L'imprimante est certifiée être un produit laser de Classe 1 selon la norme relative aux performances de radiation du département DHHS (Department of Health and Human Services) américain relatif au décret Radiation Control for Health and Safety Act de 1968. Les radiations émises dans l'imprimante étant entièrement confinées dans des logements de protection et des couvercles externes, les rayons laser ne peuvent pas s'échapper durant une phase de fonctionnement normal.

#### **AVERTISSE MENT**

L'utilisation de commandes, la réalisation de réglages ou l'exécution de procédures différentes de celles spécifiées dans ce guide d'utilisation peut entraîner une exposition à des radiations dangereuses.

# **Réglementations DOC canadiennes**

This equipment complies with Canadian EMC ClassB requirements.

Conforme à la classe B des normes canadiennes de compatibilité électromagnétique. << CEM>>.

# **Laser statement for Finland**

#### **LASERTURVALLISUUS**

#### **LUOKAN 1 LASERLAITE**

#### **KLASS 1 LASER APPARAT**

HP LaserJet 3380 all-in-one-laserkirjoitin on käyttäjän kannalta turvallinen luokan 1 laserlaite. Normaalissa käytössä kirjoittimen suojakotelointi estää lasersäteen pääsyn laitteen ulkopuolelle.

Laitteen turvallisuusluokka on määritetty standardin EN 60825-1:1994 + A11:1996 + A2:2001 mukaisesti.

#### **VAROITUS !**

Laitteen käyttäminen muulla kuin käyttöohjeessa mainitulla tavalla saattaa altistaa käyttäjän turvallisuusluokan 1 ylittävälle näkymättömälle lasersäteilylle.

#### **VARNING!**

Om apparaten används på annat sätt än i bruksanvisning specificerats, kan användaren utsättas för osynlig laserstrålning, som överskrider gränsen för laserklass 1.

#### **HUOLTO**

HP LaserJet 3380 all-in-one-kirjoittimen sisällä ei ole käyttäjän huollettavissa olevia kohteita. Laitteen saa avata ja huoltaa ainoastaan sen huoltamiseen koulutettu henkilö. Tällaiseksi huoltotoimenpiteeksi ei katsota väriainekasetin vaihtamista, paperiradan puhdistusta tai muita käyttäjän käsikirjassa lueteltuja, käyttäjän tehtäväksi tarkoitettuja ylläpitotoimia, jotka voidaan suorittaa ilman erikoistyökaluja.

#### **VARO!**

Mikäli kirjoittimen suojakotelo avataan, olet alttiina näkymättömälle lasersäteilylle laitteen ollessa toiminnassa. Älä katso säteeseen.

#### **VARNING!**

Om laserprinterns skyddshölje öppnas då apparaten är i funktion, utsättas användaren för osynlig laserstrålning. Betrakta ej strålen.

Tiedot laitteessa käytettävän laserdiodin säteilyominaisuuksista:

Aallonpituus 770-795 nm

Teho 5 mW

Luokan 3B laser

# **Korean EMI statement**

사용자 안내문 (B급 기기)

이 기기는 비업무용으로 전자파장해 검정을 받은 기 기로서, 주거지역에서는 물론 모든지역에서 사용할 수 있읍나다.

# **Australia**

This equipment complies with Australian EMC requirements.

# <span id="page-171-0"></span>**Déclaration de conformité**

**Déclaration de conformité** D'après ISO/IEC Guide 22 et norme EN 45014

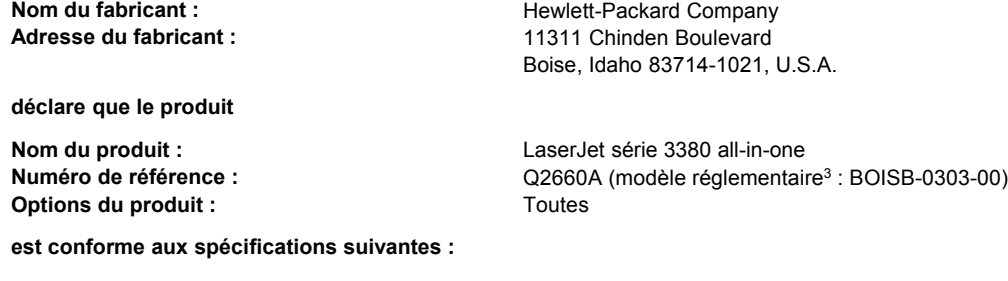

Sécurité : IEC 60950:1999 / EN 60950:2000 IEC 60825-1:1993 + A1:1996 + A2:2001 / EN 60825-1:1994 + A11:1996 + A2:2001 (Produit DEL/Laser de classe 1) GB4943-1995

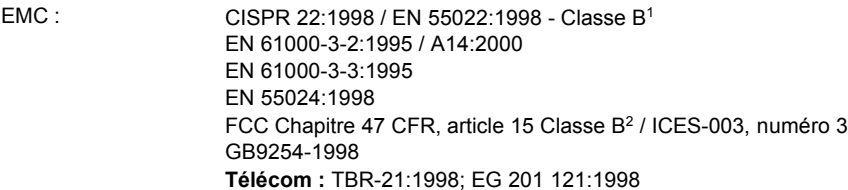

#### **Informations supplémentaires :**

Le produit en question est conforme aux caractéristiques des directives 89/336/EEC, 73/23/EEC en matière de basses tensions et R&TTE Directive 1995/5/EC (Annexe II), et porte en conséquence la marque CE)

<sup>1</sup> Le produit a été testé dans une configuration typique avec des ordinateurs personnels Hewlett-Packard.

<sup>2</sup> Cet appareil est conforme à la section 15 de la notice FCC. Son utilisation est soumise aux deux conditions suivantes : (1) cet appareil ne peut pas provoquer d'interférences et (2) cet appareil doit accepter toute interférence reçue, y compris les interférences susceptibles de provoquer un fonctionnement indésirable.

<sup>3</sup> A des fins réglementaires, ce produit dispose d'un numéro de modèle réglementaire. Ce numéro ne doit pas être confondu avec la dénomination marketing (HP LaserJet série 3380) ou le numéro de référence (Q2660A).

#### Boise, Idaho 83713, U.S.A.

#### **01.11.03**

#### **Concernant les réglementations uniquement :**

Contact en Australie Product Regulations Manager, Hewlett-Packard Australia, Ltd. 31-41 Joseph Street, Blackburn, Victoria 3130, Australia.

Contact en Europe : Votre revendeur ou service d'assistance technique Hewlett-Packard, ou Hewlett-Packard GmbH, Department HQ-TRE / Standards Europe, Herrenberger Strasse 140, Böblingen, D-71034, (+49-7031-14-3143)

Contact aux Etats-Unis : Product Relations Manager, Hewlett-Packard Company PO Box 15, Mail Stop 160 Boise, ID 83707-0015, U.S.A. (208-396-6000)

# <span id="page-172-0"></span>**Programme de gestion écologique des produits**

### **Protection de l'environnement**

Hewlett-Packard Company s'engage à vous offrir des produits de qualité fabriqués dans le respect de l'environnement. Ce produit a été conçu avec différentes caractéristiques afin de minimiser l'impact sur l'environnement.

## **Production d'ozone**

Ce produit ne génère pas de quantité significative d'ozone  $(O_3)$ .

## **Consommation d'énergie**

La consommation d'énergie est considérablement réduite en mode PowerSave, qui économise naturellement les ressources et l'argent sans affecter les hautes performances de l'imprimante. Ce produit porte la marque ENERGY STAR®, un programme auquel les entreprises participent librement, qui vise à encourager le développement de produits de bureau à bon rendement énergétique.

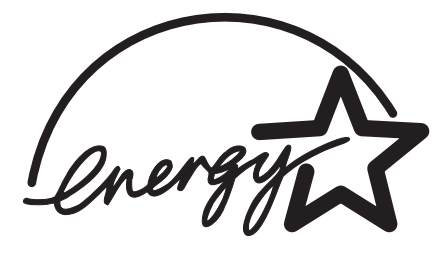

ENERGY STAR est une marque déposée aux EtatsUnis par l'EPA (Environmental Protection Agency). En tant que partenaire du programme ENERGY STAR®, Hewlett-Packard a déterminé que ce produit respecte les directives ENERGY STAR® établies en matière d'efficacité énergétique. Pour plus d'informations, reportez-vous à la section [http://www.energystar.gov/.](http://www.energystar.gov/)

## **Consommation de toner**

Le mode EconoMode réduit considérablement la consommation de toner, ce qui se traduit par une plus longue durée de vie de la cartouche d'impression.

# **Utilisation du papier**

Grâce à ses fonctions d'impression recto verso manuelle (reportez-vous à la section Impression des deux faces d'un support [\(impression](#page-52-0) recto verso manuelle)) et d'impression de plusieurs pages sur une, ce produit permet de réduire la quantité de papier utilisé et de limiter l'épuisement des ressources naturelles qui en découle.

# **Matières plastiques**

Conformément aux normes internationales, les composants en plastique de plus de 25 grammes portent des inscriptions conçues pour identifier plus facilement les plastiques aux fins de recyclage au terme de la vie du produit.

# **Fournitures d'impression HP LaserJet**

Dans de nombreux pays/régions, les fournitures d'impression de ce produit (cartouches d'impression, unité de fusion et module de transfert) peuvent être renvoyées à HP via le programme de protection de l'environnement et de recyclage des fournitures d'impression HP. Un programme de reprise, simple d'utilisation et gratuit, est disponible dans plus de 48 pays/régions. Des informations sur le programme et des instructions sont fournies en plusieurs langues, et sont incluses dans l'emballage de chaque nouvelle cartouche d'impression HP LaserJet et article consommable.

# **Informations relatives au programme de protection de l'environnement et de recyclage des fournitures d'impression HP**

Depuis 1990, le programme de protection de l'environnement et de recyclage des fournitures d'impression HP a permis de récupérer des millions de cartouches LaserJet usagées qui risquaient d'augmenter la quantité de déchets ensevelis dans le monde. Les consommables et les cartouches d'encre HP LaserJet sont collectés, puis expédiés en grosses quantités à nos partenaires responsables de la collecte et du traitement des matériaux pour qu'ils démontent les cartouches. Après une inspection qualitative approfondie, les pièces sélectionnées sont récupérées pour être réutilisées sur les nouvelles cartouches. Les autres matériaux sont alors triés, puis traités pour être utilisés comme matière première dans d'autres industries fabriquant divers produits utiles.

- **Renvois aux Etats-Unis.** Pour un retour des cartouches et consommables usés plus respectueux de l'environnement, HP encourage le retour groupé. Attachez simplement ensemble deux ou plusieurs cartouches et utilisez l'unique enveloppe prépayée, préadressée UPS fournie dans l'emballage. Pour plus d'informations aux Etats-Unis, appelez le 1-800-340-2445 ou visitez le site Web HP LaserJet Supplies à l'adresse suivante : <http://www.hp.com/go/recycle>.
- Renvois pour recyclage hors des Etats-Unis. Les clients ne résidant pas aux Etats-Unis peuvent contacter le représentant du bureau de vente et de services HP le plus proche ou visiter le site Web <http://www.hp.com/recycle> pour obtenir des informations supplémentaires concernant la disponibilité du programme de protection de protection de l'environnement et de recyclage des fournitures d'impression HP.

# **Papier**

Ce produit peut utiliser du papier recyclé, si celui-ci est conforme aux spécifications du document Guide des supports d'impression de la famille d'imprimantes HP LaserJet. Reportez-vous à la section [Spécifications](#page-38-0) des supports du périphérique pour plus d'informations. Ce produit est adapté à l'utilisation de papier recyclé conformément à la norme DIN19309.

# **Restrictions de matériaux**

Ce produit HP contient du mercure dans l'ampoule fluorescente ou dans le scanner, ce qui peut nécessiter un traitement spécial en fin de durée de vie.

Ce produit HP contient du plomb sous forme de soudure.

Ce produit HP contient une pile qui peut nécessiter un traitement spécial en fin de cycle de vie.

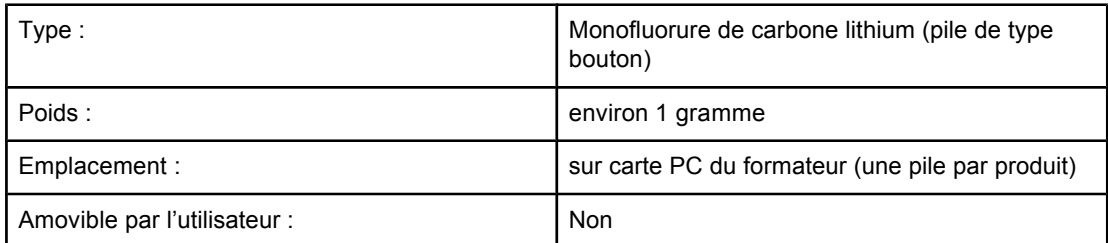

Pour obtenir des informations sur le recyclage, visitez le site [http://www.hp.com/go/recycle.](http://www.hp.com/go/recycle) Vous pouvez également contacter les autorités locales ou consulter le site Web Electronics Industries Alliance à l'adresse suivante : <http://www.eiae.org>.

# **Nederlands**

**Toepassing:** De batterij wordt gebruikt als reserve-energiebron voor de tijdklok (die wordt gebruikt voor het faxgedeelte van het apparaat).

**Locatie van de batterij:** De batterij wordt bij de fabricage/distributie van het product op de formatter gesoldeerd.

#### **Voorschriften:**

- · Richtlijn van de Europese Unie met betrekking tot batterijen: Deze batterij komt niet in aanmerking voor de richtlijnen.
- · Bijzondere bepaling A45 voor UN-standaard: Deze batterij is een niet-gevaarlijk artikel.

**Levensduur:** De batterij is ontworpen om minstens even lang mee te gaan als het product.

**Batterijfabrikanten:** Rayovac, Madison, WI, USA; and Panasonic, Secaucus, NJ, USA.

Het ontwerp en de specificaties kunnen zonder kennisgeving worden gewijzigd.

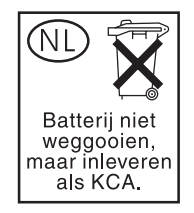

# **Informations complémentaires**

Programmes écologiques HP, y compris :

- Feuille de profil écologique pour ce produit et plusieurs produits HP associés
- Engagement HP dans la protection de l'environnement
- Système HP de gestion de l'environnement
- Retour d'un produit HP à la fin de sa durée de vie et programme de recyclage
- Fiche technique de sécurité des produits

Reportez-vous à la section <http://www.hp.com/go/environment> ou [http://www.hp.com/hpinfo/](http://www.hp.com/hpinfo/community/environment) [community/environment.](http://www.hp.com/hpinfo/community/environment)

# <span id="page-176-0"></span>**Fiches techniques sur la sécurité d'emploi des produits (Material safety data sheets)**

Vous pouvez obtenir les fiches techniques sur la sécurité d'emploi des produits (Material Safety Data Sheets - MSDS) sur le site Web HP LaserJet Supplies à l'adresse <http://www.hp.com/hpinfo/community/environment/productinfo/safety.htm>.

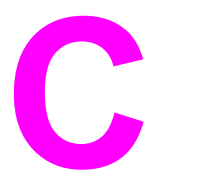

# Déclaration de garantie limitée de HP

# **GARANTIE LIMITEE D'UN AN du produit HP LaserJet 3380 all-inone**

PRODUIT HP HP LaserJet 3380 all-in-one

DUREE DE GARANTIE LIMITEE Un an

HP garantit à l'utilisateur final, vous en l'occurrence, que le matériel, les accessoires et les consommables HP sont dépourvus de vices de matériaux et de fabrication après la date d'achat et pendant la période spécifiée cidessus. Si de tels défauts sont signalés à HP au cours de la période de garantie, HP s'engage, à son entière discrétion, à réparer ou à remplacer les produits dont les défauts ont été confirmés. Les produits de remplacement pourront être neufs ou quasi neufs.

HP garantit que les logiciels HP exécuteront leurs instructions de programmation après la date d'achat et pendant la période spécifiée ci-dessus, suite à des vices de matériaux et de fabrication, lorsqu'ils sont correctement installés et utilisés. Si HP reçoit communication de tels vices pendant la période de garantie, HP remplacera le logiciel qui n'exécute pas ses instructions de programmation en raison de tels vices.

HP ne garantit pas l'exécution des produits HP sans interruption ni erreur. Si HP est incapable, dans un délai raisonnable, de réparer ou de remplacer un produit et de le remettre dans l'état décrit par la garantie, vous pourrez bénéficier d'un remboursement équivalent au prix d'achat, à condition de retourner rapidement le produit défectueux.

Les produits HP peuvent contenir des pièces reconstruites équivalentes à des produits neufs au niveau de leurs performances ou qui pourraient avoir été utilisées accessoirement.

La garantie ne s'applique pas aux vices résultant (a) d'un entretien ou d'un étalonnage incorrect ou inadéquat, (b) de logiciels, interfaces, pièces ou consommables non fournis par HP, (c) d'une modification non autorisée ou d'une utilisation abusive, (d) d'une exploitation ne répondant pas aux spécifications écologiques publiées pour le produit ou (e) d'une préparation du site ou d'un entretien incorrects. DANS LA MESURE PERMISE PAR LE DROIT LOCAL, LES GARANTIES CI-DESSUS SONT EXCLUSIVES ET AUCUNE AUTRE GARANTIE OU CONDITION, ECRITE OU ORALE, N'EST EXPRIMEE OU IMPLICITE. HP REJETTE SPECIFIQUEMENT TOUTE GARANTIE, CONDITION OU QUALITE LOYALE ET MARCHANDE, QUALITE SATISFAISANTE OU ADAPTATION A UNE FIN PARTICULIERE IMPLICITE. Certains pays/régions, états ou provinces n'autorisent pas de limitation quant à la durée d'une garantie implicite. La limitation ou exclusion mentionnée plus haut peut donc ne pas s'appliquer. Outre les droits légaux spécifiques octroyés par cette garantie, vous pouvez disposer d'autres droits qui varient d'un pays/d'une région à l'autre ou encore d'une province à l'autre.

La garantie limitée de HP est d'application dans tout pays ou toute région où HP propose un service d'assistance pour ce produit et où HP commercialise ce produit. Le niveau du service de garantie que vous recevez peut varier en fonction des normes locales. HP ne modifiera pas la forme, l'adéquation ou le fonctionnement du produit pour le rendre opérationnel dans un pays/une région auquel/à laquelle il n'est pas destiné pour des motifs légaux ou réglementaires.

DANS LA MESURE PERMISE PAR LE DROIT LOCAL, LES RECOURS ENONCES DANS CETTE CLAUSE DE GARANTIE SONT LES RECOURS UNIQUES ET EXCLUSIFS DONT VOUS DISPOSEZ. A L'EXCEPTION DES CAS PRECITES, EN AUCUN CAS HP OU SES FOURNISSEURS NE SERONT TENUS POUR RESPONSABLES DES PERTES DE DONNEES OU DES DOMMAGES DIRECTS, PARTICULIERS, ACCESSOIRES OU INDIRECTS (Y COMPRIS LES PERTES DE PROFITS ET DE DONNEES) OU DE TOUT AUTRE DOMMAGE RELATIF A UN CONTRAT, UN PREJUDICE OU AUTRE. Certains pays/régions, états ou provinces n'autorisent pas d'exclusion ou de limitation quant aux dommages fortuits ou consécutifs. La limitation ou exclusion mentionnée plus haut peut donc ne pas s'appliquer.

LES TERMES DE LA GARANTIE STIPULES DANS LA PRESENTE DECLARATION, EXCEPTE DANS LES LIMITES DES LOIS EN VIGUEUR, N'EXCLUENT, NE RESTREIGNENT NI NE MODIFIENT, MAIS S'AJOUTENT AUX DROITS OBLIGATOIRES REGLEMENTAIRES IMPUTABLES A LA VENTE DE CE PRODUIT.
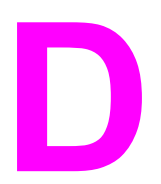

# Pièces et accessoires HP

Utilisez les sections suivantes pour en savoir plus sur la commande de pièces et d'accessoires pour votre périphérique :

- Commande de pièces et [d'accessoires](#page-181-0) HP
- Cartouches [d'impression](#page-184-0) HP LaserJet
- Modules DIMM [\(mémoire](#page-186-0) ou police)

### <span id="page-181-0"></span>**Tableaux des pièces et accessoires HP**

Vous pouvez étendre les capacités du périphérique en ajoutant des accessoires et consommables fournis en option. L'utilisation d'accessoires et de consommables spécifiquement conçus pour le périphérique HP LaserJet 3380 all-in-one permet d'assurer des performances optimales.

### **Accessoires**

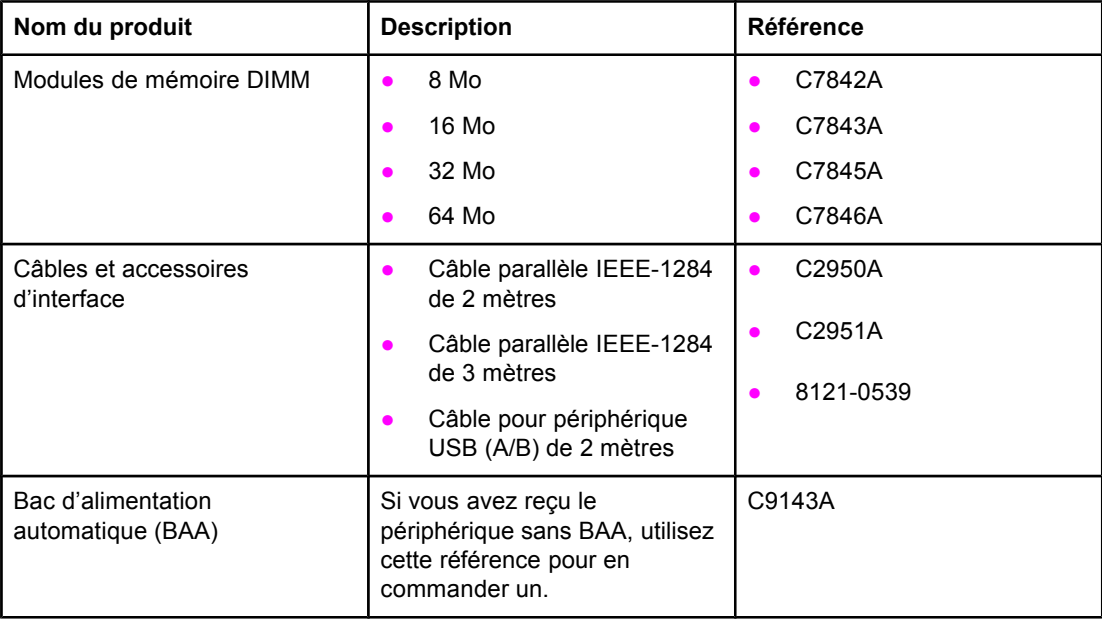

### **Consommables pour l'impression**

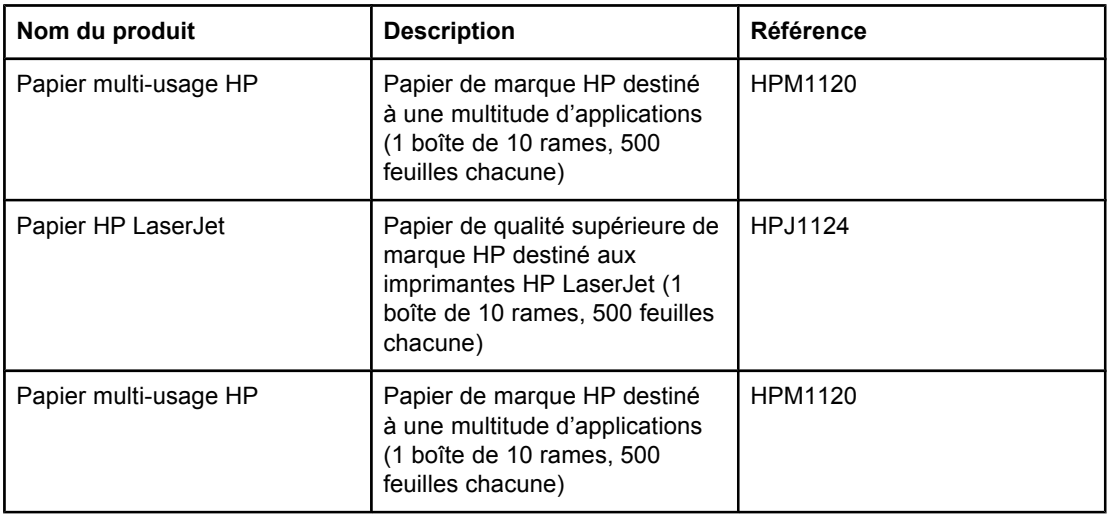

<span id="page-182-0"></span>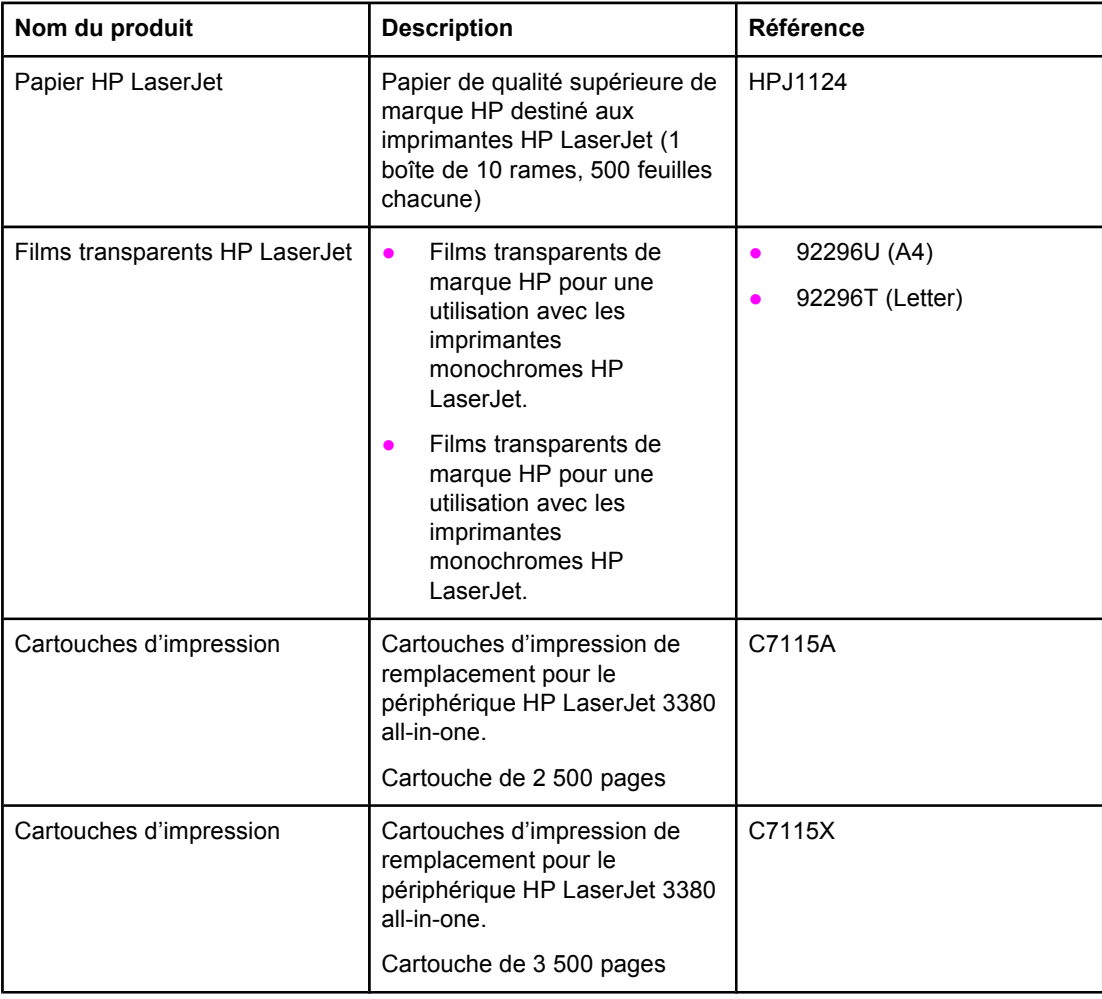

### **Documentation supplémentaire**

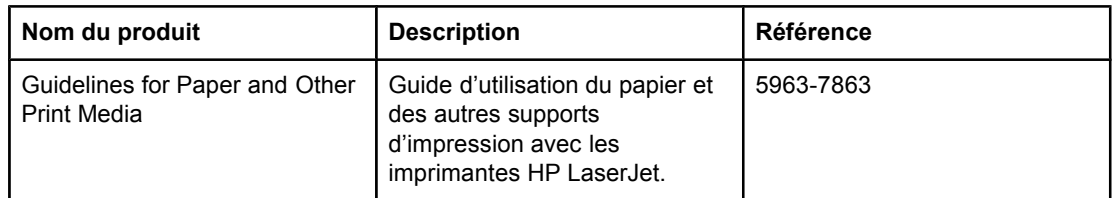

### **Pièces de remplacement**

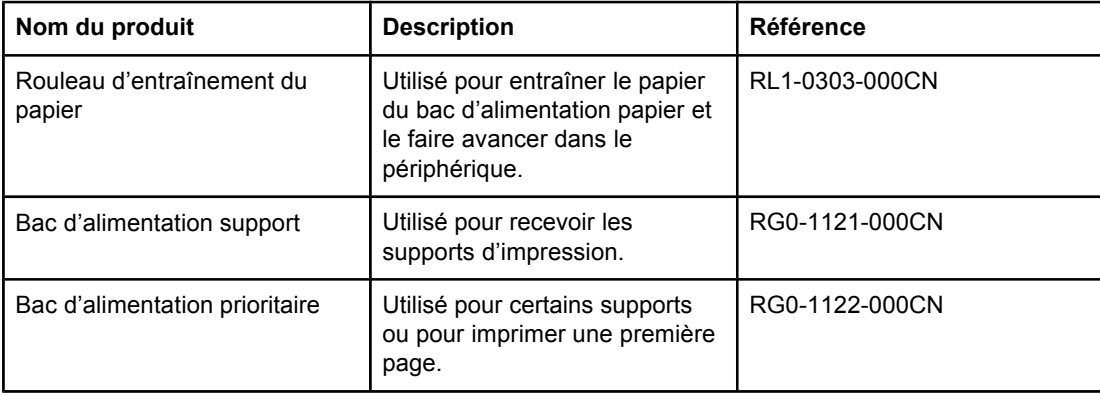

<span id="page-183-0"></span>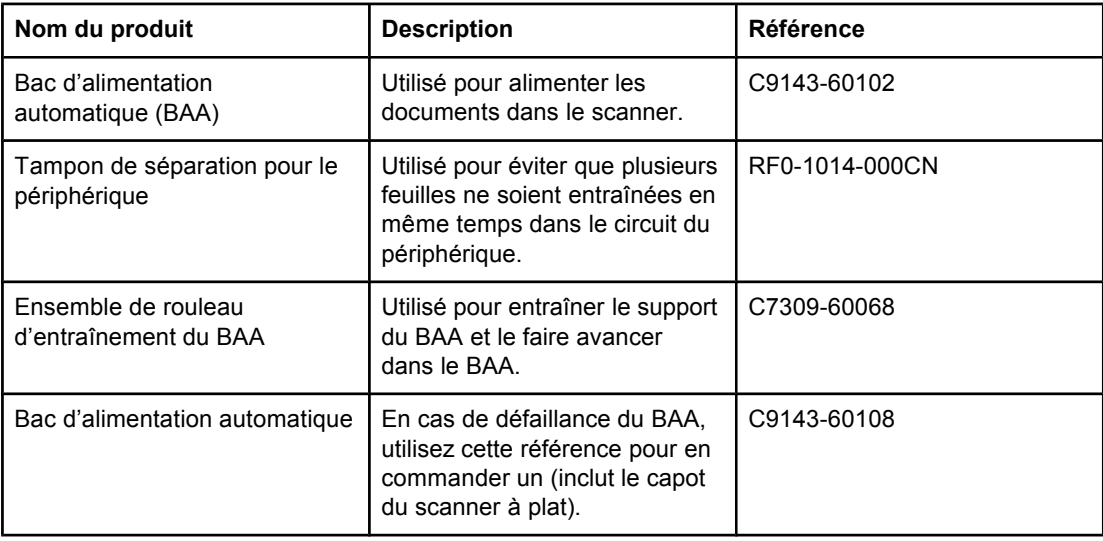

### <span id="page-184-0"></span>**Cartouches d'impression HP LaserJet**

Cette section contient les informations suivantes relatives aux cartouches d'impression HP LaserJet :

Cartouches d'impression HP LaserJet

### **Politique de HP en matière de cartouches d'impression non-HP**

Hewlett-Packard Company ne peut en aucun cas recommander l'utilisation de cartouches d'impression d'une marque différente, qu'il s'agisse de cartouches neuves ou reconditionnées. En effet, comme il ne s'agit pas de produits HP, HP n'a aucun contrôle sur leur conception ou leur qualité. L'entretien ou les réparations nécessaires en conséquence de l'utilisation d'une cartouche non-HP ne sont pas couverts par la garantie de l'imprimante.

**Remarque** La garantie ne couvre pas les défauts ayant pour origine des logiciels, des interfaces ou des pièces ne provenant pas de HP.

### **Pour installer une cartouche d'impression**

Pour plus d'informations sur l'installation d'une cartouche d'impression, reportez-vous au Guide de mise en route.

### **Stockage des cartouches d'impression**

Ne sortez pas la cartouche d'impression de son emballage tant que vous n'êtes pas prêt à l'utiliser. Un code de date alphanumérique figure sur certains emballages de cartouches d'impression HP LaserJet. Ce code représente une période de 30 mois suivant la date de production afin de permettre une gestion efficace des stocks entre HP et ses revendeurs. Il n'indique pas la durée de vie du toner (durée de conservation) et n'est pas lié aux termes et conditions de garantie.

**ATTENTION** Pour ne pas endommager la cartouche d'impression, évitez de l'exposer à la lumière.

### **Durée de vie des cartouches d'impression**

La durée de vie des cartouches dépend de la quantité de toner consommé pour chaque travail d'impression. Pour une impression de texte avec une couverture de 5 % par page, la cartouche d'impression standard (C7115A) peut imprimer environ 2 500 pages. La cartouche d'impression à capacité étendue (C7115X) permet d'imprimer environ 3 500 pages. Ces valeurs supposent que la densité d'impression est réglée sur 3 et que le mode EconoMode est désactivé (paramètres par défaut).

### <span id="page-185-0"></span>**Recyclage des cartouches d'impression**

Depuis 1990, le programme de reprise et de recyclage des consommables HP a permis de récupérer des millions de cartouches LaserJet usagées et de réduire ainsi la quantité de déchets ensevelis dans le monde. Les consommables et les cartouches d'encre HP LaserJet sont collectés, puis expédiés en grandes quantités à nos partenaires responsables de la collecte et du traitement des matériaux pour que soient démontées les cartouches. Après une inspection qualitative approfondie, les pièces sélectionnées sont récupérées pour être réutilisées sur les nouvelles cartouches. Les autres matériaux sont alors triés, puis traités pour être utilisés comme matière première dans d'autres industries fabriquant divers produits utiles.

### **Renvoi aux Etats-Unis**

Lorsque vous renvoyez vos cartouches et consommables usagés, pour aller encore plus loin dans la logique de protection de l'environnement, HP encourage une réexpédition en grandes quantités. Attendez d'avoir plusieurs cartouches et envoyez-les dans l'enveloppe UPS prépayée et préadressée fournie dans l'emballage. Pour plus d'informations aux Etats-Unis, appelez le (800) 340-2445 ou visitez le site Web HP LaserJet Supplies à l'adresse suivante : [http://www.hp.com/recycle.](http://www.hp.com/recycle)

### **Economie de toner**

Pour économiser du toner, sélectionnez l'option EconoMode parmi les paramètres associés aux propriétés du périphérique. (Pour plus d'informations, reportez-vous à la section [Pour](#page-36-0) utiliser le mode [EconoMode](#page-36-0) et économiser du toner.) En mode EconoMode (économie de toner), le périphérique utilise moins de toner pour chaque page. En sélectionnant cette option, vous augmentez la durée de vie de la cartouche d'impression et diminuez le coût par page imprimée. Sachez néanmoins que vous y perdez en qualité d'impression. HP déconseille l'utilisation permanente du mode EconoMode. Reportez-vous à la section [Durée](#page-184-0) de vie des cartouches [d'impression](#page-184-0) pour plus d'informations.

### <span id="page-186-0"></span>**Modules DIMM (mémoire ou police)**

L'ajout d'un module DIMM (Dual In-line Memory Module) au périphérique permet d'exécuter des tâches plus complexes ou d'ajouter des polices supplémentaires.

Reportez-vous aux informations suivantes pour savoir comment gérer plusieurs modules DIMM avec le périphérique :

- Pour tester une installation ou un retrait de module DIMM
- Pour installer un module DIMM
- Pour retirer un [module](#page-188-0) DIMM

### **Pour tester une installation ou un retrait de module DIMM**

A la suite de l'installation ou du retrait d'un module DIMM de mémoire, vous pouvez tester votre travail en imprimant une page de configuration et en examinant la mémoire disponible affichée sur la page. Pour plus d'informations, reportez-vous à la section [Impression](#page-25-0) d'une page de [configuration](#page-25-0). Ceci ne s'applique pas si vous avez installé un module DIMM de polices.

### **Pour installer un module DIMM**

**ATTENTION** Pour ne pas risquer de les endommager, évitez de manipuler les modules DIMM sans dispositif antistatique relié à la terre. Ne touchez pas les contacts situés sur le côté du module DIMM.

1. Mettez le périphérique hors tension et débranchez le cordon d'alimentation.

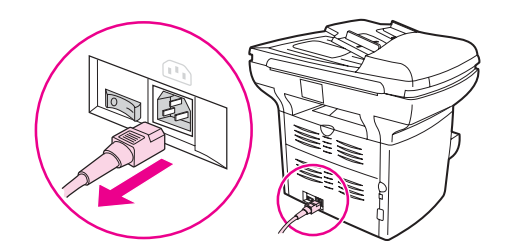

2. Ouvrez la porte d'accès à la cartouche d'impression et le panneau latéral gauche.

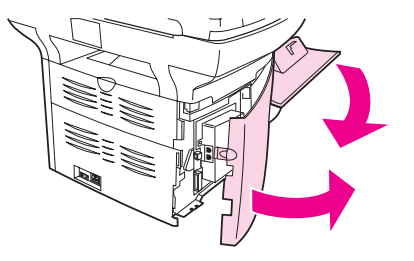

3. Saisissez le module DIMM par le bord supérieur, puis sortez-le de son emballage antistatique.

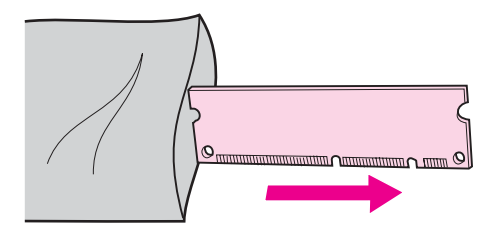

4. Placez le module DIMM devant le logement situé à l'intérieur du panneau latéral gauche. Le côté des contacts en or devrait se trouver face au périphérique, une découpe en haut et une autre en bas.

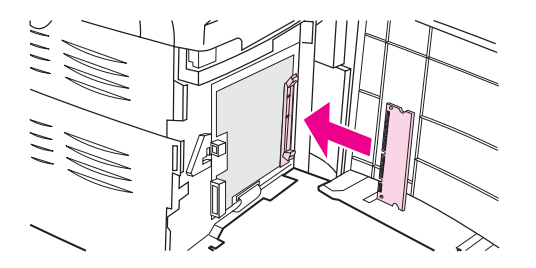

5. Enfoncez délicatement le module DIMM dans le logement en veillant à ce qu'il reste droit une fois complètement enfoncé (1). Les loquets de la came, situés de part et d'autre, doivent pivoter vers l'intérieur. Verrouillez les loquets de la came en poussant les poignées vers l'intérieur (2).

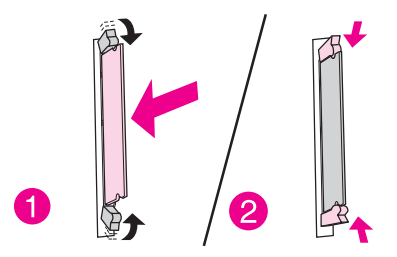

6. Fermez le panneau latéral gauche et la porte d'accès à la cartouche d'impression.

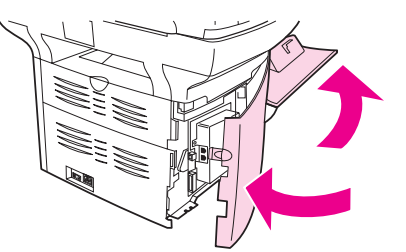

7. Branchez le périphérique et mettez-le sous tension.

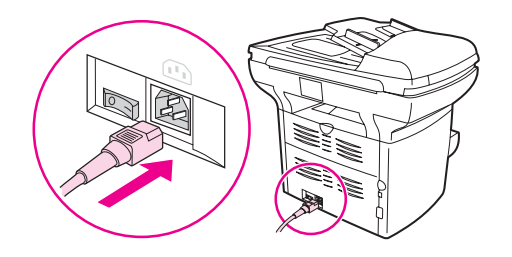

### **Pour retirer un module DIMM**

<span id="page-188-0"></span>**ATTENTION** Pour ne pas risquer de les endommager, évitez de manipuler les modules DIMM sans dispositif antistatique relié à la terre. Ne touchez pas les contacts situés sur le côté du module DIMM.

1. Mettez le périphérique hors tension et débranchez le cordon d'alimentation.

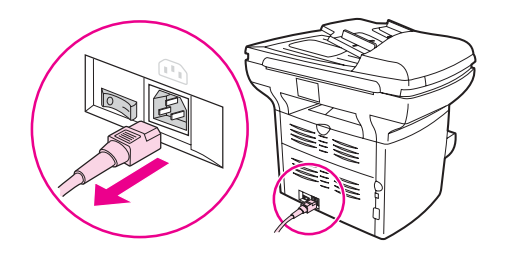

2. Ouvrez la porte d'accès à la cartouche d'impression et le panneau latéral gauche.

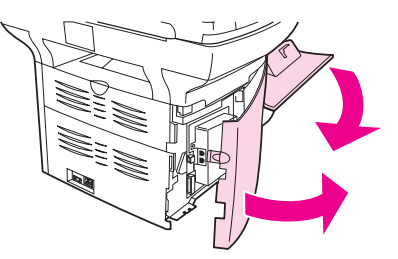

3. Pour déverrouiller les loquets de la came, appuyez légèrement dessus pour les dégager vers l'extérieur (1). Prenez le module DIMM par le côté, retirez-le doucement de son logement, puis du périphérique (2).

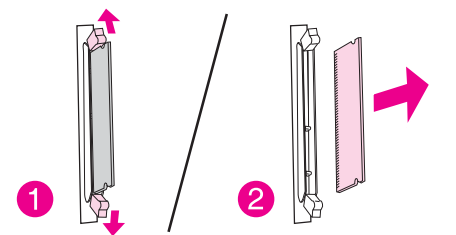

**Remarque** Stockez le module DIMM dans un emballage antistatique.

4. Fermez le panneau latéral gauche et la porte d'accès à la cartouche d'impression.

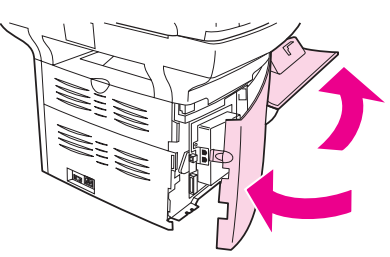

5. Branchez le périphérique et mettez-le sous tension.

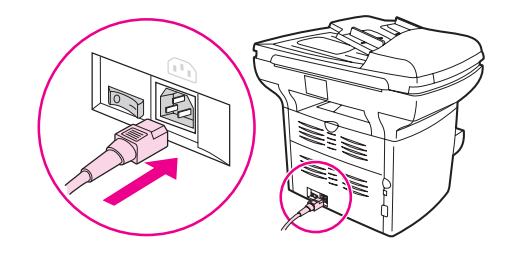

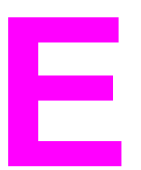

# **E** Maintenance et assistance

Utilisez ces sections pour en savoir plus sur l'obtention d'un service ou d'une assistance pour ce périphérique.

- Obtention d'une [assistance](#page-191-0) technique matérielle
- [Garantie](#page-192-0) étendue
- Formulaire [d'informations](#page-193-0) d'assistance

### <span id="page-191-0"></span>**Obtention d'une assistance technique matérielle**

**Remarque** Les options d'assistance et de réparation de la garantie peuvent varier d'un pays/région à l'autre. Pour de plus amples informations sur l'assistance, visitez le site [http://www.hp.com.](http://www.hp.com)

### **Pour obtenir une assistance technique matérielle**

Si votre matériel venait à tomber en panne pendant la période de garantie, HP vous offre les possibilités suivantes :

- **Services de réparation HP.** Vous pouvez apporter le périphérique à un centre de réparation HP, selon l'endroit où vous vous trouvez. Vous pouvez également obtenir une assistance par téléphone en composant le numéro indiqué sur la brochure d'assistance livrée avec le périphérique.
- **Fournisseur de services agréé HP.** Vous pouvez renvoyer le produit à un fournisseur de services agréé local.

### **Retour de l'unité**

HP vous recommande d'assurer au préalable tout produit à retourner. N'oubliez pas d'inclure au colis un justificatif d'achat de l'équipement retourné. Veuillez également remplir le Formulaire [d'informations](#page-193-0) d'assistance pour nous aider à optimiser l'efficacité des réparations.

**ATTENTION** Tout dégât au matériel transporté dû à un emballage non approprié relève de la responsabilité du client. Reportez-vous aux recommandations d'emballage suivantes.

### **Recommandations d'emballage**

- Si possible, imprimez une page d'autotest (reportez-vous à la section [Impression](#page-25-0) d'une page de [configuration](#page-25-0)) avant de mettre le produit hors tension et envoyez cette page avec ce dernier.
- Retirez et conservez la cartouche d'impression.

**ATTENTION** De l'encre laissée dans le périphérique pendant l'expédition peut endommager le produit.

- Remplissez le formulaire d'informations d'assistance ci-dessous et joignez-le au colis. Sur le formulaire, notez bien tous les éléments envoyés.
- Utilisez si possible l'emballage d'origine du matériel.
- Le cas échéant, joignez quelques exemples qui illustrent le problème.
- Joignez également cinq feuilles du papier (ou de tout autre support) qui cause le problème d'impression, de numérisation, de télécopie ou de copie. Scellez le papier ou le support dans un sachet hermétique.

### <span id="page-192-0"></span>**Garantie étendue**

Dans la plupart des pays/régions, HP CarePack fournit une couverture plus large que la couverture standard pour le périphérique HP et tous les composants internes fournis par HP. Cette option de maintenance matérielle peut améliorer la garantie standard (par exemple, du jour suivant ou au jour même) et/ou l'étendre à cinq ans maximum. HP CarePack peut fournir un échange rapide (Express Exchange) ou une assistance sur site. Pour plus d'informations, contactez le service de maintenance et d'assistance clientèle HP. Reportez-vous à la brochure d'assistance fournie avec votre périphérique pour obtenir de plus amples informations ainsi que les numéros de téléphone correspondants.

## <span id="page-193-0"></span>**Formulaire d'informations d'assistance**

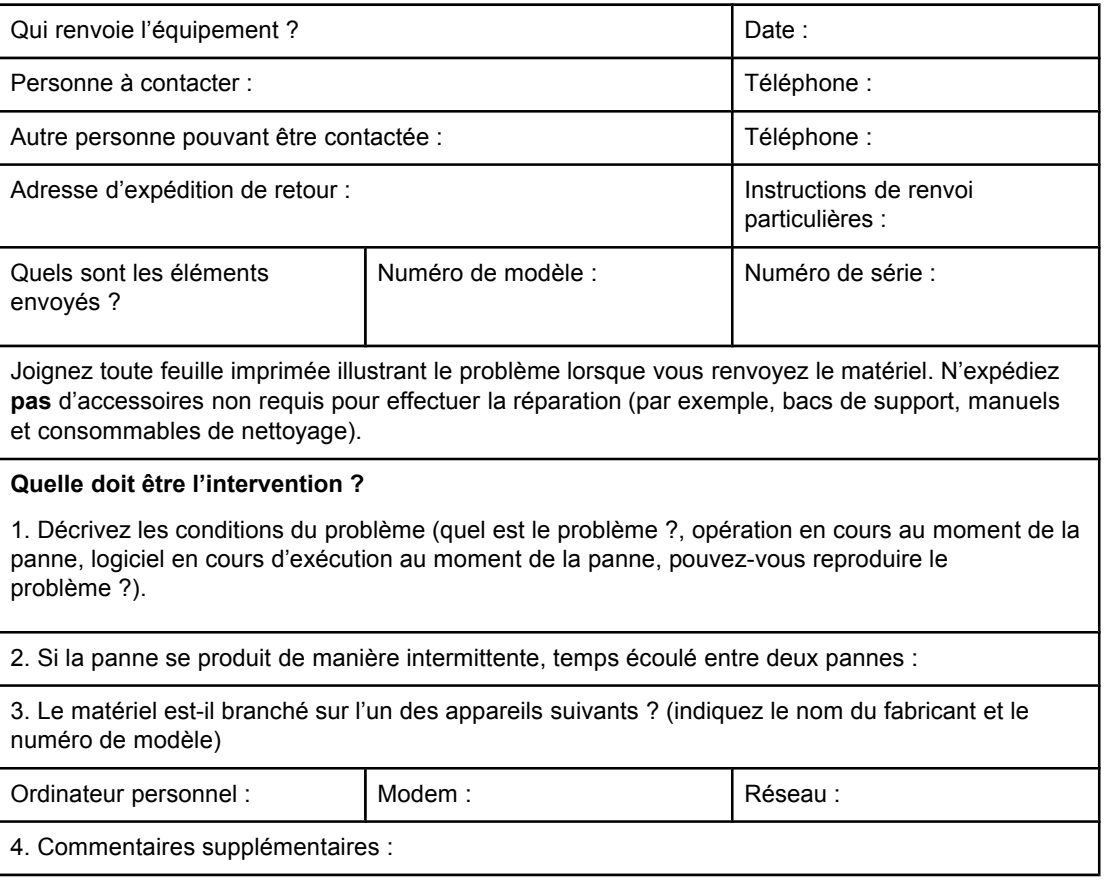

# <span id="page-194-0"></span>**Glossaire**

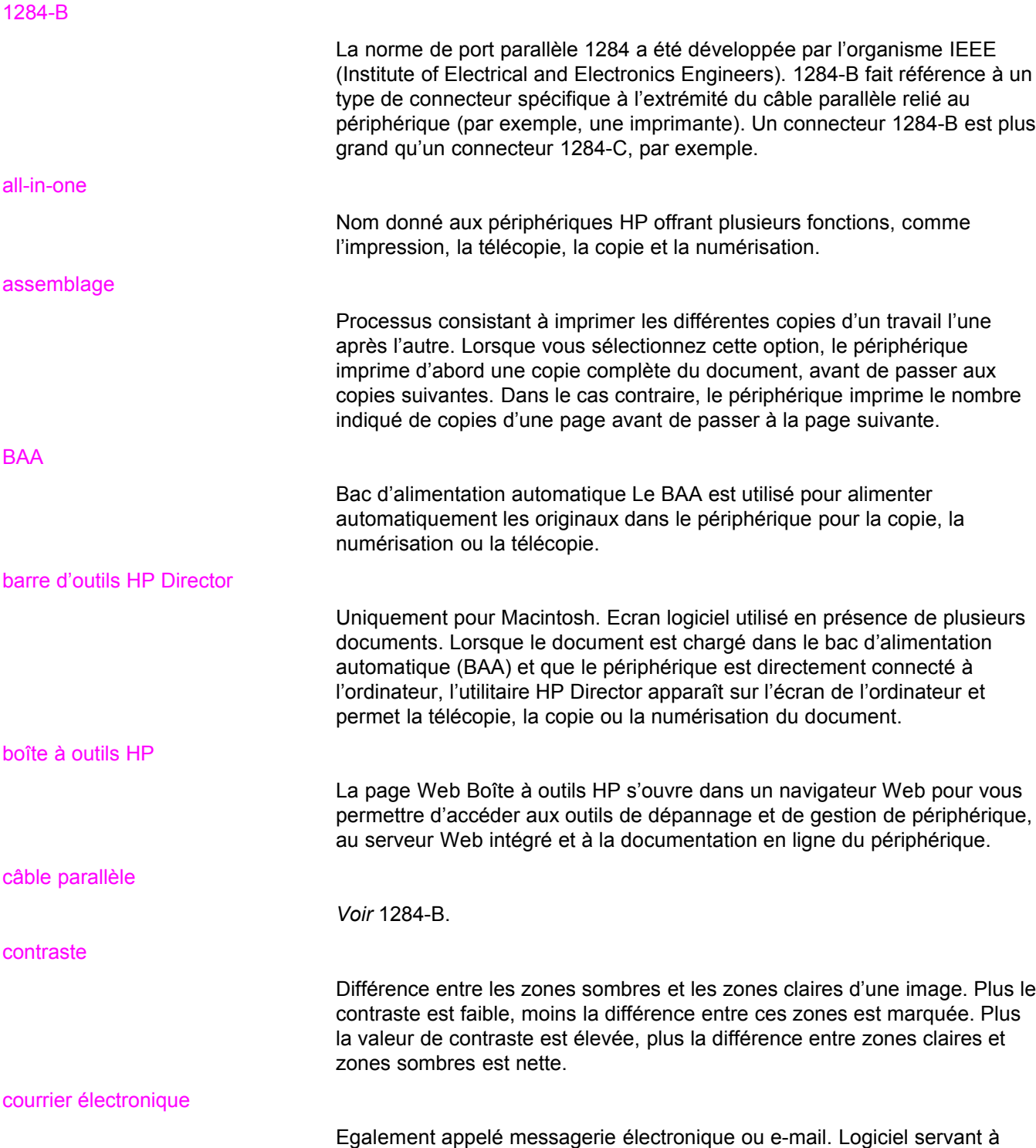

transmettre des documents électroniques sur un réseau de communication.

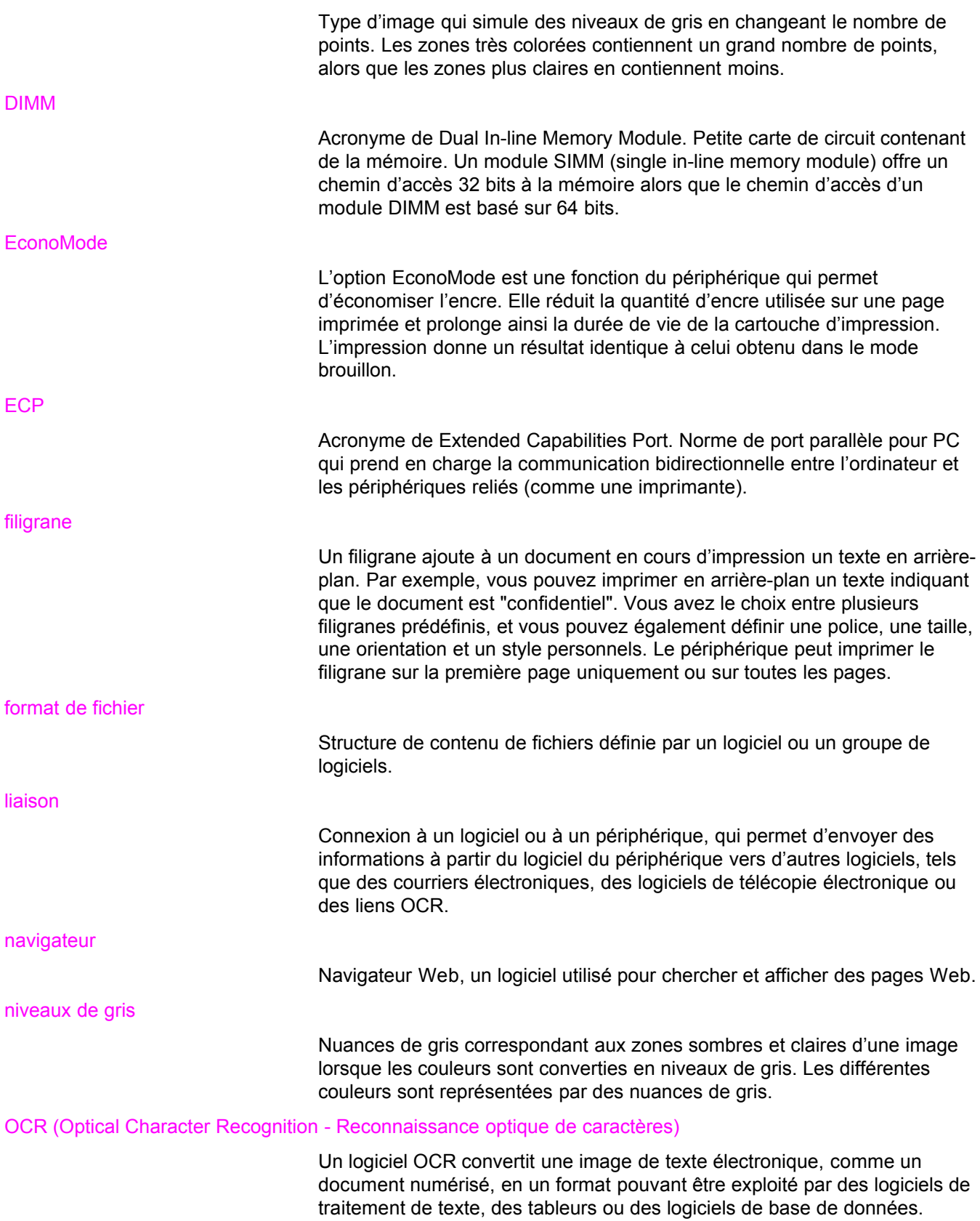

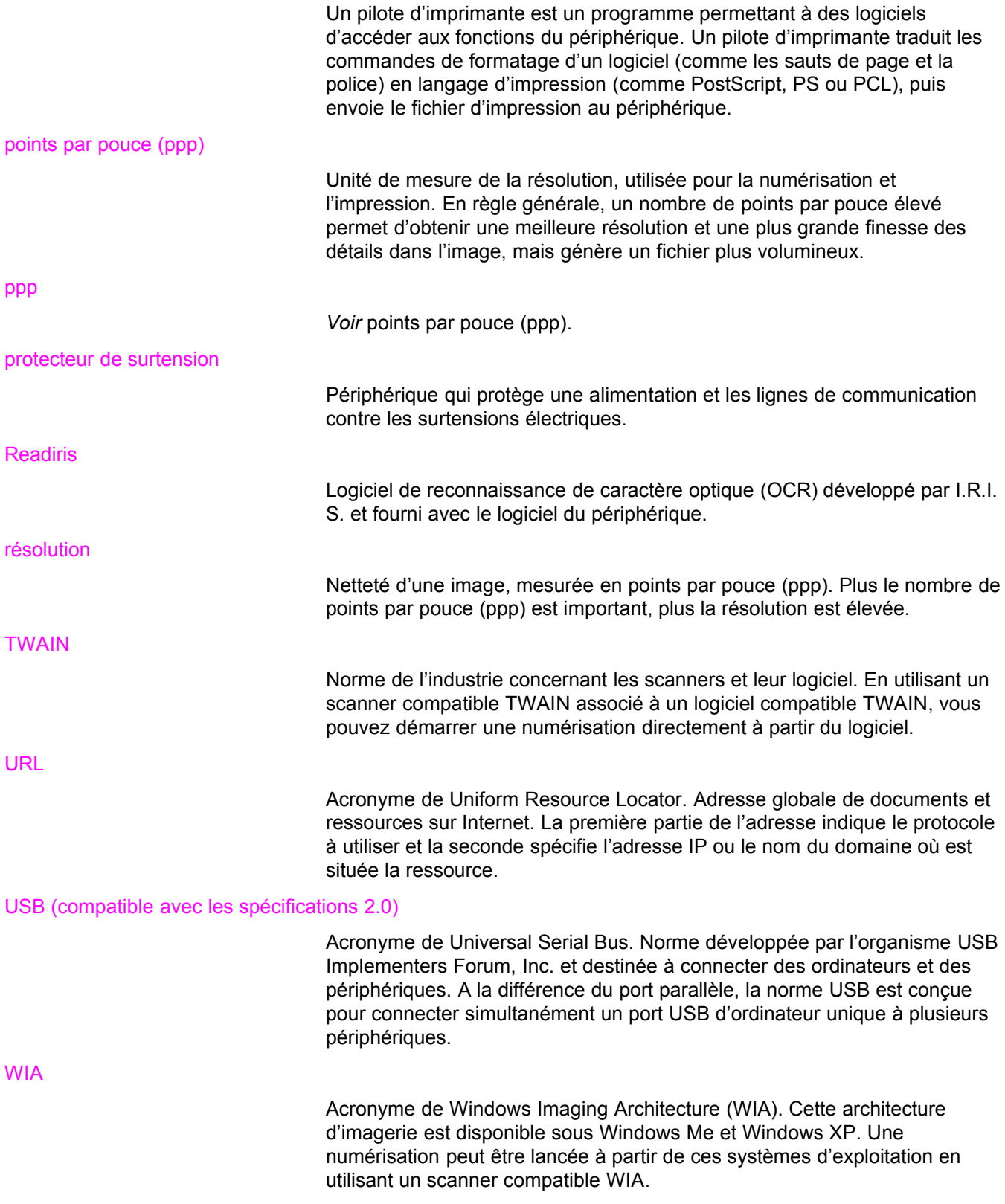

# Index

### **A**

Accessoires et pièces [170](#page-181-0) Agrandissement copies [55](#page-66-0) Alcool, nettoyage [88](#page-99-0) Alimentation manuelle [20](#page-31-0) Annulation tâches de numérisation [69](#page-80-0) travail de copie [52](#page-63-0) travail d'impression [21](#page-32-0) Arrêt. *Voir* Annulation Arrière-plans gris, dépannage [120](#page-131-0) Aspect sombre définition de la valeur par défaut pour la copie [54](#page-65-0) paramètre pour le travail de copie en cours [54](#page-65-0) Assemblage de copies description [57](#page-68-0) modification des valeurs par défaut [57](#page-68-0) **Assistance** formulaire d'informations [182](#page-193-0) Assistance, client. *Voir* Assistance client Assistance client assistance technique matérielle [180](#page-191-0) Assistance clientèle formulaire, assistance [182](#page-193-0) Assistance technique matérielle [180](#page-191-0) Australia EMC statement [159](#page-170-0)

### **B BAA**

bac de sortie [4](#page-15-0) bac d'alimentation [4](#page-15-0) chargement du bac d'alimentation [64](#page-75-0) commande [170](#page-181-0) commande de pièces [172](#page-183-0) cycle de fonctionnement [150](#page-161-0) élimination des bourrages [131](#page-142-0) ensemble de rouleau d'entraînement, changement [102](#page-113-0) sélection des supports [32](#page-43-0) spécifications [32,](#page-43-0) [150](#page-161-0) spécifications des supports [8](#page-19-0) Bac de sortie capacité [149](#page-160-0) illustration [4](#page-15-0) Bac d'alimentation, papier

capacité, bac principal [149](#page-160-0) capacité, prioritaire [149](#page-160-0) illustration [4](#page-15-0) spécifications des supports [7](#page-18-0) Bac d'alimentation, support commande [171](#page-182-0) Bac d'alimentation automatique. *Voir* BAA Bac d'alimentation prioritaire spécifications des supports [8](#page-19-0) Boîte à outils HP [6](#page-17-0) Bourrages BAA, emplacements classiques [131](#page-142-0) élimination [115](#page-126-0) prévention [117](#page-128-0) Bouton marche-arrêt [4](#page-15-0)

### **C**

Cache du panneau de commande, remplacement [104](#page-115-0) Cache du panneau de commande du périphérique, remplacement [104](#page-115-0) Capacités et caractéristiques du copieur [149](#page-160-0) Capacités et caractéristiques du scanner [150](#page-161-0) Caractères illisibles [135](#page-146-0) mal formés [122](#page-133-0) manquants [119](#page-130-0) Caractères mal formés [122](#page-133-0) Caractères manquants, caractère [119](#page-130-0) Cartouche d'impression durée de vie [173](#page-184-0) installation [173](#page-184-0) nettoyage [90](#page-101-0) politique de HP en matière de cartouches d'impression non-HP [173](#page-184-0) recyclage [174](#page-185-0) stockage [173](#page-184-0) Cartouches d'impression économie de toner [174](#page-185-0) Changement langue d'affichage du panneau de commande du périphérique [15](#page-26-0) paramètres, par défaut [22](#page-33-0) paramètres de l'ordinateur [22](#page-33-0) volume [16](#page-27-0) Chargement originaux [50](#page-61-0), [51](#page-62-0), [64,](#page-75-0) [65](#page-76-0)

Circuit des supports, nettoyage [92](#page-103-0) Circuit papier, nettoyage [92](#page-103-0) Commande d'accessoires et de pièces [170](#page-181-0) Composants [4](#page-15-0) Composants de l'équipement [4](#page-15-0) Composants du panneau de commande commandes de télécopie [5](#page-16-0) Composants logiciels [6](#page-17-0) Composants matériels [4](#page-15-0) Consommables commande [170](#page-181-0) Contenu de la boîte [2](#page-13-0) Contenu du carton [2](#page-13-0) **Contraste** définition de la valeur par défaut pour la copie [54](#page-65-0) paramètre pour le travail de copie en cours [54](#page-65-0) Copie agrandissement [55](#page-66-0) annulation [52](#page-63-0) chargement d'originaux [50](#page-61-0) démarrage d'une tâche [52](#page-63-0) dépannage [128,](#page-139-0) [129,](#page-140-0) [130,](#page-141-0) [134](#page-145-0) émissions acoustiques [150](#page-161-0) livre [61,](#page-72-0) [70](#page-81-0) livres [60](#page-71-0) modification du nombre d'exemplaires [59](#page-70-0) photos [60](#page-71-0) pile multi-page d'originaux recto verso [60](#page-71-0) possibilité d'agrandissement ou de réduction [149](#page-160-0) qualité, amélioration du niveau inacceptable [130](#page-141-0) réduction [55](#page-66-0) réglage du format de copie par défaut [55](#page-66-0) vitesse [149](#page-160-0) Copie trop claire [135](#page-146-0) Copie trop foncée [135](#page-146-0) Courrier électronique, numérisation vers [67](#page-78-0) Cycle de fonctionnement BAA [150](#page-161-0) périphérique [149](#page-160-0) scanner [150](#page-161-0)

### **D**

Déclaration de conformité [157,](#page-168-0) [160](#page-171-0) Déclaration de garantie limitée de HP [167](#page-178-0) **Déclarations** déclaration de conformité [160](#page-171-0) exigences FCC Article 68 [154](#page-165-0) Exigences IC CS-03 [156](#page-167-0) garantie [167](#page-178-0) garantie étendue [181](#page-192-0) loi sur la protection des usagers du téléphone [155](#page-166-0) Réglementations de la FCC [154](#page-165-0) déclarations relatives à la sécurité protection contre les rayons laser [157](#page-168-0) Défauts répétitifs, dépannage [121](#page-132-0) défauts répétitifs verticaux [121](#page-132-0)

Dépannage arrière-plans gris [120](#page-131-0) bourrages de papier [115](#page-126-0) caractères, mal formés [122](#page-133-0) caractères manquants [119](#page-130-0) copie [128](#page-139-0) défauts répétitifs [121](#page-132-0) défauts répétitifs verticaux [121](#page-132-0) formats, incorrects [139](#page-150-0) froissements [123](#page-134-0) graphiques [114](#page-125-0), [138](#page-149-0) guides papier [111](#page-122-0) images [113](#page-124-0) impression décolorée [118](#page-129-0) impression inclinée [111](#page-122-0) impression trop claire [118](#page-129-0) imprimante [106](#page-117-0), [127](#page-138-0) lignes [119,](#page-130-0) [145](#page-156-0) liste de problèmes [105](#page-116-0) messages d'erreur [110](#page-121-0) numérisation [137](#page-148-0) pages blanches [144](#page-155-0) pages en biais [122](#page-133-0), [137](#page-148-0) pages vierges [107](#page-118-0), [129](#page-140-0) papier [140](#page-151-0) papier gondolé [123](#page-134-0) particules de toner [121](#page-132-0) Pas d'impression [108](#page-119-0) pas de réponse [106,](#page-117-0) [108](#page-119-0), [110](#page-121-0) pliures [123](#page-134-0) points noirs [145](#page-156-0) ports parallèles [110](#page-121-0) problèmes de support [28](#page-39-0) problèmes de texte [139](#page-150-0), [145](#page-156-0) problèmes d'alimentation [108](#page-119-0) problèmes liés au texte [113](#page-124-0) qualité, image [137](#page-148-0) rouleau d'entraînement [111](#page-122-0) sous tension [106](#page-117-0) support gondolé [112](#page-123-0) taches [120](#page-131-0) tampon de séparation du périphérique [111](#page-122-0) traces [118,](#page-129-0) [124](#page-135-0) traînées [145](#page-156-0) Trop claire [145](#page-156-0) Trop foncée [145](#page-156-0) *Voir aussi* Qualité d'image, dépannage Dimensions, périphérique [147](#page-158-0) DIMM installation [175](#page-186-0) retrait [177](#page-188-0) spécifications [150](#page-161-0) test de l'installation ou du retrait [175](#page-186-0) Disponibilité des ports [150](#page-161-0) **Documentation** commande [171](#page-182-0) Dommages liés à l'expédition [180](#page-191-0)

Dossier, numérisation vers [67](#page-78-0) Durée de vie des cartouches d'impression [173](#page-184-0)

### **E**

Echelle réduite [136](#page-147-0) Economie de toner de cartouche d'impression [174](#page-185-0) EconoMode [25](#page-36-0) Elimination des bourrages périphérique [115](#page-126-0) Elimination du bourrage BAA [131](#page-142-0) EMC statement for Australia [159](#page-170-0) Emissions acoustiques [150](#page-161-0) Emissions acoustiques lors de la copie [150](#page-161-0) Emissions sonores [148](#page-159-0) EMI statement for Korea [158](#page-169-0) Enveloppes formats et grammages des supports [7](#page-18-0) impression [33](#page-44-0) spécifications pour [29](#page-40-0) Environnement de stockage, spécifications [147](#page-158-0) Environnement d'exploitation, spécifications [147](#page-158-0) **Etiquettes** formats et grammages des supports [7](#page-18-0) impression [36](#page-47-0) spécifications pour [29](#page-40-0) Exigences IC CS-03 [156](#page-167-0)

### **F**

FCC, réglementations [154](#page-165-0) Fiches techniques sur la sécurité d'emploi des produits (Material Safety Data Sheets - MSDS) [165](#page-176-0) Filigranes, impression [48](#page-59-0) Finland laser safety [158](#page-169-0) Fonctions [3](#page-14-0) Fonctions du périphérique [3](#page-14-0) Format supports [7](#page-18-0) Formulaires impression [38](#page-49-0) informations d'assistance [182](#page-193-0) Formulaires pré-imprimés, impression [38](#page-49-0) Froissements, dépannage [123](#page-134-0)

### **G**

Garantie étendue [181](#page-192-0) limitée à un an [167](#page-178-0) Garantie étendue [181](#page-192-0) Garantie limitée à un an [167](#page-178-0) Glossaire des termes [183](#page-194-0) Gondolage, dépannage [123](#page-134-0) Grammage support [149](#page-160-0) support du BAA [150](#page-161-0) supports [7](#page-18-0) **Graphiques** 

différents de l'original lors de la numérisation [138](#page-149-0) qualité insuffisante [114](#page-125-0) Guide des supports d'impression de la famille d'imprimantes HP LaserJet [27](#page-38-0)

### **H**

Hauteur, périphérique [147](#page-158-0) HP Director, numérisation avec [76](#page-87-0) HP LaserJet 3380 all-in-one caractéristiques [2](#page-13-0) contenu du carton [2](#page-13-0) HP SupportPack [181](#page-192-0) Humidité spécifications [147](#page-158-0)

### **I**

Images, manquantes [113](#page-124-0) Impression annulation [21](#page-32-0) dépannage [106,](#page-117-0) [127](#page-138-0) deux faces d'un support [41](#page-52-0) enveloppes [33](#page-44-0) filigranes [48](#page-59-0) formulaires pré-imprimés [38](#page-49-0) livrets [46](#page-57-0) papier à en-tête [38](#page-49-0) papier cartonné [39](#page-50-0) plusieurs pages sur une seule feuille [45](#page-56-0) structure des menus du panneau de commande du périphérique [14](#page-25-0) supports de format non standard [39](#page-50-0) transparents et étiquettes [36](#page-47-0) utilisation de l'alimentation manuelle [20](#page-31-0) vitesse [149](#page-160-0) Impression plusieurs page sur une seule [45](#page-56-0) Impression qualité brouillon [25](#page-36-0) Impression recto verso [41](#page-52-0) Impression recto verso, manuelle [41](#page-52-0) Impression recto verso manuelle support de faible grammage [41](#page-52-0) supports lourds [43](#page-54-0) Impression trop claire [118](#page-129-0) Imprimante capacités et caractéristiques [149](#page-160-0) nettoyage du circuit des supports [92](#page-103-0) pilotes, caractéristiques [22](#page-33-0) Informations réglementaires propres à l'Union européenne [156](#page-167-0) Installation cartouche d'impression [173](#page-184-0)

### **K**

Korean EMI statement [158](#page-169-0)

### **L**

Langue d'affichage du panneau de commande du périphérique

changement [15](#page-26-0) Largeur imprimante [147](#page-158-0) Largeur, périphérique [147](#page-158-0) Lignes, téléphoniques. *Voir* Lignes téléphoniques Lignes blanches ou décolorées [134](#page-145-0) Lignes sur la copie indésirables [135](#page-146-0) Lignes téléphoniques volume de la sonnerie du télécopieur, réglage [17](#page-28-0) Lignes verticales [119](#page-130-0) Lignes verticales blanches ou décolorées [134](#page-145-0) Livres copie [60](#page-71-0) Livrets, impression [46](#page-57-0) Logiciel de désinstallation [6](#page-17-0) Loi sur la protection des usagers du téléphone [155](#page-166-0) Longueur, périphérique [147](#page-158-0) LPT1, erreur d'impression sur [110](#page-121-0) Luminosité définition de la valeur par défaut pour la copie [54](#page-65-0) paramètre pour le travail de copie en cours [54](#page-65-0)

### **M**

marges télécopie [150](#page-161-0) Marges des documents numérisés [150](#page-161-0) Mémoire base [149](#page-160-0) DIMM [150](#page-161-0) extension [149](#page-160-0) spécifications [150](#page-161-0) Messages alerte [126](#page-137-0) avertissement [127](#page-138-0) erreur critique [125](#page-136-0) Messages d'alerte [126](#page-137-0) Messages d'avertissement [127](#page-138-0) Messages d'erreur écran de l'ordinateur [110](#page-121-0) écran d'ordinateur [142](#page-153-0) panneau de commande du périphérique [125](#page-136-0) Messages d'erreur critique [125](#page-136-0) Mise à niveau de la mémoire [149](#page-160-0) Mise sous tension, impossible [106](#page-117-0) Mode d'alimentation manuelle [20](#page-31-0) Mode PowerSave [147](#page-158-0) Modification nombre d'exemplaires [59](#page-70-0) paramètres, par défaut [9](#page-20-0) paramètres de qualité d'impression [24](#page-35-0) MSDS (Material Safety Data Sheets - Fiches techniques sur la sécurité d'emploi des produits) [165](#page-176-0)

### **N**

Nettoyage

circuit des supports de l'imprimante [92](#page-103-0) extérieur [88](#page-99-0) revêtement du capot [89](#page-100-0) rouleau d'entraînement [93](#page-104-0) vitre [88](#page-99-0) numérisation TWAIN, utilisation [79](#page-90-0) WIA, utilisation [79](#page-90-0) Numérisation annulation [69](#page-80-0) chargement d'originaux [64](#page-75-0) couleur [82](#page-93-0) dans un fichier [73](#page-84-0) dépannage [137](#page-148-0) HP Director [76](#page-87-0) livre [61](#page-72-0), [70](#page-81-0) marges [150](#page-161-0) messages d'erreur [142](#page-153-0) méthodes [66](#page-77-0) niveaux de gris [83](#page-94-0) noir et blanc [83](#page-94-0) OCR, utilisation [81](#page-92-0) page à page [77](#page-88-0) photos [60,](#page-71-0) [70](#page-81-0) qualité, amélioration du niveau inacceptable [144](#page-155-0) résolution [82](#page-93-0), [150](#page-161-0) Scanner LaserJet [72](#page-83-0) trop longue [141](#page-152-0) vers un courrier électronique [67](#page-78-0) vers un dossier [67](#page-78-0) Numérisation couleur [82](#page-93-0) Numérisation de photo dépannage [137](#page-148-0) Numérisation d'image dépannage [137](#page-148-0) Numérisation en niveaux de gris [83](#page-94-0) Numérisation en noir et blanc [83](#page-94-0) Numérisation page à page [77](#page-88-0) Numéros de pièces [170](#page-181-0) Numéros de référence [170](#page-181-0)

### **O**

OCR (reconnaissance optique de caractères utilisation [81](#page-92-0) OCR (reconnaissance optique de caractères) logiciel [6](#page-17-0) Originaux recto verso copie [60](#page-71-0)

### **P** Pages

différence par rapport à une autre imprimante [114](#page-125-0) écart par rapport à l'affichage à l'écran [113](#page-124-0) pas d'impression [108](#page-119-0) vierges [107](#page-118-0) Pages blanches [134](#page-145-0)

Pages en biais [122](#page-133-0) Pages vierges [107](#page-118-0) Panneau de commande composants [5](#page-16-0) emplacement [4](#page-15-0) Panneau de commande du périphérique impression de la structure des menus [14](#page-25-0) impression d'une page de configuration [14](#page-25-0) langues, changement [15](#page-26-0) messages [125](#page-136-0) volume d'une touche pressée, réglage [17](#page-28-0) Papier format, maximum [149](#page-160-0) format, minimum [149](#page-160-0) formats, réglages par défaut [15](#page-26-0) grammage [149](#page-160-0) optimisation de la qualité d'impression [26](#page-37-0) problèmes courants [28](#page-39-0) recommandations [28](#page-39-0) spécifications [7,](#page-18-0) [27](#page-38-0) *Voir aussi* Supports spéciaux Papier à en-tête, impression [38](#page-49-0) Papier cartonné formats et grammages des supports [7](#page-18-0) impression [39](#page-50-0) spécifications [30](#page-41-0) Paramètre de contraste de la copie réglage de la valeur par défaut [54](#page-65-0) réglage pour le travail de copie en cours [54](#page-65-0) Paramètre de qualité d'impression 300 ppp [24](#page-35-0) Paramètre de qualité d'impression 600 ppp [24](#page-35-0) Paramètre de qualité d'impression EconoMode (Economie encre) [24](#page-35-0) Paramètre de qualité d'impression FastRes 1200 [24](#page-35-0) Paramètre de qualité d'impression Impression plus rapide (FastRes 1200) [24](#page-35-0) Paramètre de qualité d'impression Personnalisé [24](#page-35-0) Paramètre de qualité d'impression ProRes 1200 [24](#page-35-0) Paramètre de qualité d'impression Qualité supérieure (ProRes 1200) [24](#page-35-0) Paramètres changement à partir de l'ordinateur [22](#page-33-0) modification de la qualité d'impression [24](#page-35-0) modification des valeurs par défaut [9](#page-20-0) restauration des valeurs usine par défaut [15](#page-26-0) Paramètres par défaut réglage [22](#page-33-0) restauration [15](#page-26-0) Particules de toner, dépannage [121](#page-132-0) Périphérique numérisation à partir de [67](#page-78-0) tampon de séparation, changement [97](#page-108-0) Photos copie [60](#page-71-0) Pièces de remplacement, commande [171](#page-182-0) Pièces et accessoires [170](#page-181-0) Pilote d'imprimante PCL 5e [22](#page-33-0)

Pilote d'imprimante PCL 6 [22](#page-33-0) Pilote d'imprimante PostScript [22](#page-33-0) Pilote d'imprimante PS [22](#page-33-0) Pilotes, caractéristiques [22](#page-33-0) Pliures, dépannage [123](#page-134-0) Plusieurs pages, impression sur une seule feuille [45](#page-56-0) Points noirs [135](#page-146-0) Port de téléphone [4](#page-15-0) Port parallèle [4](#page-15-0), [150](#page-161-0) Ports accès impossible [110](#page-121-0) sur l'imprimante [4](#page-15-0), [150](#page-161-0) Prise d'alimentation [4](#page-15-0) Problèmes d'alimentation [106](#page-117-0) Programmation touche de numérisation [67](#page-78-0) programme de gestion des produits [161](#page-172-0)

### **Q**

Qualité de copie réglage [53](#page-64-0) valeurs par défaut, réglage [54](#page-65-0) *Voir aussi* Qualité d'image, dépannage, qualité de copie Qualité de la copie, amélioration et prévention des problèmes [130](#page-141-0) Qualité de la numérisation amélioration et prévention des problèmes [144](#page-155-0) Qualité de numérisation dépannage [137](#page-148-0) identification et correction des défauts [144](#page-155-0) Qualité d'image, dépannage amélioration et prévention des problèmes [130](#page-141-0) arrière-plans gris [120](#page-131-0) caractères, mal formés [122](#page-133-0) caractères manquants [119](#page-130-0) copies vierges [129](#page-140-0) défauts répétitifs [121](#page-132-0) défauts répétitifs verticaux [121](#page-132-0) échelle réduite [136](#page-147-0) gondolage ou tuilage [123](#page-134-0) graphiques [138](#page-149-0) images décolorées [129](#page-140-0) images manquantes [129](#page-140-0) impression claire ou foncée [135](#page-146-0) impression décolorée [118](#page-129-0) impression trop claire [118](#page-129-0) lignes [119,](#page-130-0) [145](#page-156-0) lignes indésirables [135](#page-146-0) lignes verticales blanches ou décolorées [134](#page-145-0) pages blanches [134,](#page-145-0) [144](#page-155-0) pages en biais [122](#page-133-0), [137](#page-148-0) pages vierges [107](#page-118-0) particules de toner [121](#page-132-0) points noirs [135,](#page-146-0) [145](#page-156-0) taches [120](#page-131-0) texte illisible [135](#page-146-0)

traces [118](#page-129-0) traînées [135](#page-146-0), [145](#page-156-0) Qualité d'impression amélioration du niveau inacceptable [118](#page-129-0) modification [24](#page-35-0) optimisation pour les types de support [26](#page-37-0) présentation des paramètres [24](#page-35-0)

### **R**

Recommandations d'emballage [180](#page-191-0) Reconnaissance optique de caractères (OCR) Readiris [6](#page-17-0) recyclage fournitures d'imprimante [162](#page-173-0) Recyclage cartouches d'impression [174](#page-185-0) Réduction copies [55](#page-66-0) Réglage contraste pour le travail de copie en cours [54](#page-65-0) format de copie par défaut [55](#page-66-0) langues, affichage du panneau de commande du périphérique [15](#page-26-0) paramètres [9](#page-20-0) paramètres de l'ordinateur [22](#page-33-0) qualité de copie [53](#page-64-0) valeur de contraste par défaut pour la copie [54](#page-65-0) volume [16](#page-27-0) volume d'une touche pressée du panneau de commande du périphérique [17](#page-28-0) Réglementations DOC canadiennes [157](#page-168-0) Remplacement cache du panneau de commande du périphérique [104](#page-115-0) ensemble de rouleau d'entraînement du BAA [102](#page-113-0) rouleau d'entraînement [94](#page-105-0) Résolution impression [149](#page-160-0) numérisation [82](#page-93-0), [150](#page-161-0) télécopie [150](#page-161-0) Restauration des valeurs par défaut [15](#page-26-0) Restrictions de matériaux [163](#page-174-0) Retour de l'unité [180](#page-191-0) Rouleau d'entraînement changement [94](#page-105-0) nettoyage [93](#page-104-0)

### **S**

Scanner pas de réponse [143](#page-154-0) Scanner HP LaserJet, numérisation avec [72](#page-83-0) Service matériel [180](#page-191-0) Service de réparation avec échange express [180](#page-191-0) Services de réparation [180](#page-191-0) Services de réparation HP [180](#page-191-0) Sons associés aux télécopies

réglage du volume [16](#page-27-0) Sortie chaleur [147](#page-158-0) **Spécifications** BAA [150](#page-161-0) bac d'alimentation automatique (BAA) [32](#page-43-0) capacités et caractéristiques de l'imprimante [149](#page-160-0) capacités et caractéristiques du copieur [149](#page-160-0) capacités et caractéristiques du scanner [150](#page-161-0) enveloppes [29](#page-40-0) étiquettes [29](#page-40-0) mémoire [150](#page-161-0) papier cartonné et supports épais [30](#page-41-0) pile [151](#page-162-0) supports [7,](#page-18-0) [27](#page-38-0) transparents [29](#page-40-0) Spécifications de la mise en veille [147](#page-158-0) Spécifications de la pile [151](#page-162-0) Spécifications de l'alimentation périphérique [147](#page-158-0) Spécifications électriques périphérique [147](#page-158-0) Spécifications environnementales [147](#page-158-0) Spécifications physiques périphérique [147](#page-158-0) Spécifications sur le support [118](#page-129-0) statements Australian EMC [159](#page-170-0) Déclaration de conformité [157](#page-168-0) Finland laser [158](#page-169-0) Korean EMI [158](#page-169-0) Stockage des cartouches d'impression [173](#page-184-0) Support format, maximum [149](#page-160-0) format, minimum [149](#page-160-0) grammage [149](#page-160-0) problèmes courants [28](#page-39-0) SupportPack [181](#page-192-0) **Supports** formats, réglages par défaut [15](#page-26-0) optimisation de la qualité d'impression [26](#page-37-0) recommandations [28](#page-39-0) spécifications [7](#page-18-0), [27](#page-38-0) Supports de format non standard impression [39](#page-50-0)

### **T**

Taché, toner [120](#page-131-0) **Taille** imprimante [147](#page-158-0) Tampon de séparation, commande [172](#page-183-0) télécopie marges [150](#page-161-0) Télécopie commandes [5](#page-16-0) résolution [150](#page-161-0) vitesse [150](#page-161-0) Télécopieur HP LaserJet [6](#page-17-0)

**Température** spécifications [147](#page-158-0) Terminologie [183](#page-194-0) texte illisible, incorrect ou incomplet [113](#page-124-0) **Texte** manquant [113](#page-124-0), [139](#page-150-0) Texte illisible [135](#page-146-0) Toner consommation [161](#page-172-0) débordements [124](#page-135-0) économie [25](#page-36-0), [174](#page-185-0) particules [121](#page-132-0) tache [120](#page-131-0) traces [118](#page-129-0) Touches du panneau de commande [5](#page-16-0) Traînées [135](#page-146-0) **Transparents** formats et grammages des supports [7](#page-18-0) impression [36](#page-47-0) spécifications pour [29](#page-40-0) Travail d'impression, annulation [21](#page-32-0) TWAIN message d'erreur [142](#page-153-0) numérisation avec [79](#page-90-0)

### **U**

USB

port [4](#page-15-0), [150](#page-161-0)

### **V**

Valeurs usine par défaut restauration [15](#page-26-0) Vitesse copie [149](#page-160-0) impression [149](#page-160-0) modem [150](#page-161-0) télécopie [150](#page-161-0) Vitesse du modem [150](#page-161-0) Vitre, nettoyage [88](#page-99-0) Volume pression d'une touche du panneau de commande, réglage [17](#page-28-0) réglage [16](#page-27-0) Volume, réglage [16](#page-27-0) Volume de la sonnerie réglage [17](#page-28-0) Volume d'alarme réglage [16](#page-27-0) Volume d'une touche pressée réglage [17](#page-28-0)

### **W**

WIA numérisation avec [79](#page-90-0)

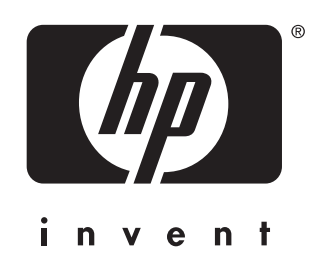

© 2003 Hewlett-Packard Development Company, LP

www.hp.com/support/lj3380

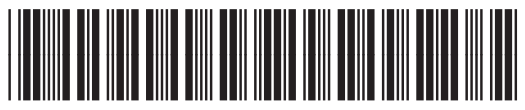

Q2660-90903